## アンテナ接続時のご注意

本製品には、無線LANユニットを2つ内蔵していますので、 アンテナコネクター(3系統)は、[Wireless1](1系統)と [Wireless2](2系統)に分かれています。

[Wireless1]と[Wireless2]コネクター の位置は、ユニット底面部に貼られたシ リアルシール(右図)に記載しています。 ※出荷時、[Wireless2](2系統)側の無線 LANユニットは、「OFF」に設定されて います。

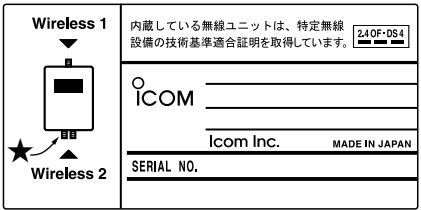

### ■ 下記のことに注意して、接続や設置をしてください。

- ◎出荷時、[Wireless1](1系統)側の無線ユニットは、無線ブリッジ接続専用 に設定されています。
- ◎AH-104(別売品)を2個1組(ダイバーシティ)でご使用になるときは、 [Wireless2](2系統)側に接続してください。
- ◎[Wireless2](2系統)側のコネクターを1系統だけ使用する場合は、★印側 (上記のシリアルシール参照)のコネクターに接続してください。
- ◎アンテナを接続しないコネクターには、本製品に付属のSMAコネクターキ ャップを取り付け、自己融着テープをその上から巻きつけてください。
- ◎ 付属のSA-3は、防水構造ではありませんので、雨水などがかからない風通 しの良い場所に設置してください。
- ◎ 電波法上、AH-152(別売品)を本製品に接続できるのは1台だけです。 また、AH-152が接続された本製品を複数台導入する場合、本製品どうし の設置間隔を40m以上はなして設置してください。
- ◎ 雪が多い地域では、アンテナに雪が付着しない場所に設置するか、付着しな い工夫をしてください。
- ◎ 通信実験を行うときは、機器間の距離を5m以上離してください。 5m以下の距離で通信実験すると、無線ユニットの通信特性により実際の設 置と比較して伝送速度が遅くなることがあります。

# **ICOM**  $^\circledR$

取扱説明書

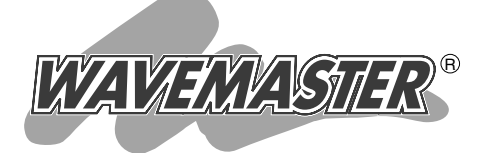

## WIRELESS LAN BRIDGE SB-5100 SB-5100PA

IEEE802.11g規格2波同時通信対応 IEEE802.3af規格PoE専用

本製品の外部アンテナは、電波法上、弊社指定(本書 に記載)以外のものを接続しないでください。

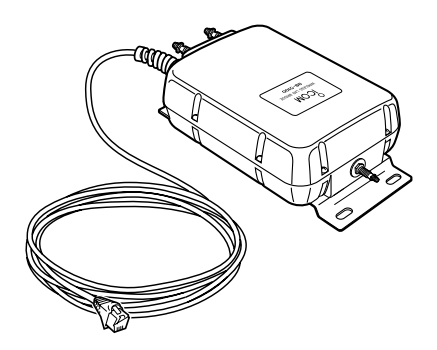

Icom Inc.

- クイック導入ガイド 設置のしかた <mark>3</mark> その他の基本設定 設定メニューについて 5 保守について 2 4 6 本製品について 1
	- ご参考に 7

# 無線アクセスポイント機能のご使用について

### SB-5100PAの[Wireless1](1系統)側無線LANユニッ トは、「Access Point」モードで使用できません。

付属のパラボラアンテナは、無線ブリッジ通信用として、[Wireless1](1系 統)側のアンテナコネクターに接続してご使用ください。

無線アクセスポイント機能をご使用になる場合は、弊社別売のアンテナ(取扱 説明書☞Pvii)を、[Wireless2](2系統)側のアンテナコネクターに接続します。 このとき、[Wireless2](2系統)側の「無線LAN設定」画面で、[使用モード]欄 を「Access Point」に変更してください。

### ■設定画面の違いについて

「無線LAN設定」メニューは、「セキュリティー設定」画面を除き、[Wireless1] 側と[Wireless2]側の無線LANユニットを、別々の画面で設定できます。 ◎「無線LAN設定」画面の[使用モード]欄で「Access Point」を設定できるの

は、[Wireless2]側だけです。

◎「セキュリティー設定」画面(取扱説明書参考)の設定と、下記の★印の欄は、 無線アクセスポイントに関連する機能ですので、[Wireless1]側の無線LAN ユニットでも表示されていますが、設定しても無効です。

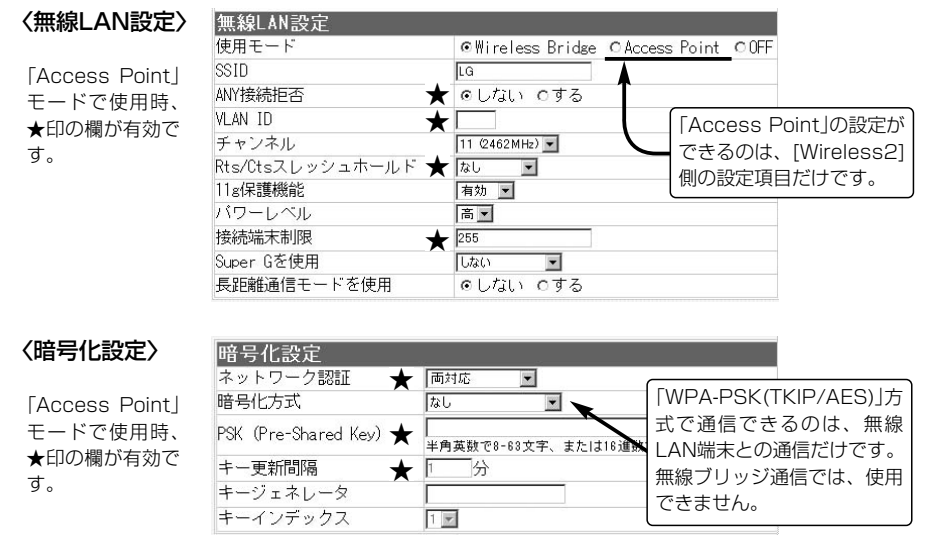

# はじめに

このたびは、本製品をお買い上げいただきまして、まこ とにありがとうございます。

本製品は、IEEE802.11gとIEEE802.11bの2.4GHz 帯無線LAN規格に対応するビル間通信ユニットです。

本製品一台で、異なる2箇所に設置された相手の機器と 最高54Mbpsで同時に無線ブリッジ接続できます。 また、無線アクセスポイントとして、屋内の無線LANと も同時に通信できます。

イーサネット電源供給ユニットを付属していますので、 近くに電源がない場所にも設置できます。

ご使用の前に、この取扱説明書をよくお読みいただき、 本製品の性能を十分発揮していただくとともに、末長くご 愛用くださいますようお願い申し上げます。

※[IEEE802.11g]規格は、[IEEE802.11b]規格と互換性があります。

※[IEEE802.11]規格(ch14)には対応していません。 ※SB-120、SB-150、SB-1100、SB-2200の弊社製無線LANユニッ

トは、本製品と通信できません。

※他社製WIRELESS LAN BRIDGEとは通信できません。

※SB-5100PAの[Wireless1]側に接続するパラボラアンテナでの通信は、 SB-5100PA同士、またはSB-5000PAに接続されたパラボラアンテナ の相手とだけ無線ブリッジ接続できます。

※SB-5100PAをお買い上げの場合、[Wireless1]側は、無線アクセスポ イント機能に対応していませんので、その機能に関連するものについても 同様に対応できません。

### 登録商標について

i

アイコム株式会社、アイコム、Icom Inc.、 「comは、アイコム株式会社の登録商標です。 WAVEMASTERは、アイコム株式会社の登録商標です。

Microsoft、Windowsは、米国Microsoft Corporationの米国およびその他の国にお ける登録商標です。

本文中の画面の使用に際して、米国Microsoft Corporationの許諾を得ています。

Macintoshは、米国アップルコンピューター社の登録商標です。

Adobe、Acrobatは、アドビシステムズ社の登録商標です。

Netscapeは、Netscape Communications Corporationの米国およびその他の国 における登録商標です。

Atheros、Total 802.11、Super Gロゴは、Atheros Communications, Inc. の登 録商標です。

その他、本書に記載されている会社名、製品名は、各社の商標および登録商標です。

# はじめに

### 本製品の概要について

◎無線ブリッジ簡易設定機能を搭載していますので、通信相手の登録が簡単です。

- ◎本製品の電源供給は、PoE機能に対応しています。
	- 付属のイーサネット電源供給ユニット(SA-3)を使用して本製品に電源を供給します。
- ◎無線アクセスポイント機能を設定すると、無線ブリッジ機能と併用できます。
- ◎IEEE802.11b/gで使用できる無線LANユニットを2つ内蔵していますので、本製品 を使用する異なる2箇所のネットワークと同時に無線ブリッジ接続できます。
- ◎[IEEE802.11g(54Mbps)]規格の無線LANユニットには、地上波デジタルテレビジ ョン放送と同じ変調(OFDM)方式を採用していますので、マルチパスによる影響を受 けにくく、高速で安定性に優れています。
- ◎VLAN機能を設定することで、同じIDの有線LANだけが無線ブリッジ接続できます。
- ◎無線ブリッジで使用時は、スパニングツリー機能を設定することにより、ネットワー クループによるネットワーク障害を防止できます。
- ◎ルーティング機能を設定すると、無線LANと有線LAN間をルーティングできます。
- ◎無線アクセスポイントには、MACアドレスフィルタリング機能、ネットワーク(共有 キー/オープンシステム)認証、IEEE802.1X認証、WPA(Wi-Fi Protected Access)暗号化方式など、高度なセキュリティーを搭載しています。
- ◎ネットワーク管理機能にはSNMPをサポートしています。
- ◎有線LANは、10BASE-T/100BASE-TX(自動切り替え)に対応しています。
- ◎本製品の設定は、すべてWWWブラウザから行えます。
- ◎本製品は、技術基準適合証明を取得していますので、無線局の免許は不要です。

◎本製品は、Atheros製チップセットを搭載しています。 「Super G(Atheros Communications社の無線LAN高速化技術)」を 使用した通信に対応しています。

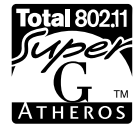

### 情報処理装置等電波障害自主規制について

この装置は、情報処理装置等電波障害自主規制協議会(VCCI)の基準に基づくクラスA情 報技術装置です。この装置を家庭環境で使用すると電波妨害を引き起こすことがありま す。この場合には使用者が適切な対策を講ずるように要求されることがあります。

### 取り扱い上のご注意

- ◎動作中に接続ケーブルなどが外れたり、接続が不安定になると、誤動作の原因になり ます。コネクターをしっかり接続して、動作中は、コネクターの接続部に触れないで ください。
- ◎パソコンやその他の周辺機器の取り扱いは、それぞれに付属の取扱説明書に記載する 内容にしたがってください。
- ◎本製品を家庭環境で使用すると電波妨害を引き起こすことがあります。このようなと きは、妨害を受けている機器からできるだけ本製品を離して設置してください。
- ◎本製品の設定ファイルや弊社ホームページより提供されるファームウェアアップデー ト用データファイルを、本製品以外の機器に組み込んだり、改変や分解したことによ る障害、および本製品の故障、誤動作、不具合、破損、データの消失あるいは停電な どの外部要因により通信、通話などの機会を失ったために生じる損害や逸失利益、ま たは第三者からのいかなる請求についても弊社は一切その責任を負いかねますので、 あらかじめご了承ください。
- ◎本書の著作権およびハードウェア、ソフトウェアに関する知的財産権は、すべてアイ コム株式会社に帰属します。
- ◎本書の内容の一部または全部を無断で転用することは、禁止されています。
- ◎本書およびハードウェア、ソフトウェア、外観の内容については、将来予告なしに変 更することがあります。

### 表記について

#### 本書は、次の表記規則にしたがって記述しています。

- 「 」表記:オペレーションシステム(OS)の各ウィンドウ(画面)、ユーティリティー、 設定画面の各メニューとそのメニューに属する設定画面の名称を(「」)で囲ん で表記します。
- [ ]表記:タブ名、アイコン名、テキストボックス名、チェックボックス名、各設定 画面の設定項目名を([ ])で囲んで表記します。
- **く > 表記**:ダイアログボックスのコマンドボタンなどの名称を( く > )で囲んで表記し ます。

※Microsoft® Windows® XP Professional、Microsoft® Windows® XP Home Editionは、Windows XPと表記します。

Microsoft® Windows® 2000 Professionalは、Windows 2000と表記します。 Microsoft® Windows® Millennium Editionは、Windows Meと表記します。 Microsoft® Windows® 98 Second Editionは、Windows 98 SEと表記します。

※本書は、Ver1.00のファームウェアを使用して説明しています。

※本書中の画面は、OSのバージョンや設定によって、お使いになるパソコンと多少異 なる場合があります。

# はじめに

### 無線LANの電波法についてのご注意

- ●本製品の無線部は、電波法に基づく小電力データ通信システムの無線設備として、特 定無線設備の認証を受けています。
	- したがって、本製品を使用するときに無線局の免許は必要ありません。
- ●本製品を使用できるのは、日本国内に限られています。 本製品は、日本国内での使用を目的に設計・製造しています。

したがって、日本国外で使用された場合、本製品およびその他の機器を壊すおそれが あります。

- また、その国の法令に抵触する場合があるので、使用できません。
- ●医療機器の近くで本製品を使用しないでください。 医療機器に電磁妨害をおよぼして、生命の危険があります。

### 無線LANの電波干渉についてのご注意

#### 本製品で無線通信を行うときは、次のことがらに注意してご使用ください。

この機器の使用周波数帯では、電子レンジ等の産業・科学・医療用機器のほか工場の製 造ライン等で使用されている移動体識別用の構内無線局(免許を必要とする無線局)およ び特定小電力無線局(免許を必要としない無線局)並びにアマチュア無線局(免許を必要と する無線局)が運用されています。

- ○この機器を使用する前に、近くで移動体識別用の構内無線局および特定小電力無線局 並びにアマチュア無線局が運用されていないことを確認してください。
- ○万一、この機器から移動体識別用の構内無線局に対して有害な電波干渉の事例が発生 した場合には、速やかに使用周波数を変更するか、または電波の発射を停止した上、 下記連絡先にご連絡いただき、混信回避のための対処等(例えば、パーティションの 設置など)についてご相談してください。
- ○その他、この機器から移動体識別用の特定小電力無線局あるいはアマチュア無線局に 対して有害な電波干渉の事例が発生した場合など、何かお困りのことが起きたときは、 次の連絡先へお問い合わせください。

#### 連絡先:アイコム株式会社

サービス窓口 06-6792-4949

(9:00~12:00、13:00~17:00)

#### ■ 240F DS4 表記の意味について

「2.4」 :2.4GHz帯を使用する無線設備を示す。

- 「OF・DS」:変調方式を示す。
- 「4」 :想定される干渉距離が40m以下であることを示す。
- 「■■■Ⅰ:全帯域を使用し、かつ移動体識別装置の帯域を回避可能なことを示す。

# はじめに

### 付属のCDについて

本製品のCDは、PC/AT互換機でご使用になれます。 本製品の「Firm Utility」が収められています。

#### ■内容について

「Firm Utility(Windows用)」(☞6-5章) 本製品の全設定内容の初期化(☞6-3章)やバージョンアップ(☞6-4章)に使用します。

#### ■ Auto Run機能について

本製品のCDは、ご使用のPC/AT互換機のCDドライブに挿入すると、自動的にメニュ ー画面を表示するようになっています。

#### ■ 対応OSについて

本製品のCDに収められた「Firm Utility」は、以下のOSでご使用ください。 Windows XP、Windows 2000、Windows Me、Windows 98 SE、Windows 98

#### ■ Utilityを起動するには

- 1.本製品のCDをご使用のCDドライブに挿入し ます。
	- ●CDドライブのAuto Run機能が動作して、 メニュー画面を表示します。
- 2.〈ファームウェア ユーティリティ〉をクリック します。
	- ●「Firm Utility」が起動します。

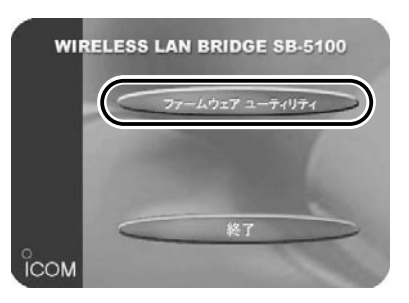

#### 【お知らせ】

無線LAN製品をご使用になるときは、下記のアドレスにアクセスしていただき、「無線 LAN製品ご使用時におけるセキュリティーに関するご注意」をご覧ください。 アドレス:http://wavemaster.icom.jp/html/security/security\_wirelesslan.html

### ユーザー登録について

本製品のユーザー登録は、アイコムホームページで行っています。 インターネットから、「http://www.icom.co.jp/」にアクセスしていただき、ユ ーザー登録用フォームにしたがって必要事項をご記入ください。 ご登録いただけない場合、サポートサービスをご提供できませんのでご注意くだ さい。

標準構成品

は じ め に / 標 準 構 成 品

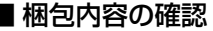

■ 梱包内容の確認 本製品のパッケージには、次のものが同梱されています。 本製品をご使用になる前に、すべて揃っていることを確 認してください。

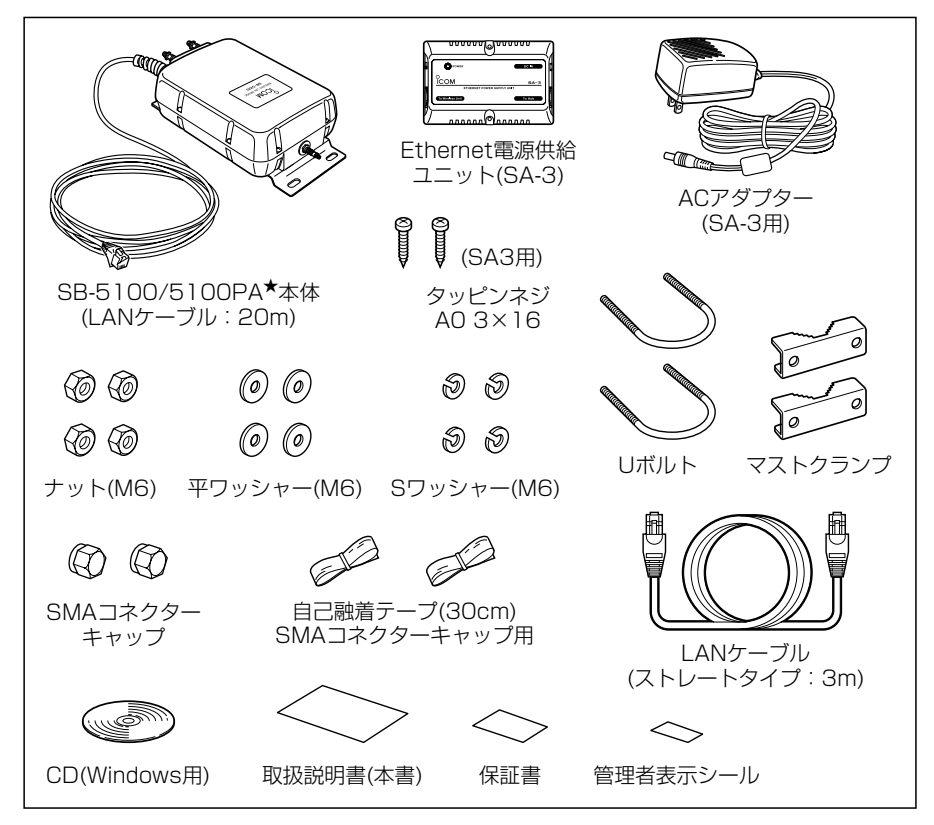

★SB-5100PAをお買い上げの場合は、上記の構成品とは別に、パラボラアンテナが 同梱されています。�

 パラボラアンテナの構成品については、パラボラアンテナに付属の設置工事説明書で ご確認ください。�

### 管理者表示シールの記載と表示場所について

●運用者や連絡先など、指示されている内容を記載してください。

●本製品の設置場所に近く、確認しやすい場所に貼り付けてください。

△注意:通信の妨げになることがありますので、このシールを本製品に接続された外部 アンテナ(電波放射部)に貼らないでください。

# 別売品について

ご使用になる環境に応じて選択できるよう、次のものを ■ 外部アンテナ 用意しています。 (2004年9月現在) 【指向性アンテナ】 AH-150(同軸ケーブル付属) AH-104(同軸ケーブル付属) 5D-SFA:12m 同軸ケーブル(3m) AH-150S(同軸ケーブル付属) 【無指向性アンテナ】� AH-151/AH-153 3.5D-FAV:7m 図のアンテナは、 AH-152 AH-151です。� Δr サドルブラケット� 固定用プレー AH-154 【電波法上のご注意】 ◎ここに記載の外部アンテナで本製品をお使 いいただけるよう、技術基準適合証明を取 得していますので、それ以外のアンテナを 使用したり、本製品の同軸ケーブルや付属 の接続用同軸ケーブルを加工や延長して本 製品に使用すると、電波法違反になります。 ◎無線LANの国内規格(ARIB STD-T66)によ

#### ■ 同軸避雷器

落雷対策用として、本製品のアンテナコ ネクターと、外部アンテナ(弊社別売品) のあいだに接続します。

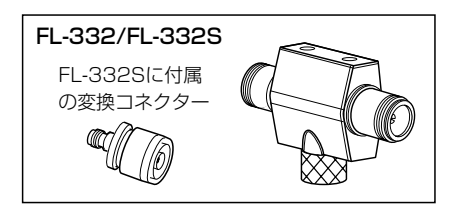

※外部アンテナとの組み合わせかたや伝 送距離については、本書3章をご覧く ださい。

以上はなして設置してください。

り、AH-152を本製品に接続できるのは、1

AH-152が接続された本製品を複数台導入 する場合、本製品どうしの設置間隔を40m

台だけです。

※別売品の取り付けかたは、各種別売品 に付属の説明書をご覧ください。

# ご使用までの流れ

本製品を導入されるときは、次のステップにしたがってお読みください。 順番に基本的な設定ができる構成になっています。 各ステップの右端に記載する数字は、本書の参照ページです。

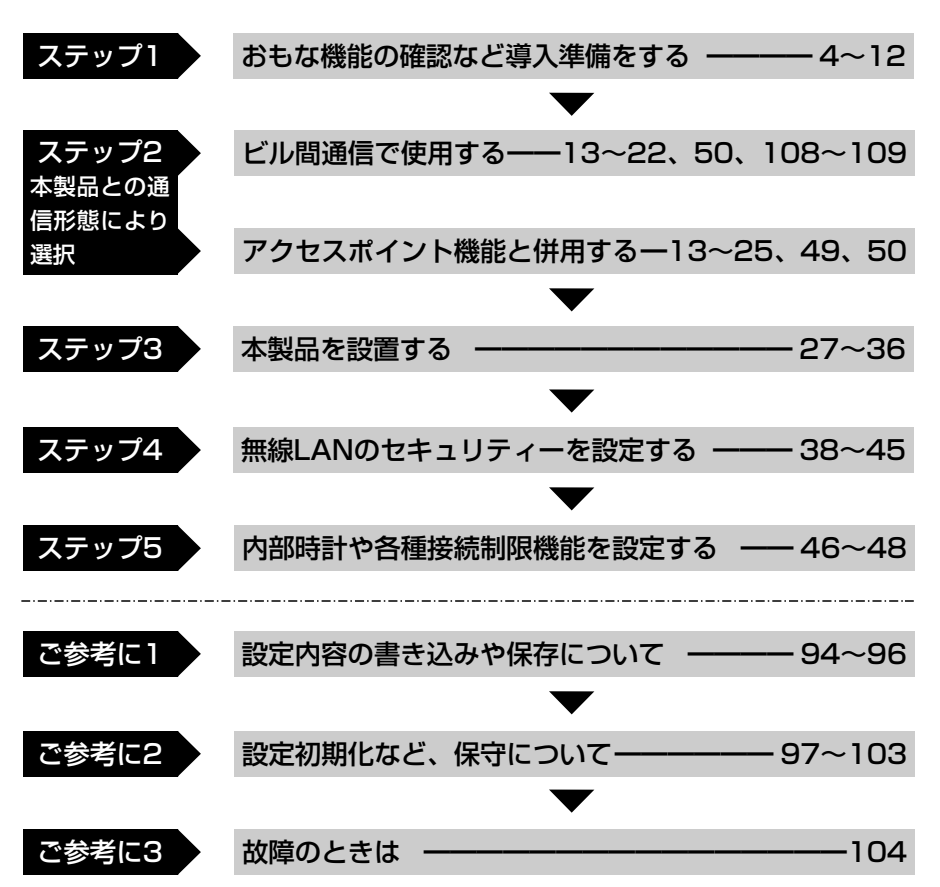

# もくじ

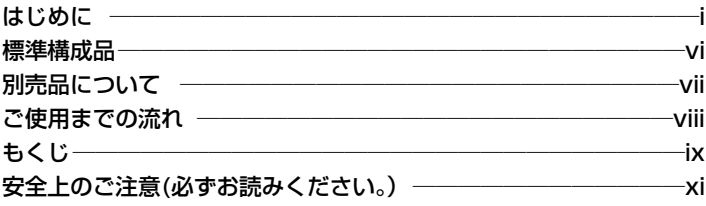

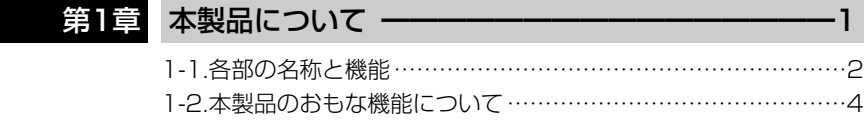

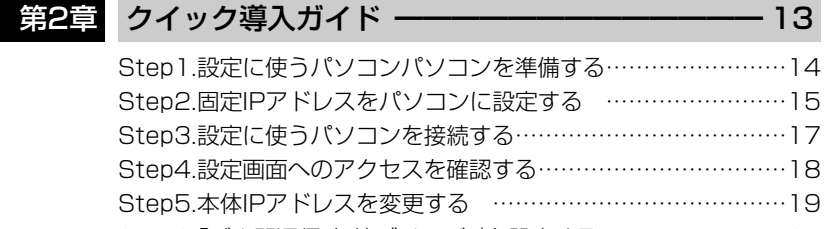

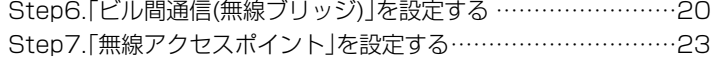

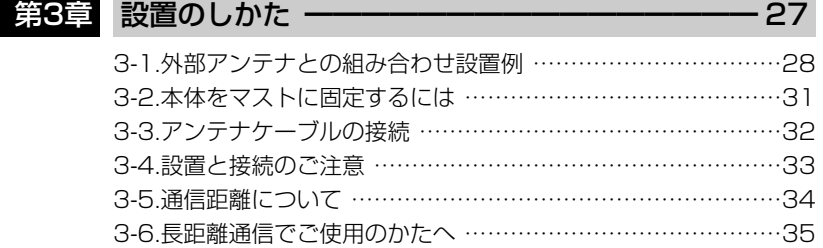

# もくじ

も く じ

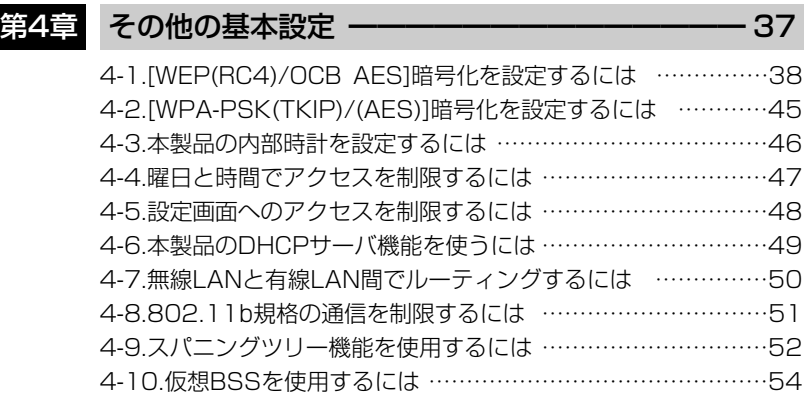

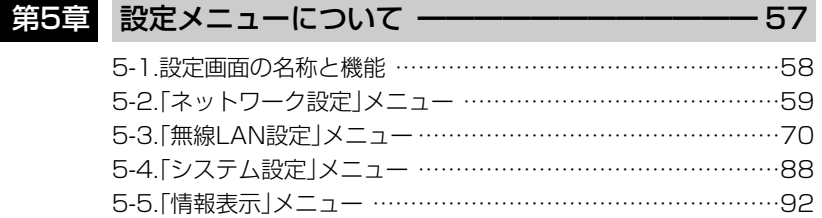

## 第6章 保守について ー ーーーーーーーーーーーーーーー 93

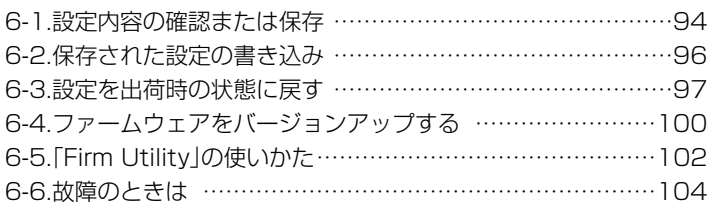

### 第7章 ご参考に ━━━━━━━━━━━━━━━━━━━ 105

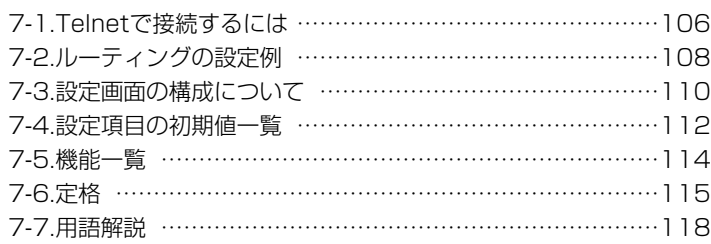

安全上のご注意

### 安全にご使用いただくために、必ずお読みください。

- ここに示した注意事項は、使用者および周囲の人への危害や財産への損害を未然に 防ぎ、製品を安全に正しくご使用いただくために、守っていただきたい事項を示して います。
- 次の『①警告』『①注意』の内容をよく理解してから本文をお読みください。
- お読みになったあとは、いつでも読める場所へ大切に保管してください。

#### **■本製品(SA-3を含む)について**

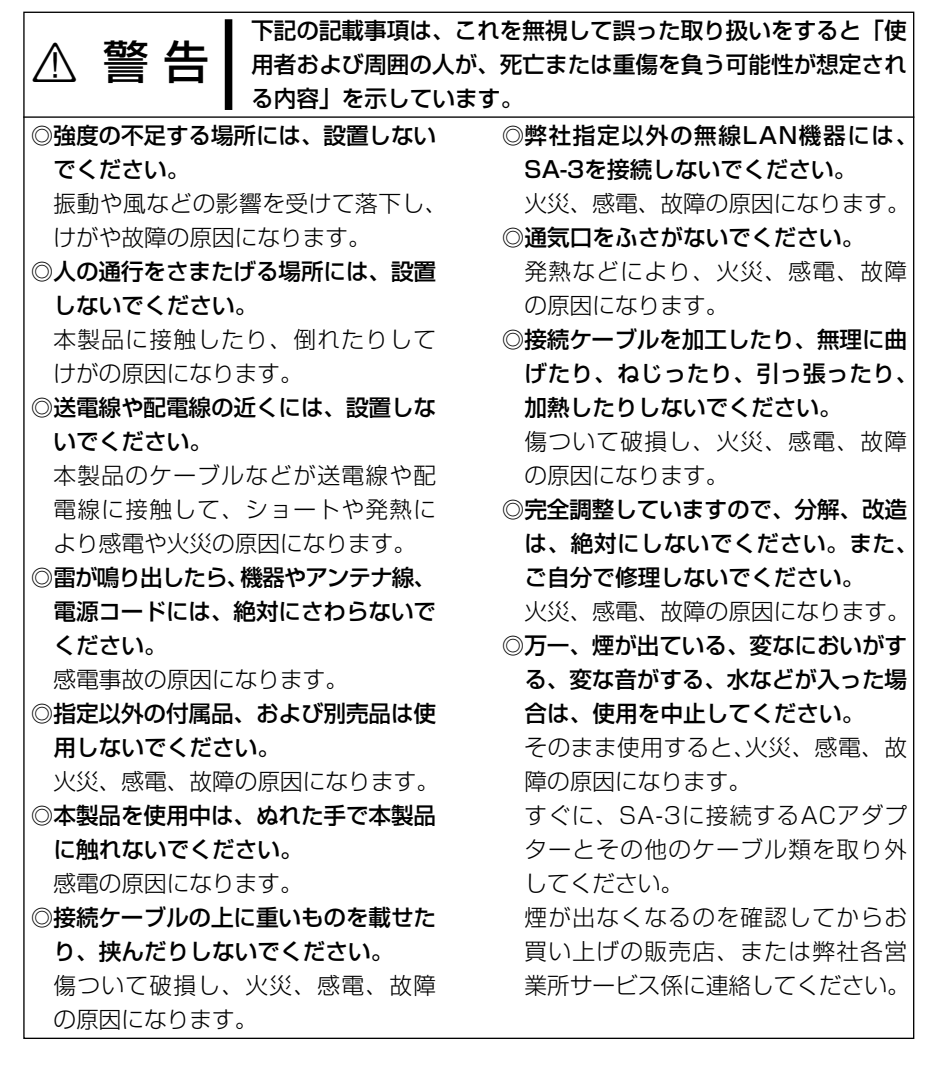

安 全 上  $\boldsymbol{\mathcal{D}}$ ご 注 意

# 安全上のご注意

<u>个</u> ア記の記載事項は、これを無視して誤った取り扱いをすると「人<br>△ 注 意 が傷害を負う可能性が想定される内容、および物的損害だけの発 生が想定される内容」を示しています。 ◎ぐらついた台の上や、傾いたところな ど、不安定な場所に置かないでくださ い。 落ちたり、倒れたりして火災、けが、 故障の原因となることがあります。 ◎強度の不足する部材(アンテナマスト、 取り付け金具など)や腐食しやすい部 材は使用しないでください。 本製品が落下したりして、けが、故 障の原因になることがあります。 ◎強い磁界や静電気の発生する場所、温 度、湿度が、取扱説明書に定めた使用 環境を超えるところでは使用しないで ください。 故障の原因になることがあります。 ◎近くに雷が発生したときは、SA-3の ACアダプターをコンセントから抜い て、ご使用をお控えください。 ケーブルの接続や切断、または製品の 導入や保守の作業も行わないでくださ  $\mathbf{L}$ 火災、感電の原因になることがあり ます。 ◎清掃するときは、シンナーやベンジン を絶対使用しないでください。 ケースが変質したり、塗料がはげる 原因になることがあります。普段は やわらかい布で、汚れのひどいとき は水で薄めた中性洗剤を少し含ませ てふいてください。 ◎本製品を分解しないでください。 けが、感電、故障、電波障害の原因 になることがあります。 ◎足場の不安定なところで、設置工事を しないでください。 倒れたりして、けがの原因になるこ とがあります。 ◎落としたり、強い衝撃を与えたりしな いでください。 けが、故障の原因になることがあり ます。 ◎テレビやラジオの近くで使用しないで ください。 電波障害を与えたり、受けたりする 原因になることがあります。 ◎直射日光のあたる場所やヒーター、ク ーラーの吹き出し口など、温度変化の 激しい場所では使用しないでくださ い。 変形、変色、火災、故障の原因にな ることがあります。 ◎説明とは異なる接続をしないでくださ い。また、本製品への接続を間違えな いように十分注意してください。 故障の原因になることがあります。 ◎長時間、使用しないときは、安全のた め本製品に接続するSA-3のACアダ プターを取り外してください。 発熱、発火、故障の原因になること があります。

■ 本製品(SA-3を含む)について(つづき)

# 安全上のご注意

### ■ ACアダプターについて(SA-3用)

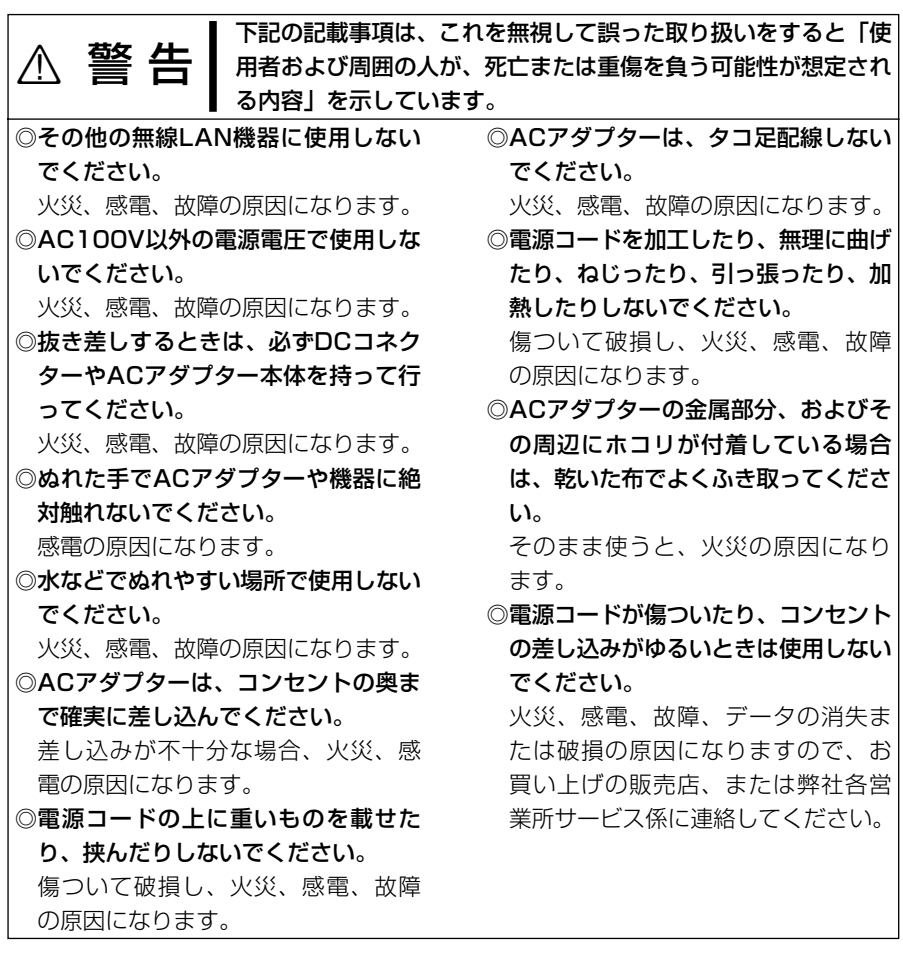

# 本製品について | 第1章

#### この章では、

#### 本製品のおもな機能などについて説明しています。

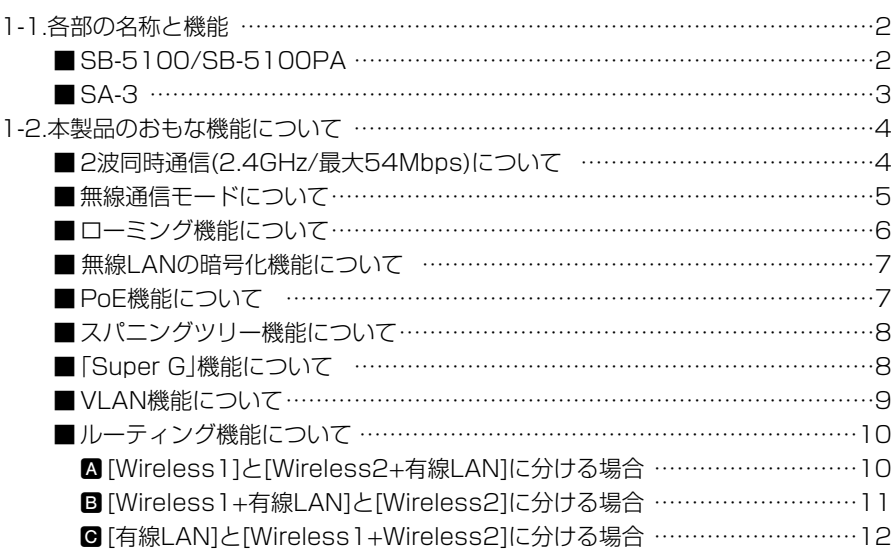

### 1-1. 各部の名称と機能 ■ SB-5100/SB-5100PA PWR LAN (MODE **SB-5100PAの場合** SB-5100/� SB-5100PA SB-5100  $665$ e q  $\widehat{\mathbf{2}}$  $\star$  .

(1) アンテナコネクター… [Wireless1]専用

[Wireless1]側の無線LANユニットで使用する外部アン テナ(弊社別売品)を接続します。

※SB-5100PAは、その製品に付属のパラボラアンテナ以外のア ンテナの接続に対応していません。

また、SB-5100PA、またはSB-5000PAのパラボラアンテナ が接続された相手とだけ無線ブリッジ接続できます。

w アンテナコネクター… [Wireless2]専用 [Wireless2]側の無線LANユニットで使用する外部アン テナ(弊社別売品)を接続します。

出荷時、[Wireless2]側の無線LANユニットは、「OFF」 に設定されています。

※アンテナを片側のコネクターだけに接続する場合は、★印(上記 の図を参照)を付けた側のコネクターに接続してください。

※AH-104(別売品)は、[Wireless2]側のコネクターに、2個1組 で接続してください。(ダイバーシティー方式で通信できます。)

3 LANケーブル ……… SA-3の[To Wireless Unit]ポートと接続します。 ※電源供給は、本製品に付属のSA-3(☞P3)、または [IEEE802.3af]対応のHUBを使用します。

**④〈MODE〉ボタン ……** 「設定初期化」モードへの移行ボタンです。(☞6-3章) ※本製品に設定されているIPアドレスが不明なとき使用 します。

(5) [PWR] (緑)ランプ … 点灯:本製品に電源が供給されているとき 点滅:スパニングツリー機能で経路を作成中のとき [ イ ](緑)ランプと同時点滅:「設定初期化」モード [ イ ](緑)ランプと交互点滅: [Firm Utility使用 モード

■ SB-5100/SB-5100PA(つづき)

- 点灯:有線LANへの接続が正常なとき y [LAN](橙)ランプ …
	- 消灯:LANケーブルが未接続のとき
	- 点滅:データを送受信しているとき
- ⑦ [ イ⁄ ] (赤/緑)ランプ
- 点灯:本製品と無線通信を確立したとき ◎赤色:[WIRELESS1]側の無線LANユニットと通信 ◎緑色:[WIRELESS2]側の無線LANユニットと通信
	- 消灯:通信相手が存在しない、または4~5分間以上、 無線通信しない状態がつづいたとき

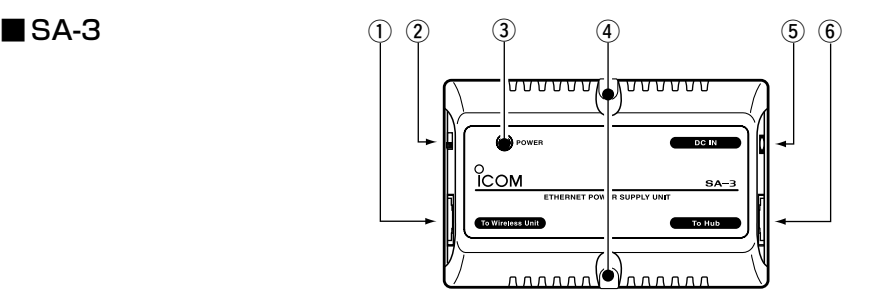

- $\odot$  [To Wireless Unit] ポート………………… ② [極性反転]スイッチ… **③ [PWR](黄)ランプ …** (4) 壁面固定用ネジ穴…… SB-5100、またはSB-5100PAのLANケーブルと接 続します。 [To Wireless Unit]ポートの極性を反転させるスイッチ です。 SB-5100/SB-5100PAの[LAN](橙)ランプが点灯す る位置に切り替えます。 点灯:SB-5100、またはSB-5100PAと接続したとき 点滅:SB-5100、またはSB-5100PAと未接続のとき 付属のタッピングネジ(AO 3×16:2本)でSA-3を固定 するときの穴です。
- (5) **[DC IN]ポート………** 付属のACアダプターと接続します。
- y [To Hub]ポート …… 付属のLANケーブルで、有線LANと接続します。

1

#### 1-2. 本製品のおもな機能について

#### ■ 2波同時通信(2.4GHz/最大54Mbps)について

本製品は、[IEEE802.11b/g]規格対応の無線LANユニットを2つ搭載しています。 2つの無線LANユニット(Wireless1/Wireless2)を同時に使用することで、本製品を 使用する異なる2箇所のネットワークと無線ブリッジ接続で2波同時通信できます。 また、無線アクセスポイント機能(☞P5)を設定すると、無線ブリッジ(ビル間通信)機能 と併せて使用できます。

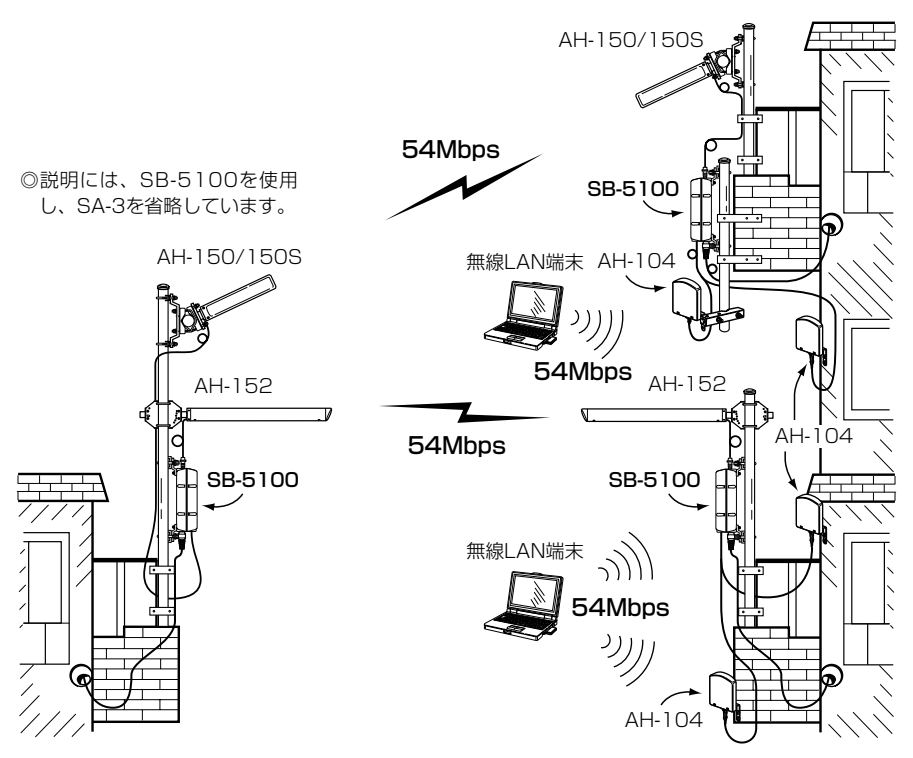

#### 【2波同時通信でご使用になるときの注意】

別紙の「アンテナ接続時のご注意」と併せてご覧ください。 ※出荷時の設定は、「無線ブリッジ」モードです。 ※SB-5100PAの[Wireless1]側は、無線アクセスポイント機能で使用できません。 ※出荷時、[Wireless2]側の無線LANユニットは、「OFF」に設定されています。 2波同時通信するときは、「ON」に設定を変更するまで使用できません。

※[Wireless2](2系統)側のコネクターを1系統だけ使用する場合は、本書1-1章の図に 記載の★印側に外部アンテナを接続し、使用しないコネクターには、付属のSMAコ ネクターキャップを取り付け、自己融着テープを、その上から巻き付けてください。

#### ■無線通信モードについて

本製品が無線でネットワークを構築するための接続形態として、「ビル間通信(無線ブリ ッジ)」モードと「無線アクセスポイント(AP)」モードが搭載されています。

「無線ブリッジ」モードとは しょうしょう しょうしゃ しゅうしょう (出荷時の設定:ON) 対向する本製品どうしが無線ブリッジ(レイヤー2)接続することで、お互いの有線LAN を無線で接続するネットワーク形態です。

※無線ブリッジとして収容できる本製品の台数は、最大256台までですが、10台以下 となることをおすすめします。(推奨台数や伝送速度は、環境により異なります。) 「無線アクセスポイント」モードとは インディング (出荷時の設定: OFF)

無線LAN端末が本製品を介して通信するLANの接続形態です。

「無線アクセスポイント」モードに設定すると、無線ブリッジ通信と併用できます。

※収容できる無線LAN端末の台数は、本製品1台につき、10台以下となることをおす すめします。(推奨台数や伝送速度は、環境により異なります。)

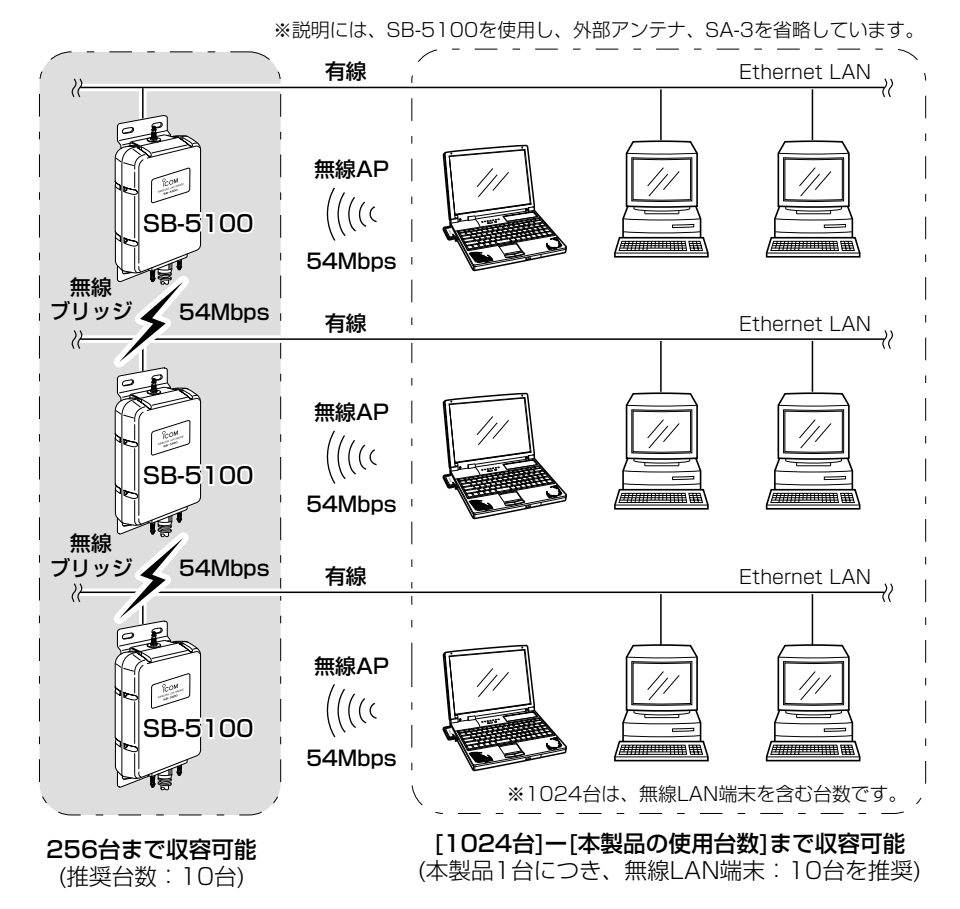

1

1-2. 本製品のおもな機能について(つづき)

■ ローミング機能について

本製品を有線LAN上に、無線伝送エリアが重なるように複数設置することで、無線LAN 端末は移動しながら複数の無線伝送エリアにまたがった通信が可能になるため、無線伝 送エリアを拡大できます。

※ローミング機能を使用する場合は、「無線アクセスポイント」モードに変更(☞2章: Step7.)してください。

※本製品どうしの接続は、HUBを介して接続されている状態とします。

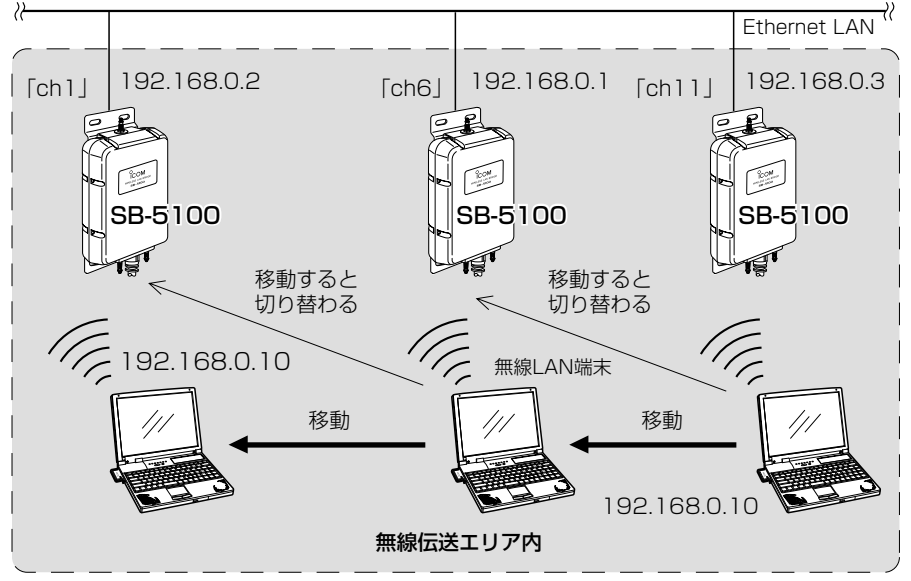

※説明には、SB-5100を使用し、外部アンテナ、SA-3を省略しています。�

#### 【ローミング機能をご使用になるときの注意】

◎DHCPサーバ機能が設定された本製品などが同一ネットワーク内に複数存在すると、 IPアドレスが重複して不測の事態になりますので、接続に注意してください。

◎無線LAN端末は、IEEE802.11bおよびIEEE802.11g規格の無線内蔵型および弊社 製無線LANカード(☞P117)を装着してご使用ください。

◎本製品が無線通信で使用できるチャンネル(☞P75)は、「1~13」chです。

- ◎移動する無線伝送エリア内では、すべての無線LAN端末とローミング機能で使う本製 品の[SSID](☞P74)や「暗号化方式」(☞P79)は、すべて同じ設定値にしてください。 [SSID]や[暗号化方式]が異なるとローミングできません。
- ◎ローミング機能とルーティングモード(☞P10、4-7章)は、併用できません。 併用すると、各本製品に設定された本体IPアドレスのネットワーク部が、上の図のよ うに同じ設定にならないためローミングできません。

#### ■無線LANの暗号化機能について

本製品の暗号化機能は、「WEP(RC4)」方式と「OCB AES」方式、「WPA-PSK(TKIP/AES)」方式の3つを搭載しています。

「WPA-PSK(TKIP/AES)」方式は、本製品を「無線アクセスポイント」モードに設定して、 無線ブリッジ接続と併用しないときだけ使用できます。

無線ブリッジ接続と併用して通信するときは、「WEP(RC4)」方式、または「OCB AES」 方式でご使用ください。

※通信相手と暗号化方式や暗号化鍵(キー)の設定が異なるときは、通信できません。 ※これらの暗号化方式について詳しくは、本書79ページをご覧ください。

#### ■ PoE機能について

イーサネット電源供給ユニット(SA-3)を使用して本製品に電源を供給する機能です。 本製品に直接電源ケーブルを接続する必要がありませんので、設置場所の近くにコンセ ントやIEEE802.3af準拠のHUBがないような場所でも設置できます。

※802.3af対応のHUBでご使用になる場合は、本製品に付属のACアダプターやSA-3 を接続する必要はありません。

#### 【接続概念図】

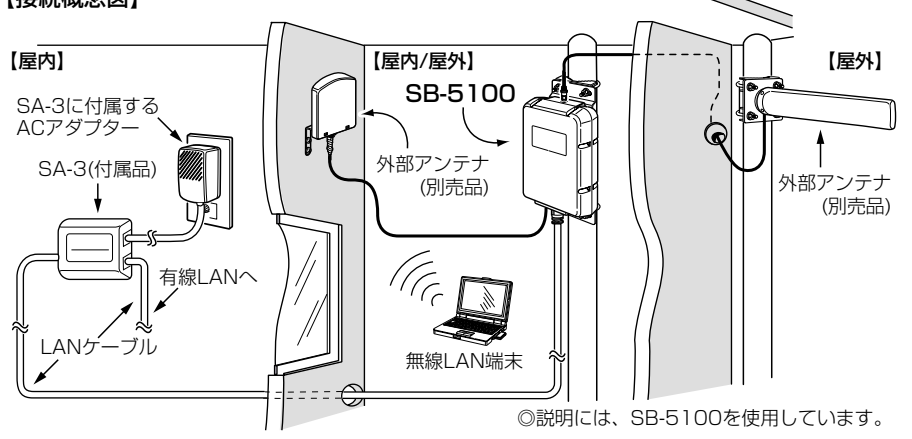

RSA-3の設置場所についてのご注意 本製品の通気口をふさいだり、極端に狭い場所や壁とのすき間など、風通しの悪い場所 に設置しないでください。 強力な磁界(電磁波)や静電気の発生する場所、温度、湿度が、取扱説明書に定めた使用 環境を超えるところでは使用しないでください。 発熱して故障の原因になることがあります。

1

1-2. 本製品のおもな機能について(つづき)

■ スパニングツリー機能について

経路のループを検出し、パケットが無限に循環するのを回避して、最適な経路を作成す る機能です。

下記のネットワーク例で、スパニングツリー機能を本製品(図:A~D)に設定した場合、 有線LANどうしの意図しない接続(図:A-C間)が起こったとき、経路のループを検出し て重複する経路のうち優先度の低い方(例、図:C-D間)を遮断します。 経路を遮断することで、ネットワークの正常な稼働が保たれます。 スパニングツリー機能の設定例などについて詳しくは、4-9章をご覧ください。 ※スパニングツリー機能は、本製品すべて(図:A~D)に設定する必要があります。 ※本製品と無線アクセスポイントで通信するネットワーク部分は、経路のループが形成 されませんので、スパニングツリーを設定しても機能しません。

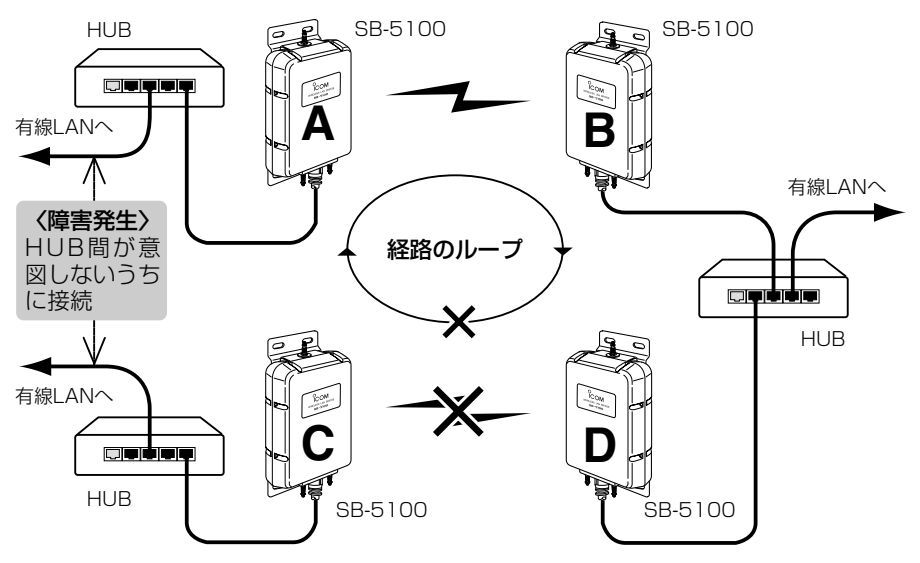

※説明には、SB-5100を使用し、外部アンテナ、SA-3を省略しています。�

#### ■ 「Super G I機能について

米国Atheros Communications 社が開発した、独自の無線LAN高速化技術です。 この機能を使用する場合は、通信する相手間で同じ設定にしてください。(☞P77) ※無線ブリッジ接続で通信する相手間で、設定が異なるときは、通信できなくなります。 ※VLAN機能(☞P9)と併用する場合は、「する(圧縮なし)」の設定にすると通信できます。 ※無線アクセスポイントで通信する本製品と無線LAN端末とのあいだで、設定が異なる ときは、設定しないときと同じ状態になります。

#### ■ VLAN機能について

図1の例に示す無線ブリッジ接続の場合、VLAN IDの有無に関係なく、すべてのパケッ トが無線ブリッジ接続で通信できます。

VLAN機能を設定すると、図2の例に示すような本製品の[マネージメントID](例:10) と同じ番号の[VLAN ID](例:10)に設定されたパケットだけが、本製品の設定画面な どに直接アクセスできます。

※本製品をルーティングモード(☞P10)で使用する場合は、VLAN機能が設定されてい ても無効になります。

※「Super G」機能(☞P8)を使用する場合は、「する(圧縮なし)」に設定してください。 ※同じ[マネージメントID]で使用するネットワークグループ中に管理者を置く場合は、

本書4-5章に記載の方法を併せて使用できます。

図1:無線ブリッジ接続の場合�

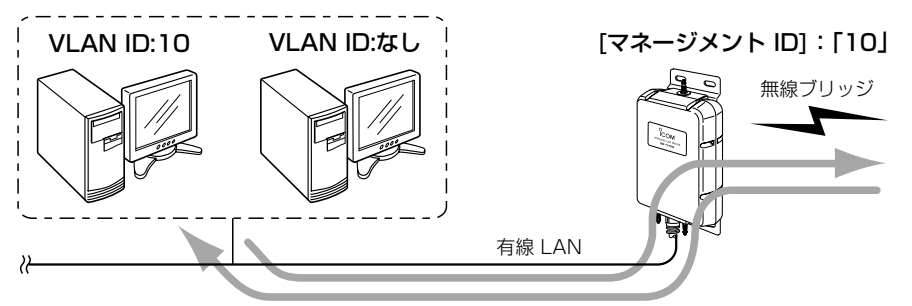

※説明には、SB-5100を使用し、外部アンテナ、SA-3を省略しています。�

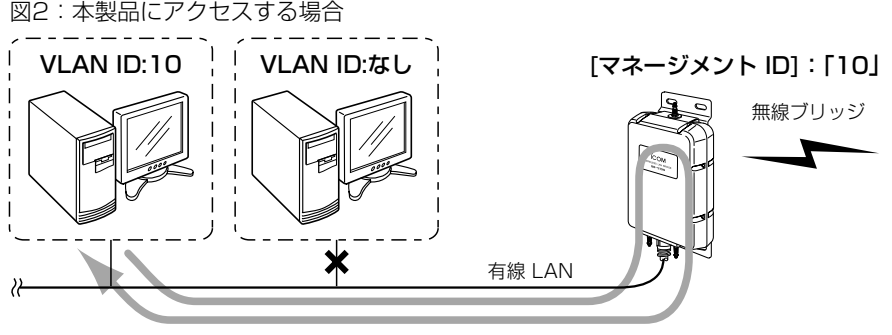

※説明には、SB-5100を使用し、外部アンテナ、SA-3を省略しています。�

※「無線アクセスポイント」モードに設定すると、IPアドレスのネットワーク部が同じ無 線LAN端末を複数の仮想ネットワーク(仮想BSS)として構成できます。 仮想BSSは、最大16のVLANグループ数まで対応でき、本製品1台で、そのグルー

プ数と同じ[ESSID]の設定ができます。

このとき使用する無線LAN端末の暗号化設定は、弊社製無線LANカードの設定ユー ティリティーをご使用ください。

1

1-2. 本製品のおもな機能について(つづき)

■ ルーティング機能について

ルーティングモードを設定すると、有線LANと無線LAN(Wireless1/Wireless2)のネ ットワークグループ構成を、次の3つの中から別々に分けることができ、それらのネット ワークグループ間をルーティングできます。

A [Wireless1]と[Wireless2+有線LAN]を異なるネットワークグループで構成する B [Wireless1+有線LAN]と[Wireless2]を異なるネットワークグループで構成する C [有線LAN]と[Wireless1+Wireless2]を異なるネットワークグループで構成する ※出荷時、「ルーティング」モードは設定されていませんので、有線LANと無線 LAN(Wireless1/Wireless2★)のすべてが、設定画面の[ネットワーク1]列に設定し たIPアドレスのネットワーク部が同じグループになります。

このとき、設定画面の[ネットワーク2]列の設定は無効です。

★出荷時、[Wireless2]側の無線LANユニットは、「OFF」に設定しています。

※VLAN機能(☞P9)は、ルーティングモードを設定すると無効になります。

#### A [Wireless1]と[Wireless2+有線LAN]に分ける場合

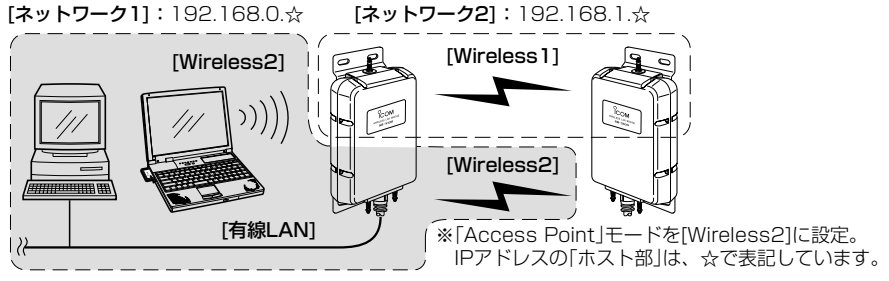

※説明には、SB-5100を使用し、外部アンテナ、SA-3を省略しています。�

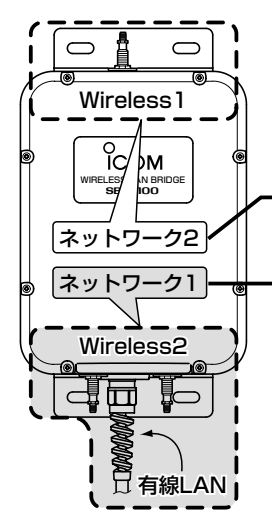

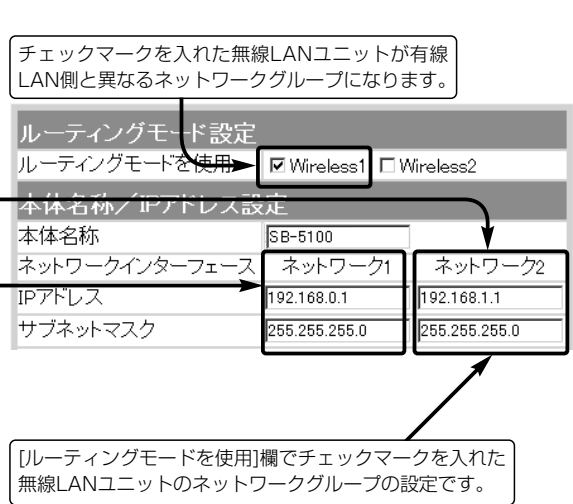

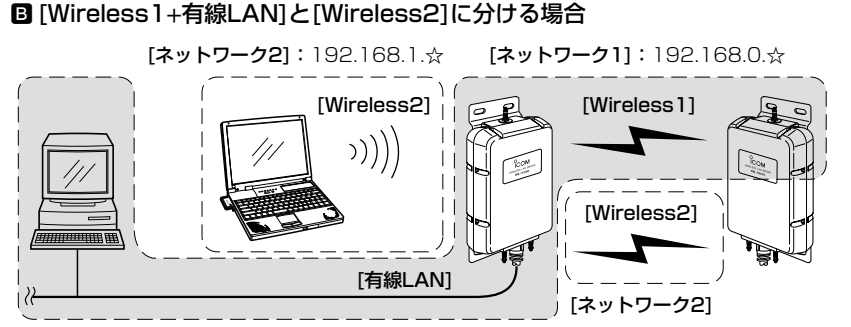

※「Access Point」モードを[Wireless2]に設定しています。� IPアドレスの「ホスト部」は、☆で表記しています。� ※説明には、SB-5100を使用し、外部アンテナ、SA-3を省略しています。�

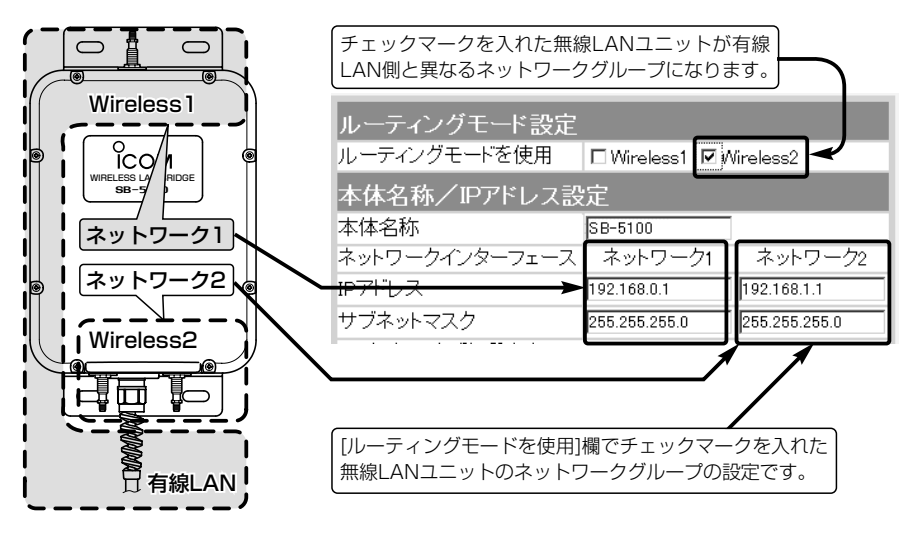

1-2. 本製品のおもな機能(つづき)

**M** [有線LAN]と[Wireless1+Wireless2]に分ける場合

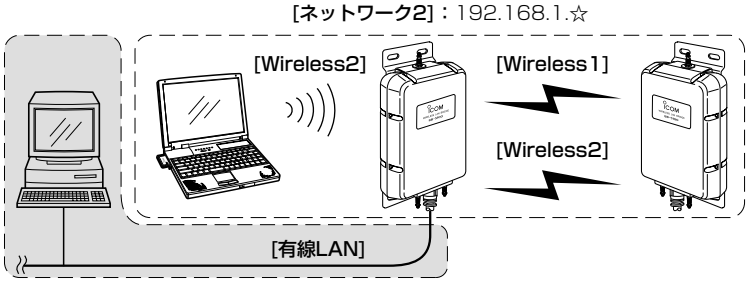

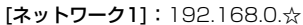

※「Access Point」モードを[Wireless2]に設定しています。� IPアドレスの「ホスト部」は、☆で表記しています。� ※説明には、SB-5100を使用し、外部アンテナ、SA-3を省略しています。�

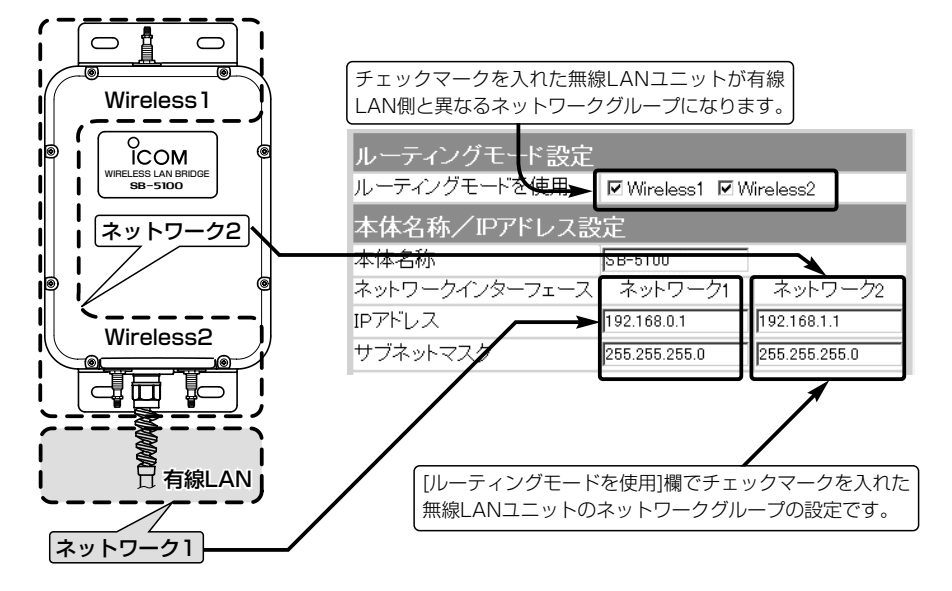

# クイック導入ガイド 第2章

この章では、

本製品の[Wireless1]側を「無線ブリッジ(出荷時の設定)」モード、[Wireless2]側を「無 線アクセスポイント」モードに設定してご使用いただくまでの手順を説明しています。 Step1.~Step8.の手順で設定後、本書3章を参考に設置してください。 設置後、本書4章を参考に詳細な設定をしてください。 ※出荷時、[Wireless2]側の[使用モード]は、「OFF」に設定されています。

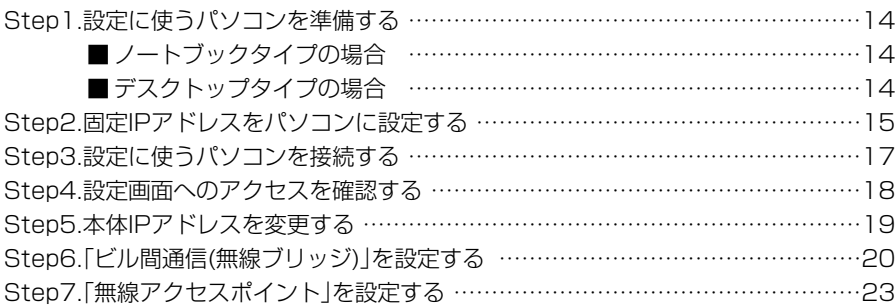

#### 【通信実験するときの距離について】 通信実験を行うときは、機器間の距離を5m以上離してください。 5m以下の距離で通信実験すると、無線ユニットの通信特性により実際の設置と比較して伝送速度が遅 くなることがあります。

2 クイック導入ガイド  $Step 1.$  $2.33.4.$  $5.36.$  $7.$ 

#### Step1. 設定に使うパソコンを準備する

本製品の出荷時や全設定を初期化した場合は、有線LANと接続できるパソコンから本製 品を設定します。

設定には、LANケーブルが接続できるパソコンをご用意ください。

すでに有線LANでご使用のパソコンをご使用になる場合は、既存の有線LANからその パソコンをはずしてください。

※本製品を設置(☞3章)する前に、本章を参考に基本設定してください。

#### ■ ノートブックタイプの場合

LANケーブルを接続できない場合は、PCカードスロットにLAN(Ethernet)カードを取 り付けてください。

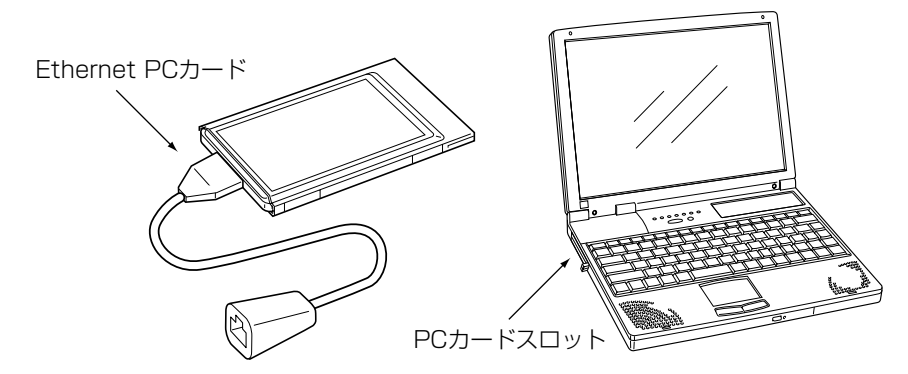

#### ■デスクトップタイプの場合

LANケーブルを接続できない場合は、拡張スロットにLAN(Ethernet)カードを取り付 けてください。

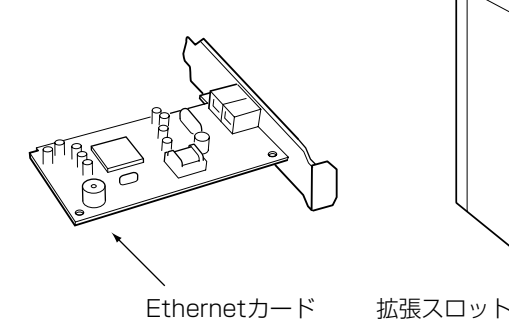

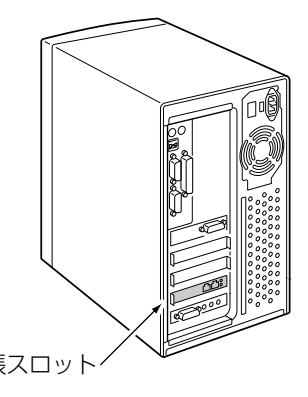

 $1.$  $$Step 2.$  $$3.$  $$4.$  $$5.$  $$6.$  $$7.$ 

#### Step2. 固定IPアドレスをパソコンに設定する

固定IPアドレス(192.168.0.10)を設定用のパソコンに設定する手順について、Windows XPを例に説明します。

※出荷時や全設定初期化時は、本製品のDHCPサーバ機能は、「OFF」に設定されています。

#### 〈接続の手順〉

①設定に使用するパソコンを起動します。

- ●「ログオン」画面を表示します。
- ② 管理者のユーザー名でログオンします。
- e パソコンが起動したら、マウスを〈スタート〉→[コントロールパネル(C)]の順に操 作します。
- (4) コントロールパネルから、[ネットワークとインターネット接続]をクリックします。

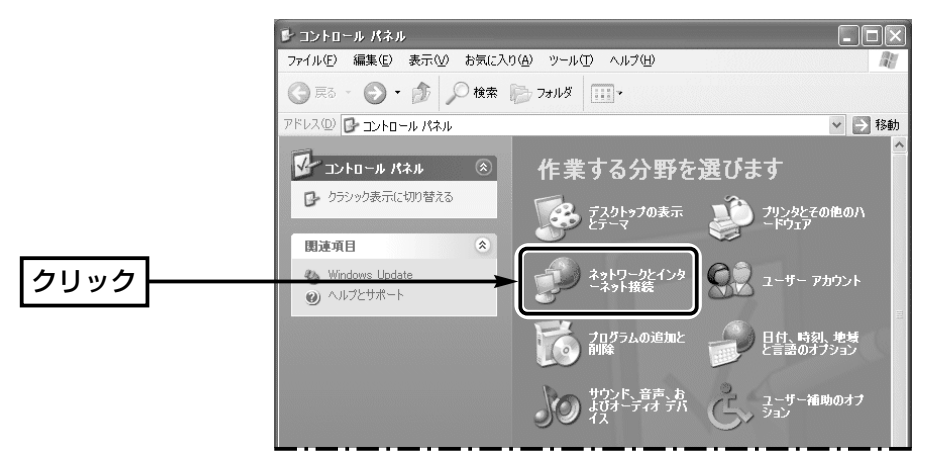

- t [ネットワーク接続]アイコンをクリックします。
- y ご使用のEthernetカードの名称が表示された[ローカルエリア接続]アイコンを右ク リックすると表示されるメニューから、[プロパティ(R)]をクリックします。

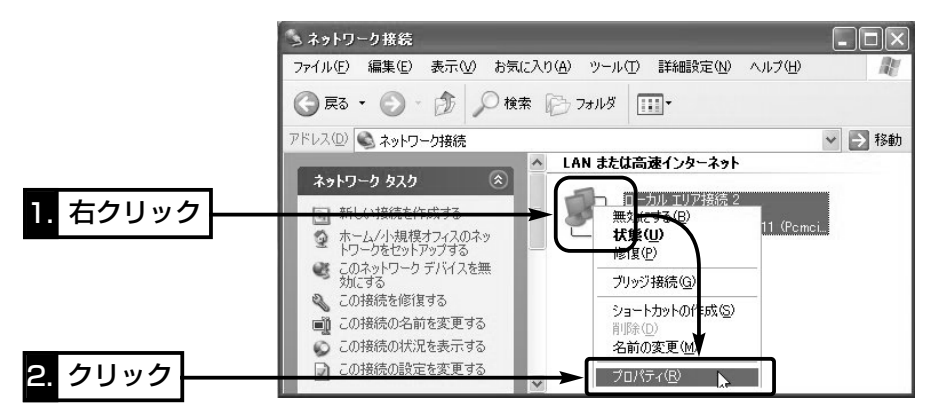

1. Step2. 3. 4. 5. 6. 97.

Step2. 固定IPアドレスをパソコンに設定する

〈接続の手順〉(つづき)

u 「インターネットプロトコル(TCP/IP)」をクリックして、〈プロパティ(R)〉をクリッ クします。

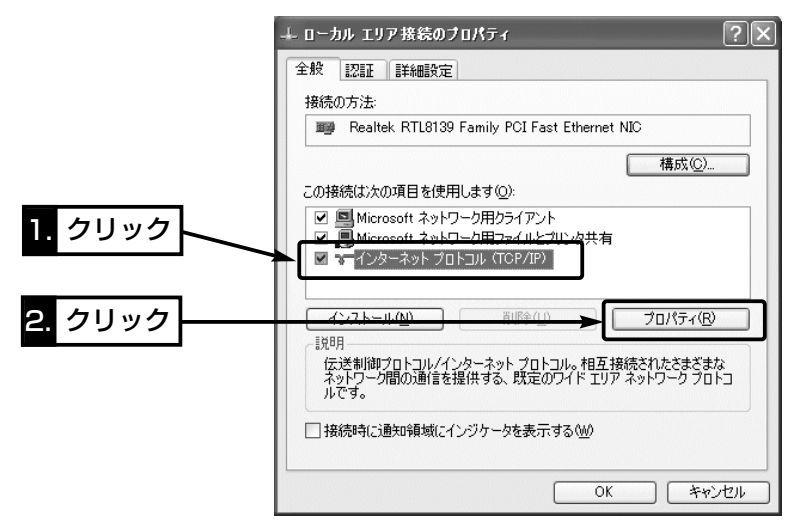

i [次のIPアドレスを使う(S)]のラジオボタンをクリックして、チェックマークを入れ ます。

[IPアドレス(I)](192.168.0.10)と[サブネットマスク(U)](255.255.255.0)を入 力して、〈OK〉をクリックします。

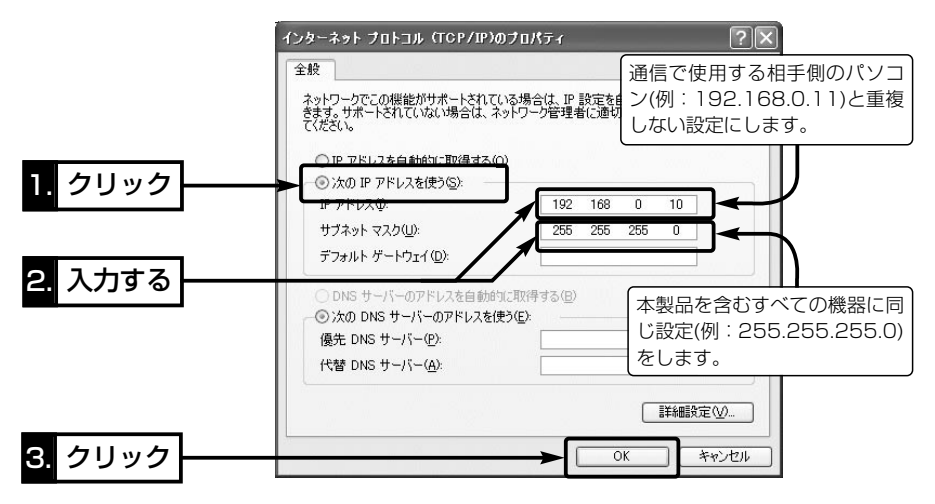

 $1.$  $2.$  $$Step 3.$  $4.$  $$5.$  $$6.$  $$7.$ 

#### Step3. 設定に使うパソコンを接続する

固定IPアドレスをパソコンに設定(☞Step2.)後、設定用のパソコンと本製品を下記の図 に示す番号(①~③)の順に1対1で接続します。

#### 〈接続の手順〉

- 1.接続後、約10~15秒経過してもSA-3の[POWER]ランプが点滅を繰り返すときは、 LANケーブル(下図①)の接続を確認してください。
- 2.パソコンを起動後、本製品の[LAN](橙)ランプの点灯を確認します。 点灯していないときは、SA-3の極性反転スイッチを切り替えてください。

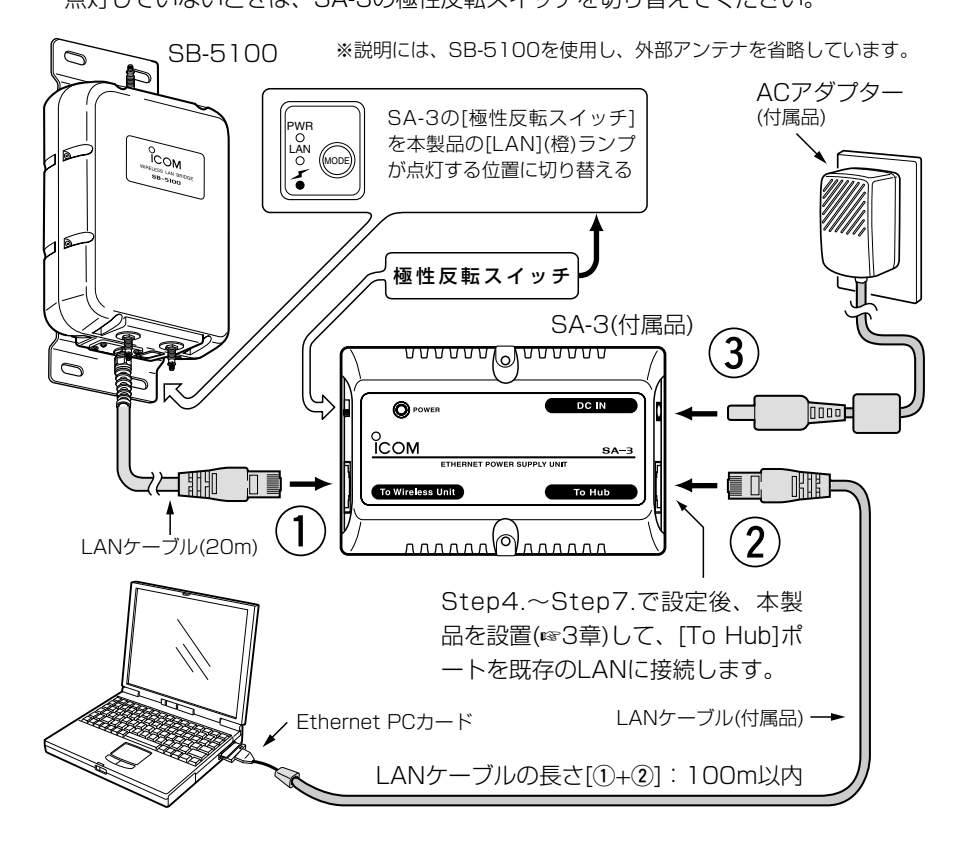

△ご注意: SA-3について ※SA-3およびACアダプターは、防水構造ではありませんので、雨水などでぬれやすい場所に設置しな いでください。(☞P7) ※本製品の通気口をふさいだり、極端に狭い場所や壁とのすき間など、風通しの悪い場所に設置しない でください。 強力な磁界(電磁波)や静電気の発生する場所、温度、湿度が、取扱説明書に定めた使用環境を超える ところでは使用しないでください。 発熱して故障の原因になることがあります。

### 2 クイック導入ガイド  $1.$  $2.$  $3.$  $5.9$  Step4. $3.5.$  $5.96.$  $7.$

#### Step4. 設定画面へのアクセスを確認する

接続したパソコンのWWWブラウザから本製品を設定する画面にアクセスする手順につ いて説明します。

※本製品と1対1で接続されたパソコンのWWWブラウザは、Microsoft Internet Explorer6.0以降、またはNetscape6.0以降をご用意ください。

#### 〈設定画面の呼び出しかた〉

1.WWWブラウザを起動します。

※本書では、Internet Explorer6.0を使って説明しています。

- 2.本製品に設定されたIPアドレスをWWWブラウザのアドレスバーに指定します。 「http://192.168.0.1/」(出荷時の場合)と入力して、[Enter]キーを押します。
	- 「ネットワーク設定 | メニュー内の画面を最初に表示します。

※下記に示す画面は、本製品の出荷時、または全設定を初期化したときの状態です。

#### ■ 「LAN側IP設定 」画面

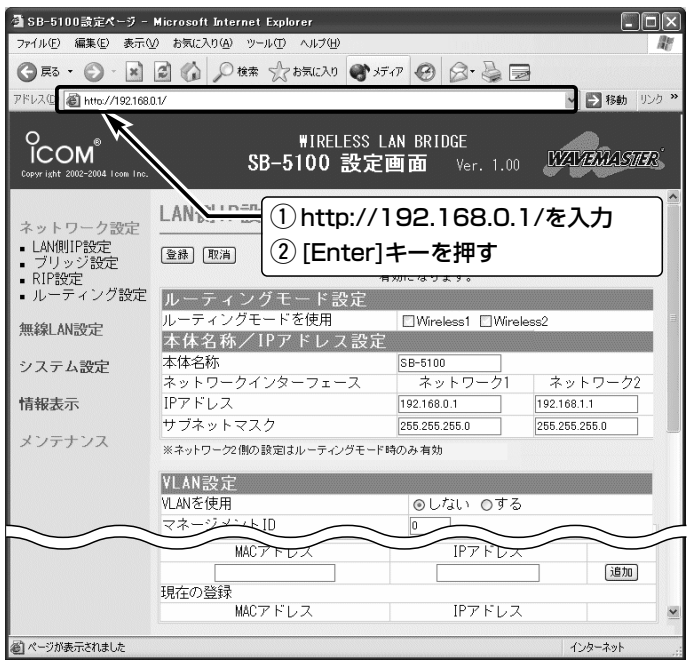

#### 【ご参考に】

出荷時、ルーティングモードは設定されていませんが、ルーティングモードを設定(☞4-7章)した場合、 本製品の設定画面を呼び出すときの出荷時のURLは、次のようになります。

- ●「ネットワーク11のLANから呼び出す場合: 「http://192.168.0.1」(出荷時の設定)
- ●「ネットワーク2]のLANから呼び出す場合: 「http://192.168.1.1」(出荷時の設定)

 $1.$  $2.$  $3.$  $4.$  $Step5.$  $6.$  $7.$ 

#### Step5. 本体IPアドレスを変更する

本製品のLAN側IPアドレスを変更する手順について説明します。

※本製品のLAN側IPアドレス(出荷時の設定:192.168.0.1/255.255.255.0)は、既存のLAN(無線 ブリッジ接続する相手の機器など)と重複しないように設定します。

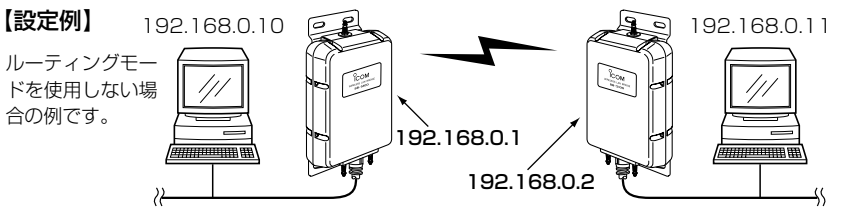

※説明には、SB-5100を使用し、外部アンテナ、SA-3は省略しています。�

#### 〈変更のしかた〉

- q 本製品の設定画面にアクセス(☞Step4.)します。
	- ●「I AN側IP設定 画面を表示します。
- (2) [本体名称/IPアドレス設定]項目で[ネットワーク11側の[IPアドレス]欄と[サブネット マスク]欄を変更します。 (設定例:192.168.0.2/255.255.255.0)
- ③〈登録して再記動〉をクリックします。
	- ●設定が有効になり、「IPアドレスが変更されました。コンピュータの設定を変更し てください。」と、表示します。

※IPアドレスの「ネットワーク部(例:192.168.0.)」を変更したときは、設定に使用するパソコン「ネ ットワーク部」についても本製品と同じに変更します。(☞Step2.)

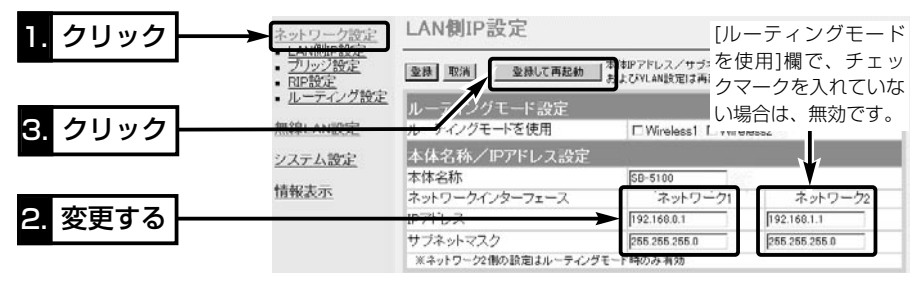

#### 【IPアドレスの割り当てかた】

IPアドレスは、「ネットワーク部」と「ホスト部」の2つの要素から成り立っています。

出荷時の本製品のIPアドレス「192.168.0.1」(クラスC)を例とすると、最初の「192.168.0.」までが 「ネットワーク部」で、残りの「1」を「ホスト部」といいます。

「ネットワーク部」が同じIPアドレスを持つネットワーク機器(パソコンなど)は、同じネットワーク上に あると認識されます。

さらに「ホスト部」によって同じネットワーク上にある各ネットワーク機器を識別しています。

以上のことから、IPアドレスを割り当てるときは、次のことに注意してください。

- ●同じネットワークに含めたいネットワーク機器に対しては、「ネットワーク部」をすべて同じにする
- ●同じネットワーク上の機器に対して、「ホスト部」を重複させない
- ●ネットワークアドレス(ホスト部の先頭および「0」)を割り当てない
- ブロードキャストアドレス(ホスト部の末尾および「255」)を割り当てない

 $1.$  $3.$  $3.$  $4.$  $5.$  $5.$  $5.$  $5.$  $5.$  $6.$  $5.7.$ 

#### Step6. 「ビル間通信(無線ブリッジ)」を設定する

無線ブリッジ接続するには、[A]~[D]の手順で設定します。

ここでは、互いに[Wireless1]側の無線LANユニットを使用するものとします。

#### [A]-[通信チャンネル]の設定

無線ブリッジ接続に使用するチャンネルです。 (出荷時の設定:11(2462MHz)) ※通信する相手間で同じチャンネルに設定してください。

#### 〈設定のしかた〉

- q 本製品の設定画面にアクセス(☞Step4.)して、「無線LAN設定」メニューの [Wireless1]から「無線LAN設定」をクリックします。
	- ●「無線LAN設定(Wireless1) 画面を表示します。
- (2)「チャンネル」を「無線LAN設定]項目の「チャンネル」欄から選択します。
- 33〈登録して再起動〉をクリックします。
	- ●設定が有効になります。

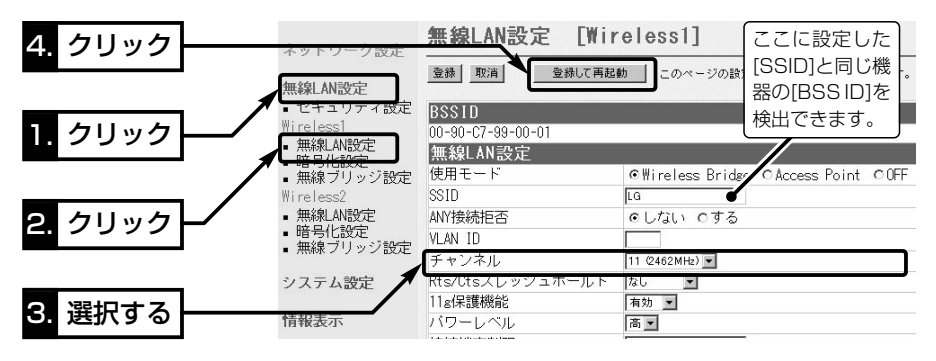

#### 〈ご参考に〉相手の[BSS ID]を検出するには

#### 上記の画面で、[チャンネル]と[SSID](出荷時の設定:LG)の設定を通信相手と同じにす ると、通信相手の[BSS ID]を検出できます。

通信相手の新規登録や切り替えなど、相手の[BSS ID]の登録が容易になります。 ※大文字/小文字の区別に注意して、任意の英数字、半角31文字以内で入力します。 ※近くに、同じ条件の弊社製無線アクセスポイントや無線AP間通信する機器が存在す

る場合は、それらの機器の[BSS ID]と併せて検出されますのでご注意ください。

「00-90-C7-99-\*\*-\*\*(SB-5100/SB-5100PA)」以外の[BSS ID]が検出された 場合は、弊社製無線アクセスポイントの場合があります。

「\*\*-\*\*」の部分は、各機器で重複しない固有の数字が表示されます。

- ※検出できないとき、または、近くに弊社製の無線アクセスポインやほかのビル間通信 ユニットが稼働しているような環境では、相手の[BSS ID]を手動で入力することをお すすめします。(☞P21)
- ※本製品の[SSID]は、「Access Point」モードに設定したとき、[SSID]の設定が相手 と異なる場合でも、無線ブリッジ接続には影響しません。
$1.$  $2.$  $3.$  $4.$  $5.$  $5.$  $5.$  $5.$  $6.$  $5.7.$ 

Step6. 「ビル間通信(無線ブリッジ)」を設定する(つづき)

### [B]-自分の[BSS ID]を確認する

互いに相手側の[BSS ID]を本製品に登録することで、無線ブリッジ接続できます。

※[BSS ID]は、「ネットワーク情報」画面に表示される[本体MACアドレス](☞P92)と は異なりますのでご注意ください。

#### 〈確認のしかた〉

下記画面の[BSS ID]項目に12桁で表示する数字が相手側に登録する[BSS ID]です。

(表示例:00-90-C7-99-00-01)

※この[BSS ID]は、「無線ブリッジ設定」画面でも確認できます。

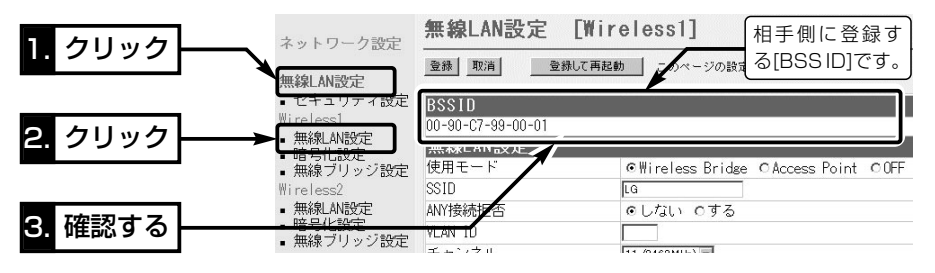

### [C]-相手の[BSS ID]を登録する

### 無線ブリッジ接続する相手の[BSS ID]を[登録済みの端末リスト]に登録します。 〈登録のしかた〉

q 本製品の設定画面にアクセス(☞Step4.)して、「無線LAN設定」メニューの [Wireless1]から「無線ブリッジ設定」をクリックします。

● 「無線ブリッジ設定(Wireless1)」画面を表示します。

- w [ステーションリスト]項目の[自動検出された端末]欄に[BSS ID](表示例:00-90- C7-99-\*\*-\*\*)が表示されたときは、その欄の右ある〈追加〉をクリックします。
	- [BSS ID]が登録され、[登録済みの端末リスト]項目に表示します。

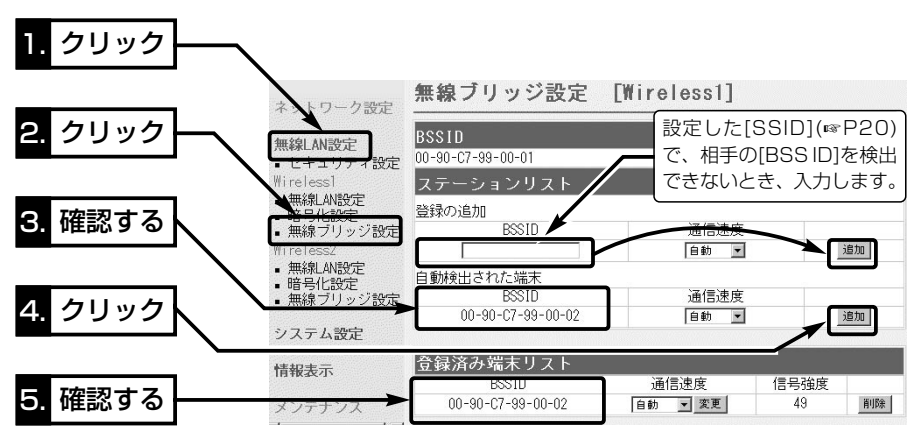

 $1.$  $2.$  $3.4.$  $5.$  $5.$  $5.$  $5.$ 

Step6. 「ビル間通信(無線ブリッジ)」を設定する(つづき)

### [D]-ビル間通信を確認する

ビル間通信の確認は、Step3.で接続したパソコンから、通信相手の本体IPアドレスを 指定することで、相手側の設定画面にアクセス(☞Step4.)できることを確認します。

- ※通信確認のため外部アンテナは、本製品の[Wireless1]側アンテナコネクターに仮接 続してください。
- ※本製品のDHCPサーバ機能や暗号化など、詳細な機能を設定するときは、本書4章を ご覧ください。
- [例] 本製品のIPアドレスが「192.168.0.1」で、相手側を「192.168.0.2」に設定して いる場合、本製品側から「192.168.0.2」、相手側から「192.168.0.1」を指定し たとき、互いに相手側の設定画面が表示されれば通信できています。 Step6.の画面に表示される信号強度は、「15」以上を目安にしてください。

#### 【通信実験するときの距離について】

通信実験を行うときは、機器間の距離を5m以上離してください。

5m以下の距離で通信実験すると、無線ユニットの通信特性により実際の設置と比較して伝送速度が遅 くなることがあります。

 $1.$  $2.$  $3.$  $4.$  $5.$  $6.$  $5.$  $5.$ 

### Step7. 「無線アクセスポイント」を設定する

[Wireless2]側の無線LANユニットを無線アクセスポイントで使用するときは、[A]~ [C]の手順で設定します。(この場合、[Wireless2]側にアンテナが必要です。)

#### 【ご参考に】

下記の設定を参考に、[Wireless1]側、または[Wireless2]側の無線LANユニットの[使用モード]を、 「Access Point」に変更した場合は、無線アクセスポイント接続と無線ブリッジ接続を、その無線LAN ユニット側に接続したアンテナで併用できます。

### [A]-[使用モード]の設定

#### 〈設定のしかた〉

- q 本製品の設定画面にアクセス(☞Step4.)して、「無線LAN設定」メニューの [Wireless2]から「無線LAN設定」をクリックします。
	- ●「無線LAN設定(Wireless2) |画面を表示します。
- (2)「無線LAN設定]項目の[使用モード]欄で「Access Point |のラジオボタンをクリック します。
- e [無線LAN設定]項目で、[SSID]や[チャンネル]の設定が必要な場合は、併せて設定を 変更します。
	- ※本製品のDHCPサーバ機能や暗号化など、詳細な機能を設定するときは、本書4章 をご覧ください。
- r〈登録して再起動〉をクリックします。

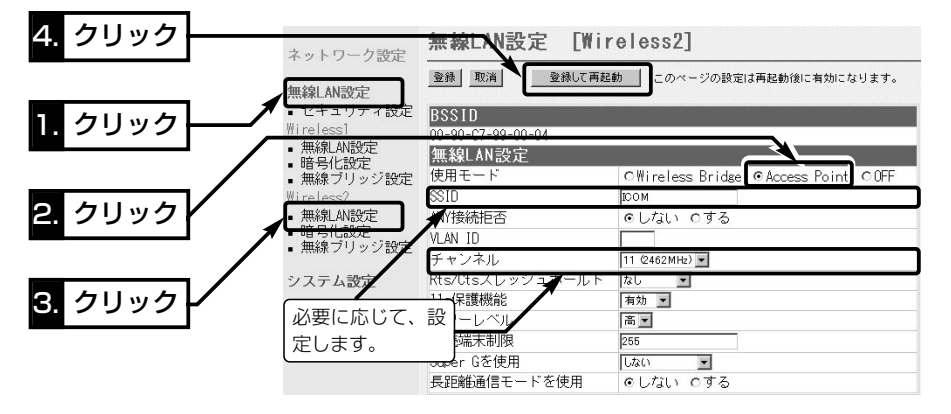

- t 無線LANで本製品に接続できるパソコンを準備(☞次ページ)します。
- y 無線LAN端末の[SSID]を本製品の[Wireless2]側と同じ設定にします。
	- ●無線LAN端末は、本製品に設定された「チャンネル]を自動的に検知して通信します。 ※ご使用になる弊社製無線LAN機器によっては、「ESS ID」と記載されていますが、「SSID」と同じ意 味として使用されています。

(☞次ページにつづく)

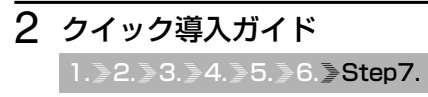

Step7. 「無線アクセスポイント」を設定する(つづき)

[B]-無線LAN端末の準備

[IEEE802.11g]規格、または[IEEE802.11b]規格の無線LANで通信できるパソコン をご用意ください。

※[IEEE802.11]規格、または[IEEE802.11a]規格のパソコンとは通信できません。

### 【ノートブック型パソコンの場合】

無線LAN機能を搭載していない場合は、PCカードスロットに無線LANカード(弊社製な ど)の取り付けが必要です。

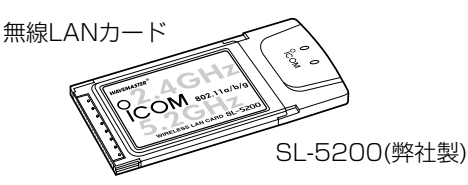

**◎[IEEE802.11a/b/g]規格対応カード:** SL-5000XG、SL-5100、SL-5200

- ◎[IEEE802.11a/b]規格対応カード:� SL-5000
- ◎[IEEE802.11b]規格対応カード:� SL-11、SL-12、SL-110、SL-120

### 【デスクトップ型パソコンの場合】

無線LAN機能を搭載していないパソコンは、内部の拡張スロットに無線LANカードア ダプター(弊社製など)の取り付けが必要です。

PCカードスロット�

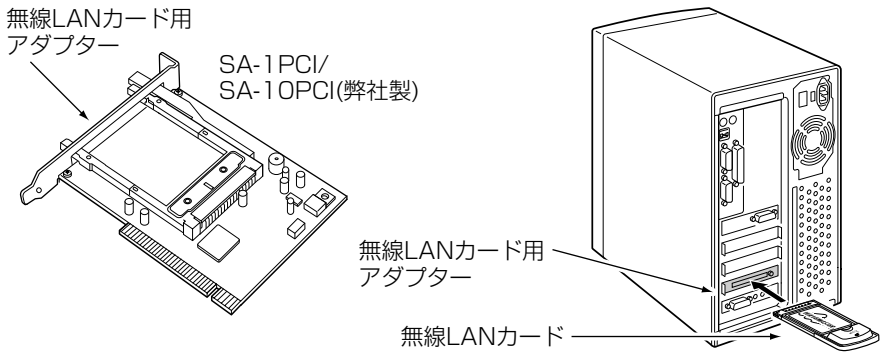

※SA-1PCIは、SL-5000、SL-5000XG、SL-5100、SL-5200に対応していません。�

### 【LANポートを装備するパソコンの場合】

[LAN]ポートを装備するパソコンは、弊社製無線LANユニット(SE-50、SE-50VoIP、 SE-3000、SE-3000EA)を接続すると、無線LAN端末としてご使用いただけます。

 $1.$  $2.$  $3.$  $4.$  $5.$  $6.$  $5.$  $5.$ 

[C]-無線アクセスポイントの通信を確認する

「無線アクセスポイント」モードで動作する本製品の通信を確認します。

※有線LANを無線LAN端末に接続している場合は、取り外してください。

#### 〈接続の手順〉

1.接続後、約10~15秒経過してもSA-3の[POWER]ランプが点滅を繰り返すときは、 LANケーブル(下図①)の接続を確認してください。

2.パソコンを起動後、本製品の[ ▲ 1ランプが点灯していることを確認します。 点灯していないときは、無線LAN端末の設定を確認します。 ※本製品のDHCPサーバ機能(☞4-6章)を設定しているときは、IPアドレスを無線LAN端末起動時に自

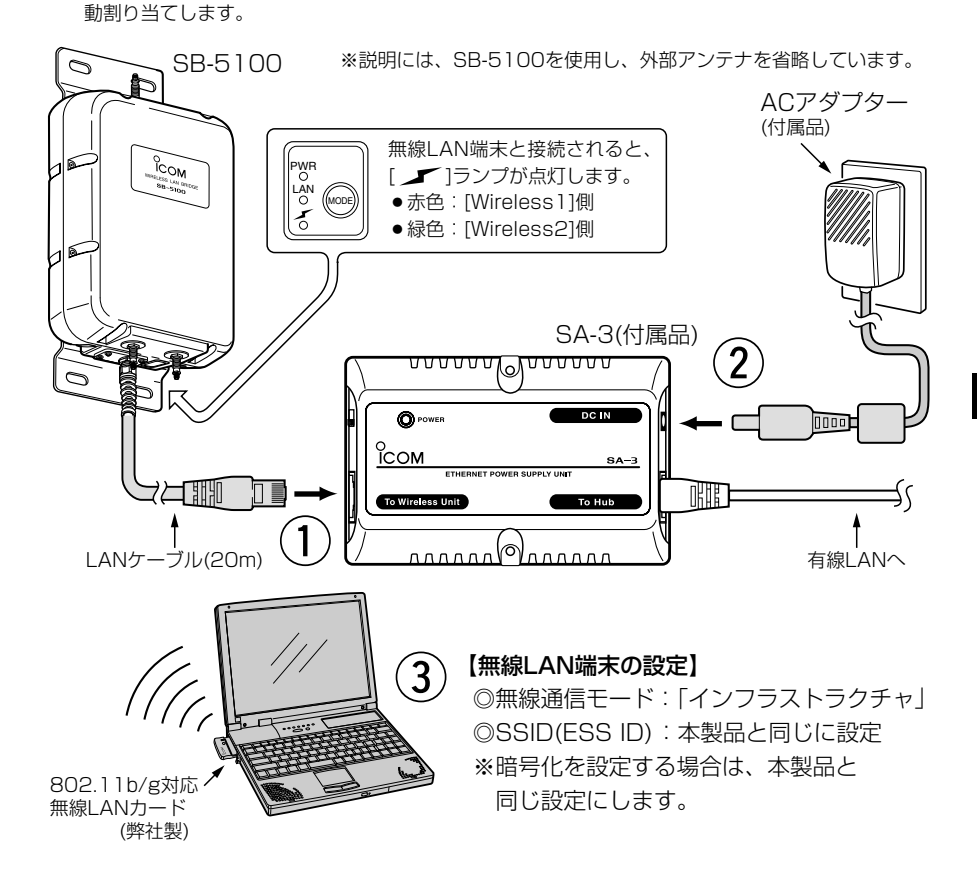

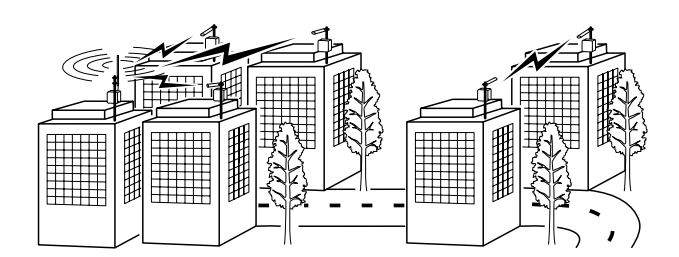

設置のしかた 第3章

#### この章では、

本製品の設置のしかたについて説明しています。 クイック導入ガイド(☞2章)で通信確認をしてから設置されることをおすすめします。

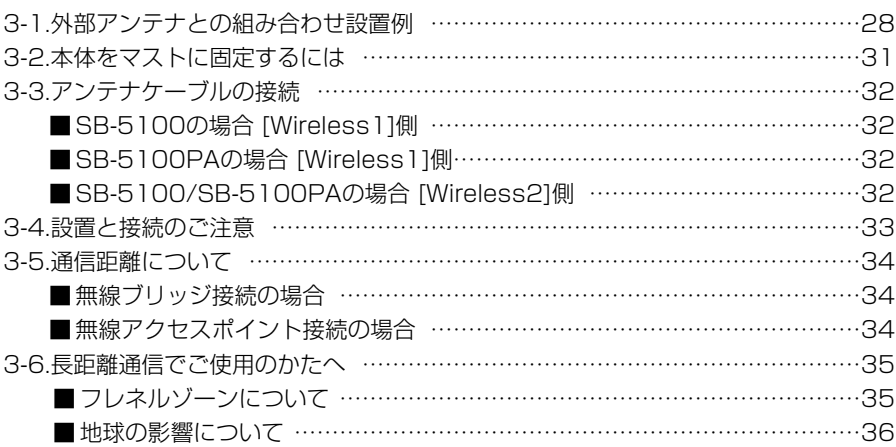

#### 【避雷対策について】

雷の多い地域でご使用になる場合は、外部アンテナと本製品とのあいだに、同軸避雷器[FL-332/FL-332S(弊社別売品)など]を挿入してご使用になることをおすすめします。 また、本製品の電源およびLANケーブルについては、電源用およびLAN用の雷保護装置[「PW」 「100B-T」(日辰電機製作所)など]をご使用になることをおすすめします。

#### 【工事について】

設置工事の際、建造物の破損、高所や足場の悪い場所での作業に伴う製品の落下やけがをしたことによ る損害、またその他どのような場合においても、当社は責任を負いませんので、あらかじめご了承くだ さい。なお、高所や足場の悪い場所に取り付ける必要のある場合は危険が伴いますので、必ず専門業者 にご相談ください。

### 3-1. 外部アンテナとの組み合わせ設置例

外部アンテナ(弊社別売品)には、指向特性(電波の放射方向や受信の方向)があります。 次の図に示すように、上下方向を含めてアンテナどうしが向き合うように設置します。 ※SB-5100PAの[Wireless1]側は、付属のパラボラアンテナを接続する機器同士だけが通信できます。 設置例に記載のアンテナをご使用の場合は、[Wireless2]側に接続します。

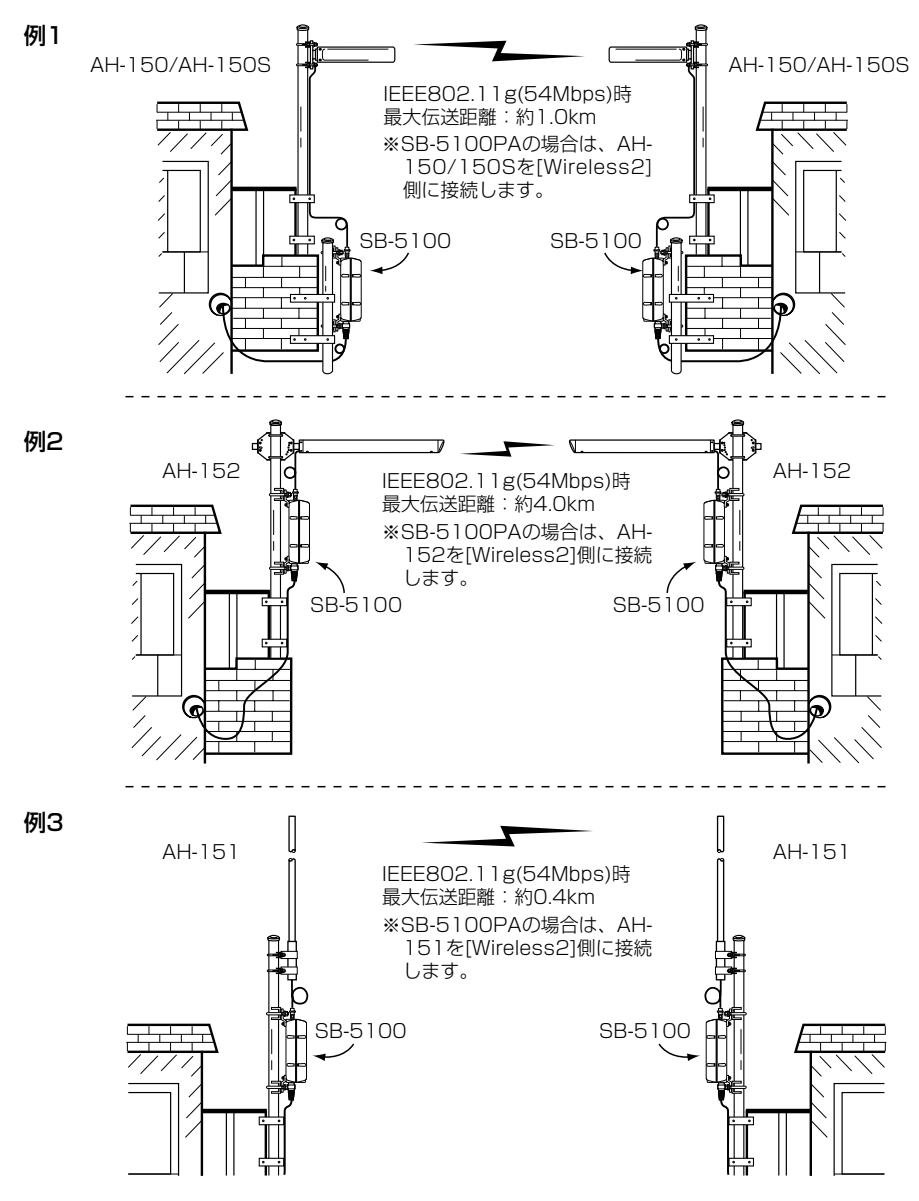

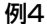

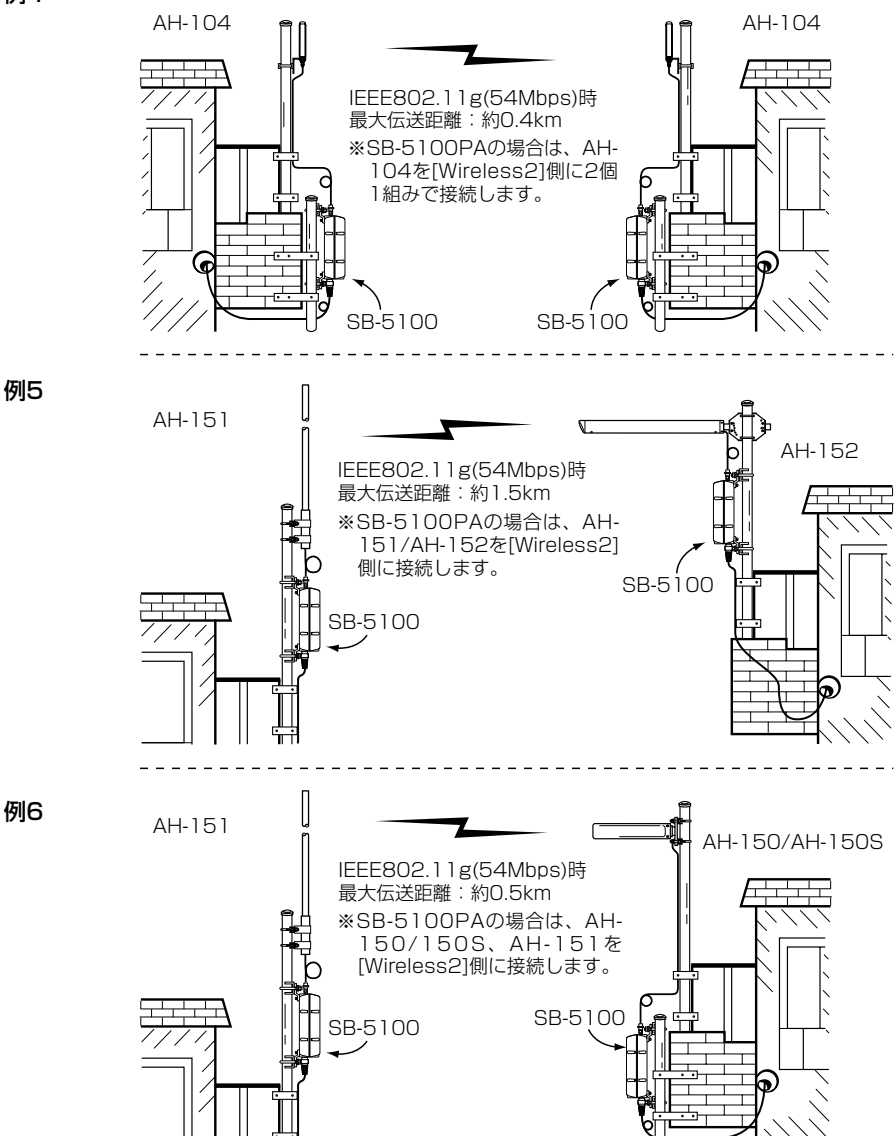

※例1~例9以外の組み合わせについては、一覧表(☞3-5章)に記載していますので、併せてご覧ください。 ※最大伝送距離は、通信速度や環境、無線LAN規格によって異なります。 ※通信速度の設定を「11/5.5/2/1」Mbpsに固定すると、[IEEE802.11b]規格で通信します。 最大伝送距離は、[IEEE802.11g]規格より長くなります。

3-1. 外部アンテナとの組み合わせ設置例(つづき)

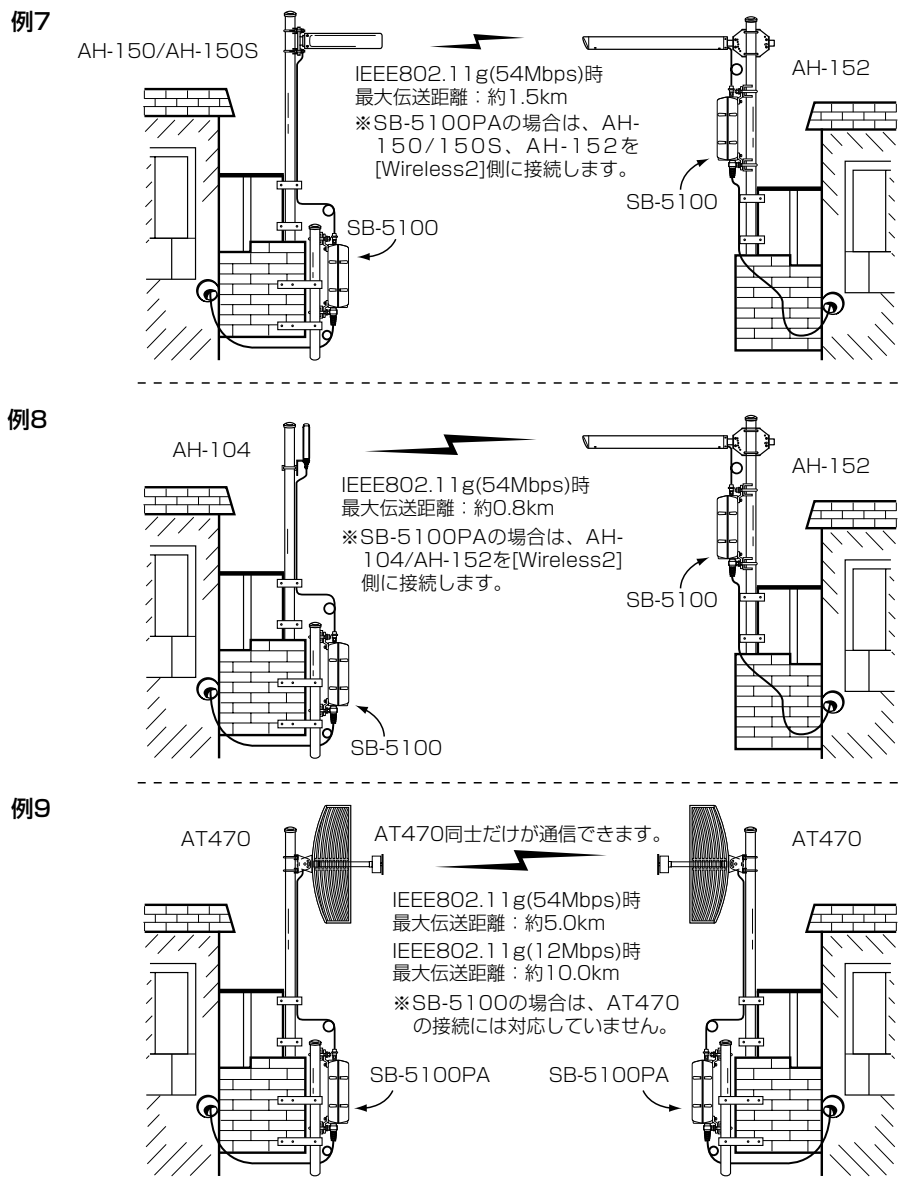

※例1~例9以外の組み合わせについては、一覧表(☞3-5章)に記載していますので、併せてご覧ください。 ※最大伝送距離は、通信速度や環境、無線LAN規格によって異なります。 ※通信速度の設定を「11/5.5/2/1」Mbpsに固定すると、[IEEE802.11b]規格で通信します。 最大伝送距離は、[IEEE802.11g]規格より長くなります。

### 3-2. 本体をマストに固定するには

設置場所(☞3-4章~3-6章)に注意して、SB-5100/SB-5100PA本体をマストに設置 します。

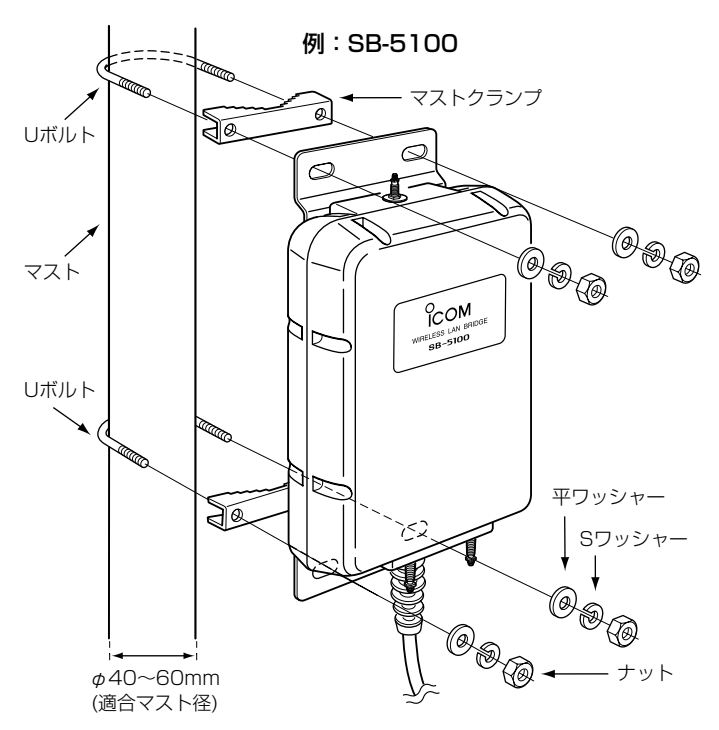

### 〈ご参考に〉アンテナを接続しないコネクターの防水処理について

q 本製品に付属のSMAコネクターキャップを取り付けます。

(2) SMAコネクターキャップの上から、本製品に付属の自己融着テープを巻きます。

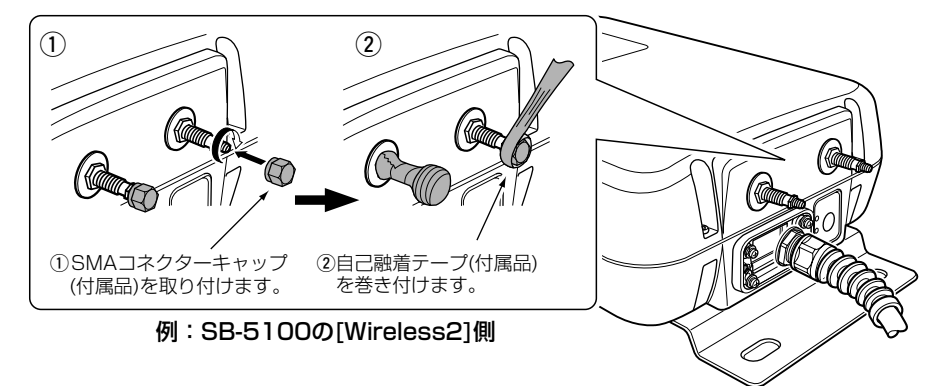

### 3-3. アンテナケーブルの接続

### 同軸ケーブルのコネクターを図の方向に締め付けてから、外部アンテナに付属する自己 融着テープをコネクターに巻きつけます。

※接続後、コネクター部が引っ張られないように、同軸ケーブルは、少したるませた状態にしてください。 ※市販の粘着ビニールテープを、自己融着テープの上から巻くと安心です。

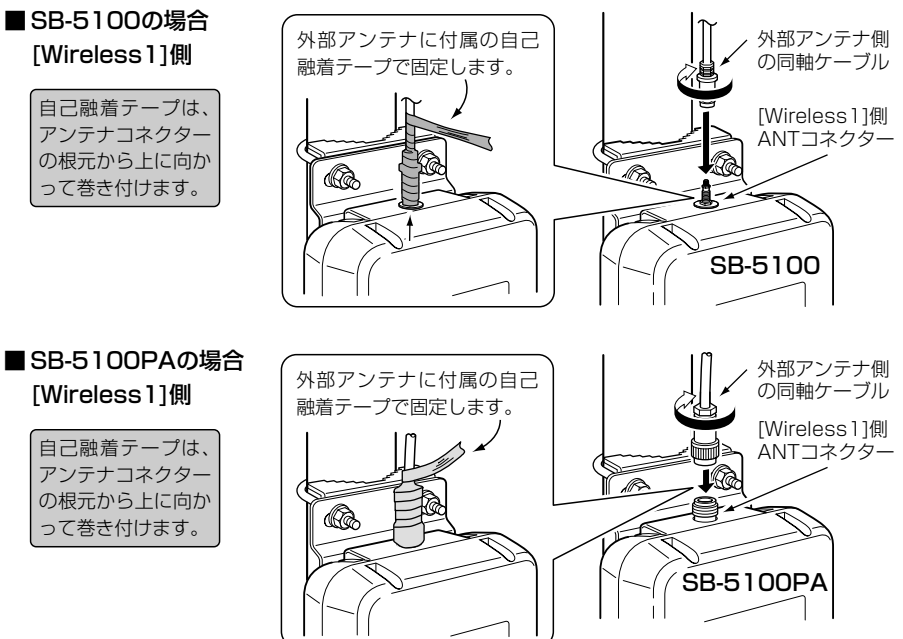

### ■ SB-5100/SB-5100PAの場合

### [Wireless2]側

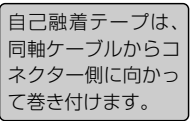

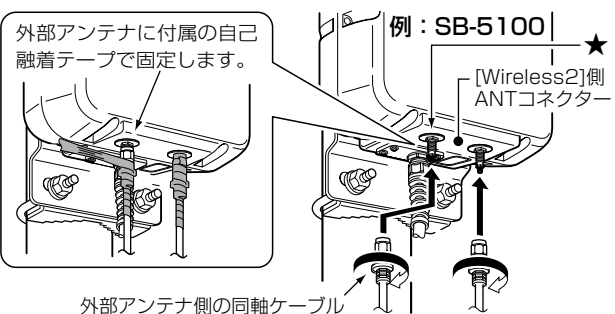

※外部アンテナ(弊社別売品)を片側だけに接続する場合は、 上記の図で★印を付けたコネクターをご使用ください。

#### 3-4. 設置と接続のご注意

本製品の設置場所にはご注意ください。

混信したり、通信範囲や速度に影響する場合があります。

#### 次のような場所に設置してください。

- ◎なるべく見通しが良く、本製品の上に物を掛けたりできない(高い)場所
- ◎直射日光および風雨が直接あたらない場所
- ◎振動が無く、落下の危険がない安定した場所
- ◎本製品どうしやほかの製品(TVアンテナ等)と近づきすぎない場所
- ◎設置予定の位置から、相手方を結ぶ直線上に大きな障害物があったり、一時的な障害 物の移動によって通信障害を起こすことがないような高い場所
- ◎近くに強力な電波を発射する電波塔などがない場所
- ◎近くに倉庫などのような金属製の外壁(電波が反射するおそれ)がない場所
- ◎SA-3は、HUBなどのネットワーク機器とは違い、リピーター機能はありません。
	- したがって、SA-3についてもLANケーブルの一部として、Ethernet規格の最大長制 限(100m)に含まれますのでご注意ください。
	- ※ご使用のLANケーブルによっては、Ethernet規格の最大長制限より短くなること があります。
- ◎SA-3は、風通しがよく涼しい場所に設置してください。
- ◎SA-3は、防水構造ではありません。
	- 電源を直接接続して使用しますので、雨水などでぬれないところにあるコンセントか ら近い場所に設置してください。
- ◎1台のSA-3につき、SB-5100、またはSB-5100PAを1台だけ接続できます。

△ご注意

◎本製品本体のケースは、絶対にご自分で開けないでください。

防水および電気的な性能を低下させる原因になります。

◎外部アンテナに塗装をしないでください。

塗料に含まれる金属成分の影響で電波が弱まり、十分な性能を発揮しなくなります。 ◎本製品に接続された電源コードや接続ケーブルが、人に触れるおそれがない場所に 固定してください。

◎本製品のLANケーブルは、風などの影響を受けて大きく揺らされたり引っ張られた りすることがありますので、マストなどに固定してください。

### 3-5. 通信距離について

#### 本製品の組み合わせにより、最大伝送距離が次のように異なります。

#### ■無線ブリッジ接続の場合

この表を目安に、対向する互いの設置場所が下記に示す距離を超えないように設置して ください。

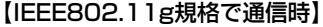

[単位: km]

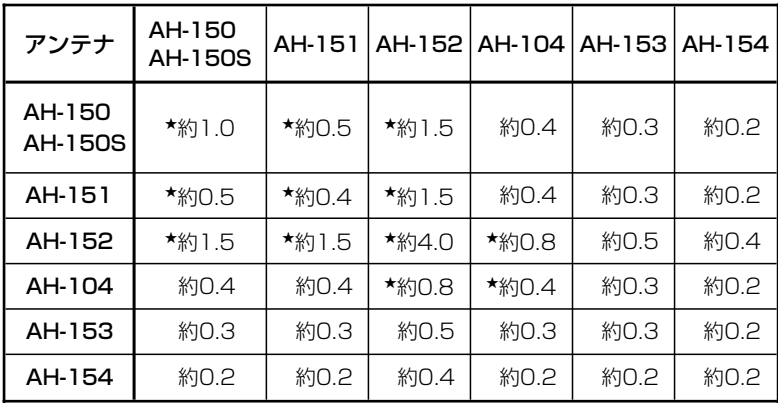

※「★印 けきの最大伝送距離は、「3-1. 外部アンテナとの組み合わせ設置例 |にも記載しています。 ※最大伝送距離は、通信速度や環境によって異なります。

※通信速度の設定を「11/5.5/2/1」Mbpsに固定すると、[IEEE802.11b]規格で通信します。 最大伝送距離は、[IEEE802.11g]規格より長くなります。

### 【AT470←→AT470:SB-5100PA専用パラボラアンテナで通信時】

◎54Mbps(IEEE802.11g)通信時:約 5km(見通し) ◎12Mbps(IEEE802.11g)通信時:約10km(見通し) ※AT470(パラボラアンテナ)以外のアンテナで使用する相手とは通信できません。 ※AT470以外のアンテナについては、上記の表を目安にしてください。

### ■無線アクセスポイント接続の場合

◎54Mbps(IEEE802.11g)通信時:約30m(見通し) ◎11Mbps(IEEE802.11b)通信時:約70m(見通し) ※ご使用になる外部アンテナの指向特性により、通信できない方向があります。 ※SB-5100PAは、[Wireless2]側(2系統)だけが無線アクセスポイント接続に対応しています。

#### 3-6. 長距離通信でご使用のかたへ

本製品を長距離通信でご使用になる場合、直線の見通し距離だけでなく、電波の反射や 干渉の影響、およびフレネルゾーンなどを考慮して、アンテナの設置が必要です。 ※「長距離通信モード」(☞P78)の設定を変更しても、通信速度が改善されない場合は、

これらのことも原因と考えられます。

### ■ フレネルゾーンについて

電波は進行方向に対して、円形に幅を持って伝送します。 そのため、電波を伝送するにはアンテナ間を結んだ直線 上だけでなく、そのまわりの領域も必要になります。 その領域をフレネルゾーンといいます。 アンテナ間が見通せる場合でも、フレネルゾーン中にビ ルや木などの障害物があると、電波の飛びが悪くなった り、通信速度が低下するなど、電波の品質が低下する可 能性があります。 したがって、AH-152(弊社別売品)やAT470(SB-

5100PAの付属品)のアンテナで安定した長距離通信を するには、図1のように、フレネルゾーンを避けられる だけの地上高に、アンテナを設置する必要があります。

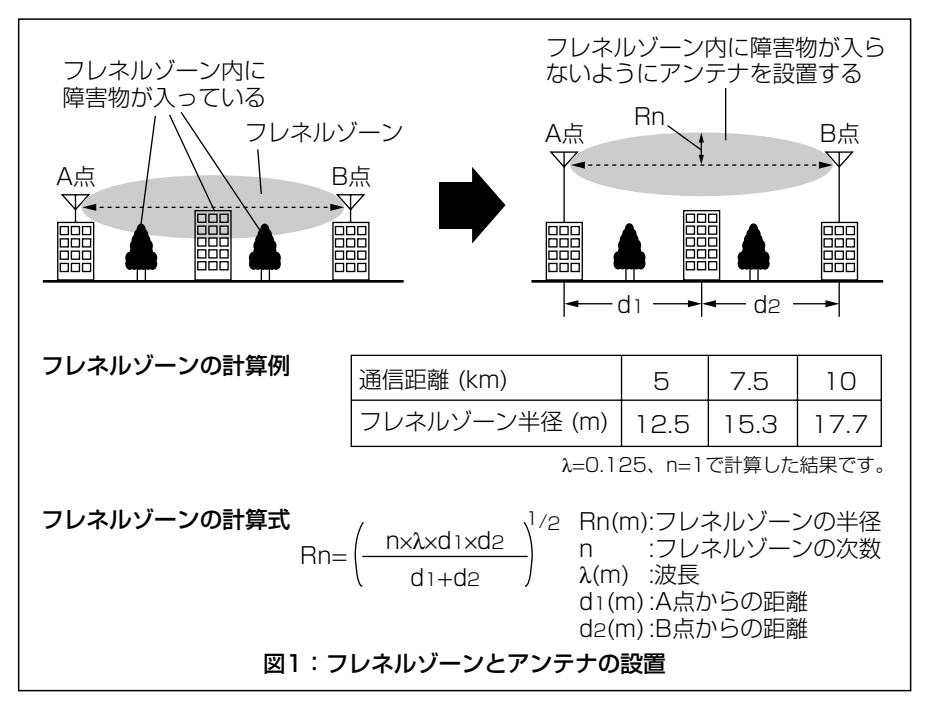

3

3-6. 長距離通信でご使用のかたへ(つづき)

■ 地球の影響について

通信距離が長くなると、図2のように、地球が球体であ るため「山」が発生します。 そのため、「山」の影響も無視できません。 通信距離が5km、7.5km、10kmのときの「山」は、そ れぞれ、約49cm、約1.1m、約1.96mになります。 したがって、フレネルゾーン(☞P35)だけでなく、地球 が球体であるための「山」も避けられるだけの地上高に、 アンテナを設置する必要があります。

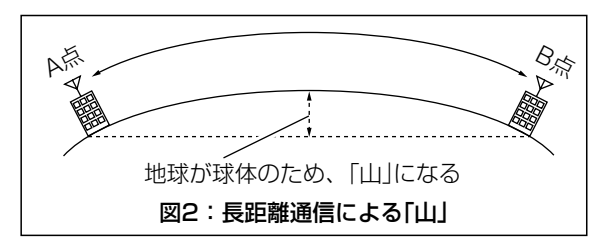

〈ご参考に〉フレネルゾーンと、地球が球体であることを考慮した、おおよその数値です。

図2のA点とB点の距離が、5km、7.5km、10kmの場合、通信に必要なA点、B点の アンテナの地上高は、表1.~表3.のようになります。

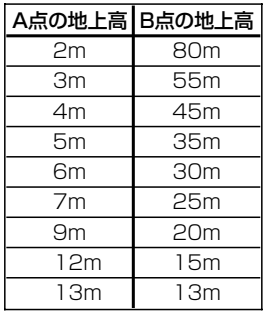

#### [表1:5kmの場合] [表2:7.5kmの場合] [表3:10kmの場合]

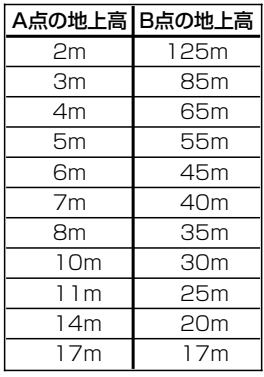

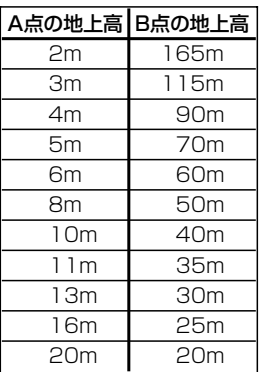

# その他の基本設定 第4章

### この章では、

そのほかに設定が必要と思われる機能について説明しています。

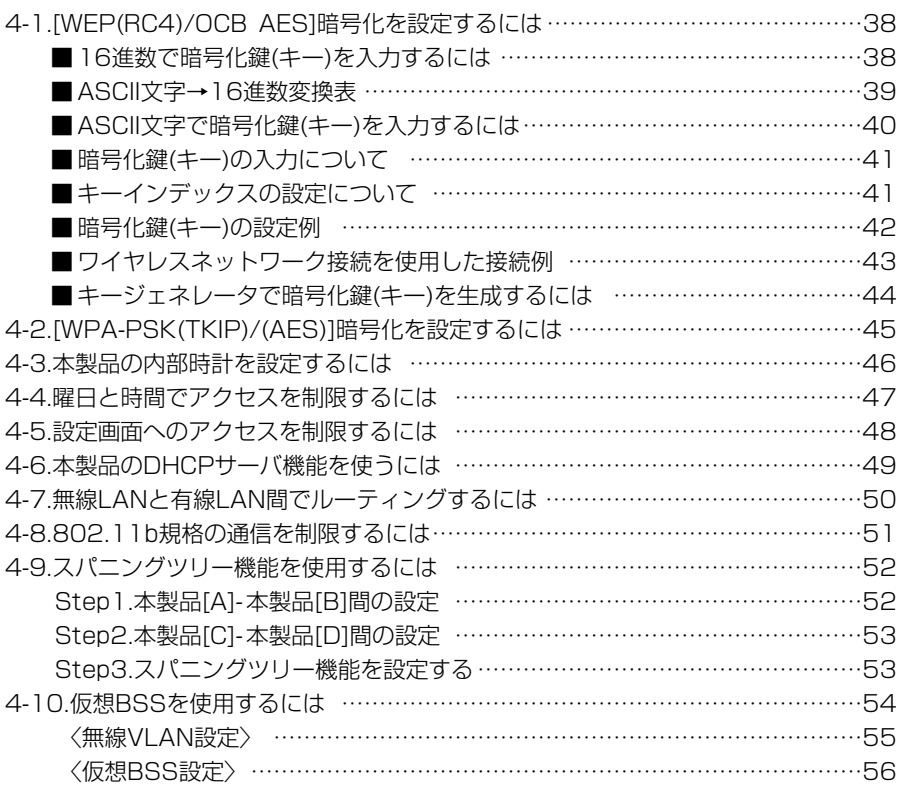

4-1. [WEP(RC4)/OCB AES]暗号化を設定するには

[WEP(RC4)/OCB AES]の暗号化鍵(キー)による設定は、16進数またはASCII文字で [WEPキー]のテキストボックスに直接入力する方法と、[キージェネレータ]のテキスト ボックスに任意の英数字や記号を入力する方法があります。

※[WPA-PSK(TKIP)/(AES)]方式の暗号化設定については、4-2章(本書)をご覧ください。

### ■ 16進数で暗号化鍵(キー)を入力するには

# 暗号化鍵を[WEPキー]のテキストボックスに16進数で直接入力する手順です。

### 下記の条件を設定する場合を例に説明します。

[ネットワーク認証]:「両対応」(出荷時の設定)

[暗号化方式] :「WEP RC4 128(104)」ビット

[キーインデックス]:「2」(P41☞「■ キーインデックスの設定について」を参照)

[入力モード] :「16進数」(出荷時の設定)

※ご使用になる弊社製無線LAN機器によっては、「認証モード」、「キーID」と記載されていますが、「ネッ トワーク認証」、「キーインデックス」と同じ意味として使用されています。

### 〈設定のしかた〉

通信する相手の無線LAN端末にも同じ設定をしてください。

q 本製品の設定画面にアクセスして、「無線LAN設定」メニューの[Wireless1]または [Wireless2]から「暗号化設定」をクリックします。

● [Wireless1]または[Wireless2]の「暗号化設定 |画面を表示します。

w [暗号化方式]を「WEP RC4 128(104)」ビットに選択します。

※「なし(出荷時の設定)」の場合、データの暗号化はされません。

(3)「キーインデックス]を「2」に選択します。

r〈登録〉をクリックします。(☞次ページの操作後、下記「7.」を実行)

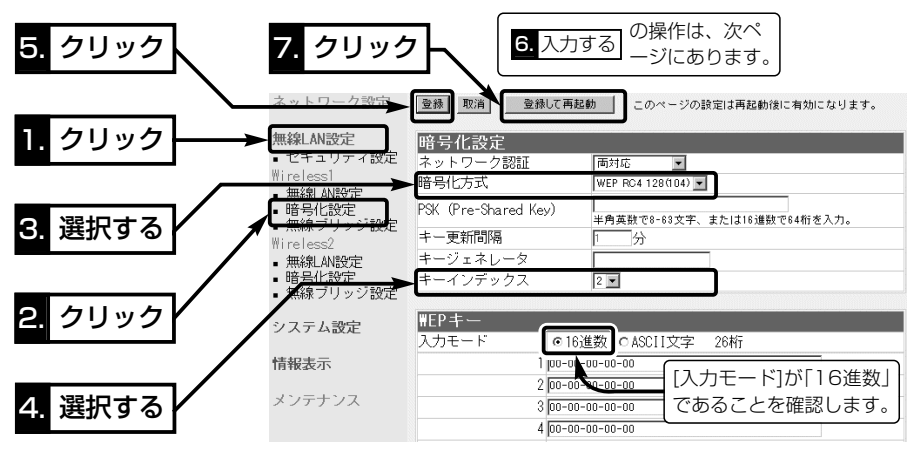

☞次ページにつづく

■ 16進数で暗号化鍵(キー)を入力するには〈設定のしかた〉(つづき)

(5) [WEPキー]を「16進数」で、「キーインデックス1が「2」のテキストボックスに入力し ます。 (入力例1:4c414e574156454d4153544552)

> (入力例2:4c-41-4e-57-41-56-45-4d-41-53-54-45-52) ※どちらの入力例を使用しても、結果は同じになります。

※通信相手と[キーインデックス]が異なる場合でも、[WEPキー]は、相手と同じ番号 のテキストボックスに、同じ[WEPキー]を設定しないと通信できません。

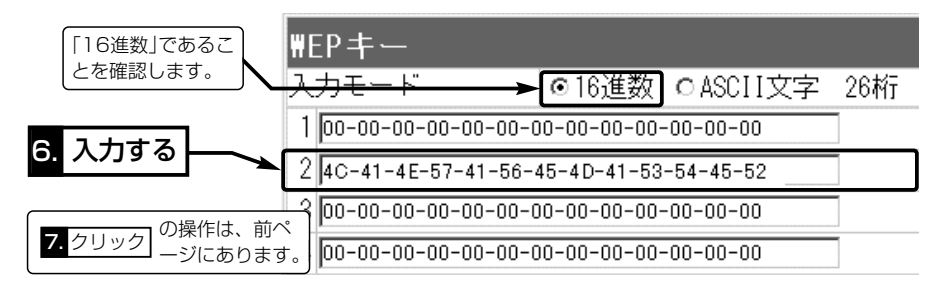

6〈登録して再起動〉をクリックします。

●設定が有効になります。

#### ■ ASCII文字→16進数変換表

相手が指定する[入力モード]で暗号化鍵(キー)を設定できない場合は、下記の変換表を 参考に指示された暗号化鍵(キー)に対応する記号や英数字で入力してください。

[例]16進数で「4c414e574156454d4153544552」(26桁)を設定している場 合、ASCII文字では、「LANWAVEMASTER」(13文字)になります。

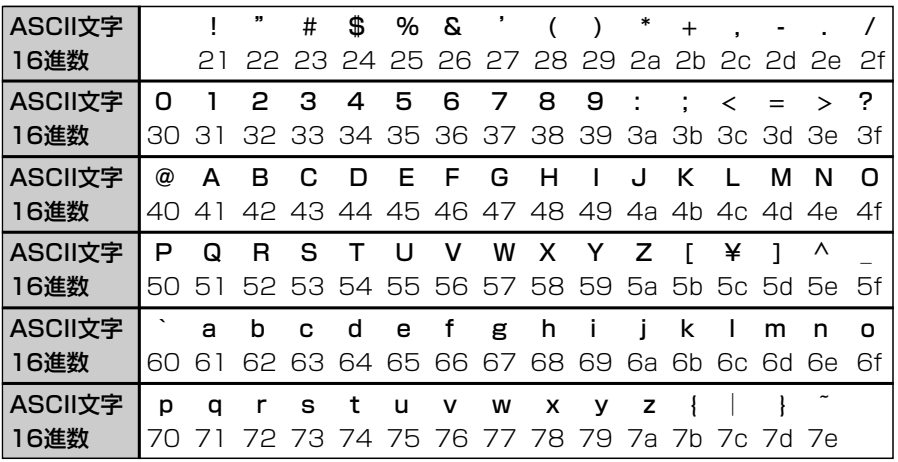

4

4-1. [WEP(RC4)/OCB AES]暗号化を設定するには(つづき)

■ ASCII文字で暗号化鍵(キー)を入力するには

### 暗号化鍵を[WEPキー]のテキストボックスにASCII文字で直接入力する手順です。 下記の条件を設定する場合を例に説明します。

[ネットワーク認証]:「両対応」(出荷時の設定)

[暗号化方式] :「WEP RC4 128(104)」ビット

[キーインデックス]:「2」(P41☞「■ キーインデックスの設定について」を参照)

[入力モード] :「ASCII文字」

※ご使用になる弊社製無線LAN機器によっては、「認証モード」、「キーID」と記載されていますが、「ネッ トワーク認証」、「キーインデックス」と同じ意味として使用されています。

### 〈設定のしかた〉

通信する相手の無線LAN端末にも同じ設定をしてください。

q 本製品の設定画面にアクセスして、「無線LAN設定」メニューの[Wireless1]または [Wireless2]から「暗号化設定」をクリックします。

● [Wireless1]または[Wireless2]の「暗号化設定」画面を表示します。

w [暗号化方式]を「WEP RC4 128(104)」ビットに選択します。

※「なし(出荷時の設定)」の場合、データの暗号化はされません。

(3)「キーインデックス]を「2」に選択します。

(4) [WEPキー]項目の[入力モード]欄で、「ASCII文字」のラジオボタンをクリックします。

(5)〈登録〉をクリックします。(☞次ページの操作後、下記「8.」を実行)

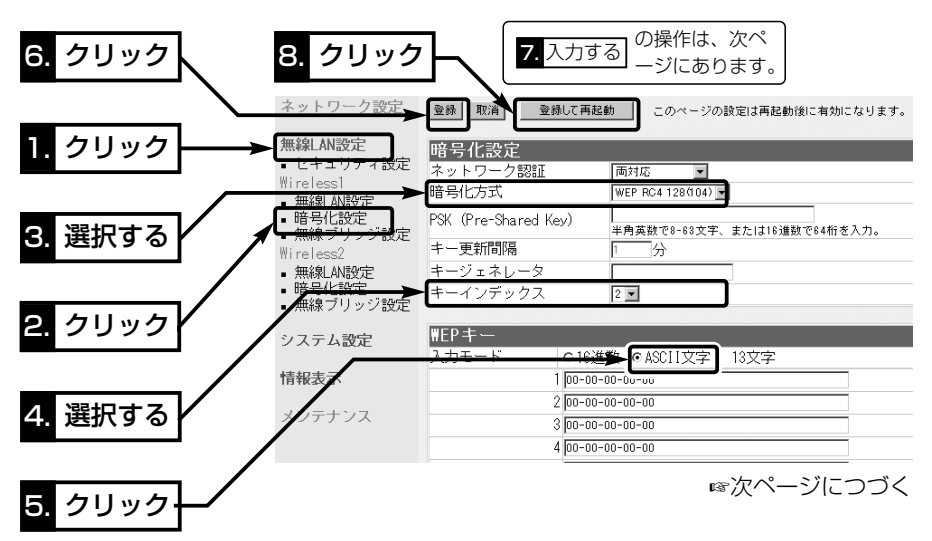

■ ASCII文字で暗号化鍵(キー)を入力するには〈設定のしかた〉(つづき)

y [WEPキー]を、[キーインデックス]が「2」のテキストボックスにASCII文字で入力し ます。 (入力例:LANWAVEMASTER)

※通信相手間で[キーインデックス]が異なる場合でも、[WEPキー]は、相手と同じ番 号のテキストボックスに、同じ[WEPキー]を設定しないと通信できません。

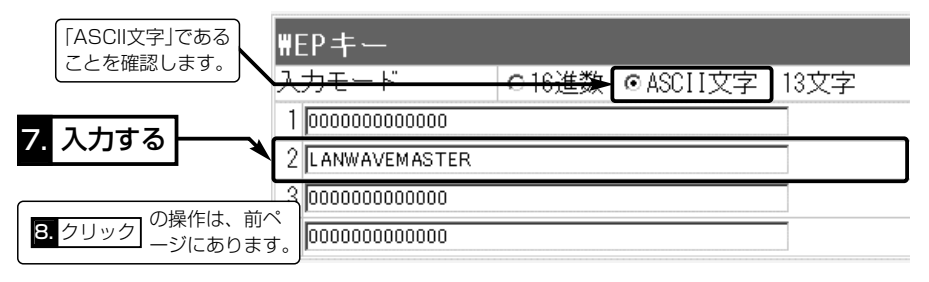

6〈登録して再起動〉をクリックします。

●設定が有効になります。

### ■ 暗号化鍵(キー)の入力について

### [暗号化方式]と[入力モード]の設定によって暗号化鍵(キー)に入力する桁数および文字数 が下記のように異なります。

※入力モードを「16進数→ASCII文字」または「ASCII文字→16進数」に変更したとき、 設定画面上で〈登録〉をクリックすると、入力できる桁または文字数がわかります。

【無線LAN規格:IEEE802.11a/b/g】

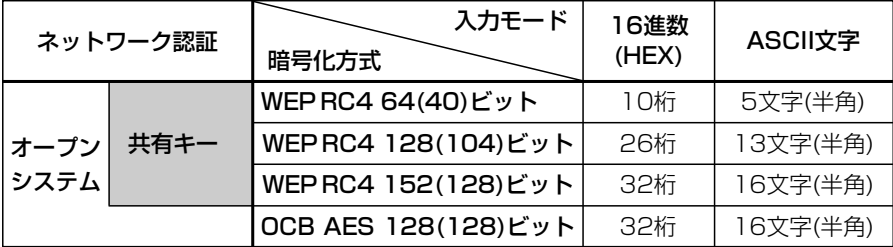

※入力できる桁数および文字数は、( )内のビット数に対する値です。

■キーインデックスの設定について(※Windows XP Service Pack適用時を除く)

弊社製無線LAN機器の[キーインデックス](キーID)の選択範囲は、「1」~「4」ですが、 Windows XP標準のワイヤレスネットワーク接続の選択範囲は、「0」~「3」になってい ます。

本製品で、「1」を選択した場合は、Windows XPの[キーのインデックス(詳細)(X)]で 「0」を設定するのと同じ意味になります。

4-1. [WEP(RC4)/OCB AES]暗号化を設定するには(つづき)

### ■暗号化鍵(キー)の設定例

「WEP RC4 128(104)」ビットの暗号化方式を例に、[WEPキー]項目のテキストボッ クスに暗号化鍵(キー)を16進数(26桁)で直接入力する例を説明します。

- ※例として、「48-6f-74-73-70-6f-74-41-63-63-65-73-73」と「57-41-56-45-4d-41-53-54- 45-52-4c-41-4e」のキーを下記のように入力します。
- ※無線アクセスポイント接続の場合は、下記の右側を弊社製無線LANカードに付属の設定ユーティリティ ーで設定する場合の例としてご覧ください。

◎インデックスキーが「2」の暗号化鍵(キー)が同じなので通信できます。

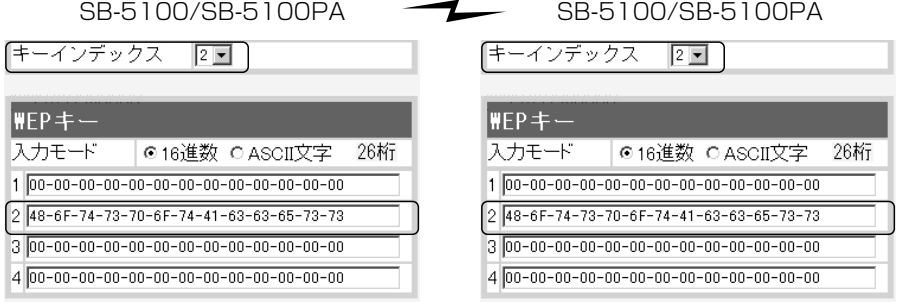

◎インデックスキーが「2」と「3」の暗号化鍵(キー)が同じなので通信できます。 SB-5100/SB-5100PA SB-5100/SB-5100PA

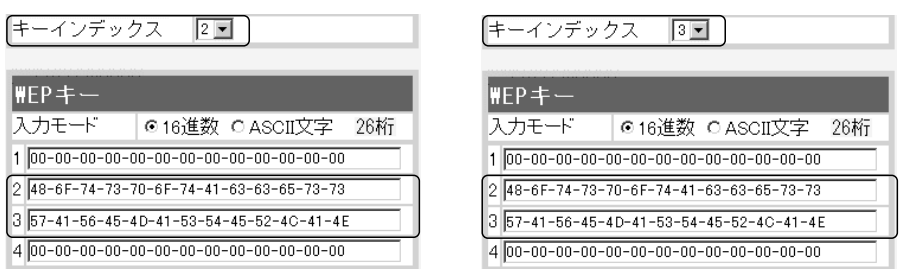

◎インデックスキーが「2」と「3」の暗号化鍵(キー)が異なるので通信できません。 SB-5100/SB-5100PA  $\rightarrow X$  SB-5100/SB-5100PA

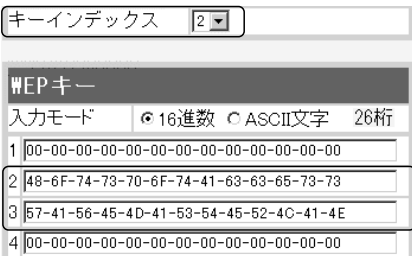

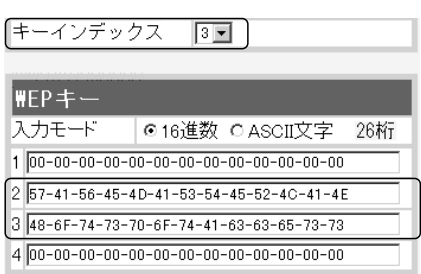

### ■ ワイヤレスネットワーク接続を使用した接続例

Windows XPを無線LAN端末でご使用の場合、[WEP(RC4)]で暗号化された本製品へ の無線アクセスポイントでの接続例です。(※[OCB AES]暗号化には非対応です。) ※弊社製無線LANカードに付属の設定ユーティリティーをご使用の場合は、42ページを参考に設定して ください。

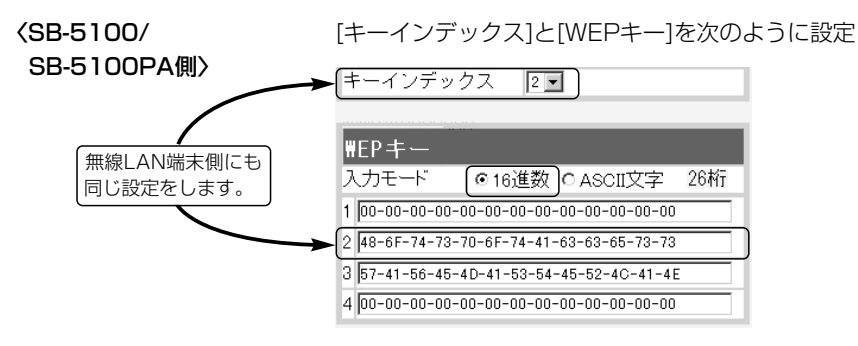

#### 〈無線LAN端末側〉

ワイヤレスネットワーク接続の設定と接続方法です。

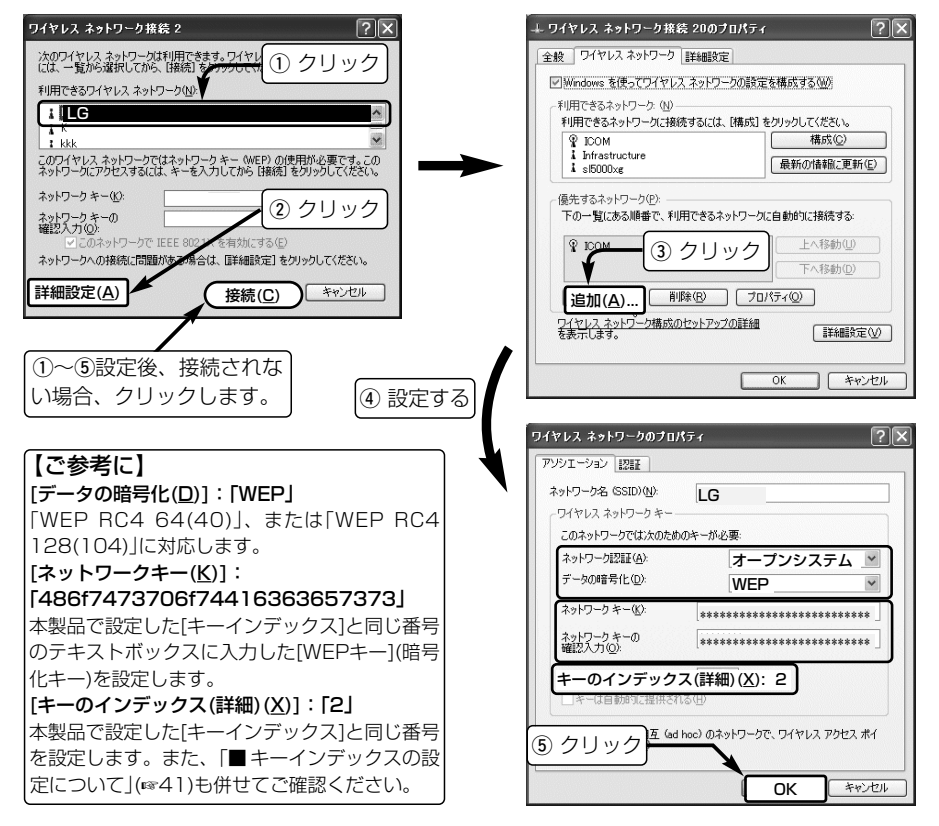

4-1. [WEP(RC4)/OCB AES]暗号化を設定するには(つづき)

■キージェネレータで暗号化鍵(キー)を生成するには

[WEPキー]項目の[入力モード]欄が「16進数」(出荷時の設定)のとき、使用できます。

※任意の文字列をキージェネレータに入力すると、暗号化鍵(キー)を[WEPキー]のテキストボックスに自 動生成できます。

※キージェネレーターは、弊社以外の機器と互換性はありません。

#### 下記の条件を設定する場合を例に説明します。

[ネットワーク認証]:「両対応」(出荷時の設定)

[暗号化方式] :「WEP RC4 128(104)」ビット

[キージェネレータ]:「5100」

[入力モード] :「16進数」(出荷時の設定) ※「ASCII文字」は、使用できません。

※ご使用になる弊社製無線LAN機器によっては、「認証モード」と記載されていますが、「ネットワーク認 証」と同じ意味として使用されています。

### 〈設定のしかた〉

q 本製品の設定画面にアクセスして、「無線LAN設定」メニューの[Wireless1]または [Wireless2]から「暗号化設定」をクリックします。

● [Wireless1]または[Wireless2]の「暗号化設定」画面を表示します。

- w [暗号化方式]を「WEP RC4 128(104)」ビットに選択します。 ※「なし(出荷時の設定)」の場合、データの暗号化はされません。
- e 任意の英数字および文字列(半角31文字以内)を[キージェネレータ]欄に入力します。 入力した内容は、すべて「\*(アスタリスク)」、または「●(黒丸)」で表示されます。

(入力例:5100 表示例:●●●●)

(4) 〈登録して再起動〉 をクリックします。

●設定が有効になります。

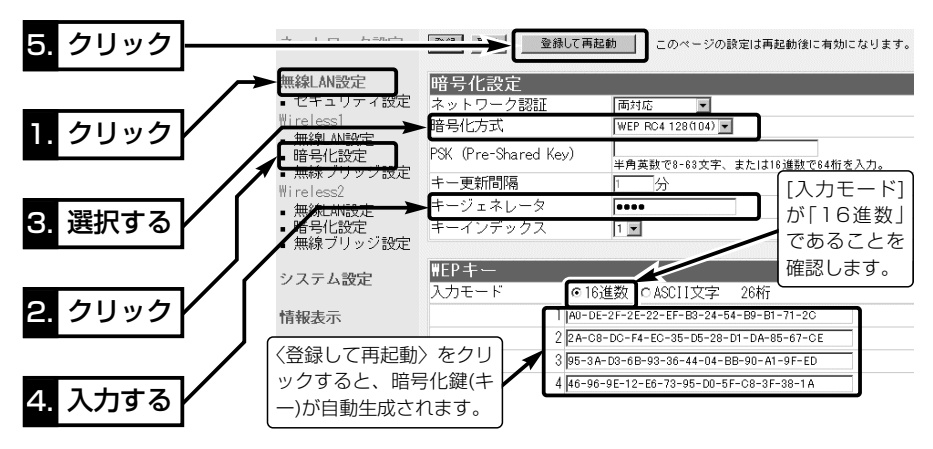

### 4-2. [WPA-PSK(TKIP)/(AES)]暗号化を設定するには

[WPA-PSK(TKIP)/(AES)]の暗号化鍵(キー)による設定は、16進数で64桁を入力す る方法、またはASCII文字で8~63文字を入力する方法があります。

※無線ブリッジ接続の相手とは、この暗号化方式を使用して通信できません。

#### 下記の条件を設定する場合を例に説明します。

[暗号化方式] : [WPA-PSK(TKIP) |

[PSK(Pre-Shared Key)]:「wavemaster」(ASCII文字:8~63文字で入力します。)

- [キー更新間隔] : [1 分(出荷時の設定)
- ※ご使用になる弊社製無線LAN機器によっては、「Re-Key間隔」と記載されていますが、「キー更新間隔」 と同じ意味として使用されています。

### 〈設定のしかた〉

通信する相手の無線LAN端末にも同じ設定をしてください。

- q 本製品の設定画面にアクセスして、「無線LAN設定」メニューの[Wireless1]または [Wireless2]から「暗号化設定」をクリックします。
	- [Wireless11または[Wireless2]の「暗号化設定」画面を表示します。
- w [暗号化方式]を「WPA-PSK(TKIP)」に選択します。 ※「なし(出荷時の設定)」の場合、データの暗号化はされません。
- e [PSK(Pre-Shared Key)]を「wavemaster」と半角で入力します。
- r〈登録して再起動〉をクリックします。
	- ●設定が有効になります。

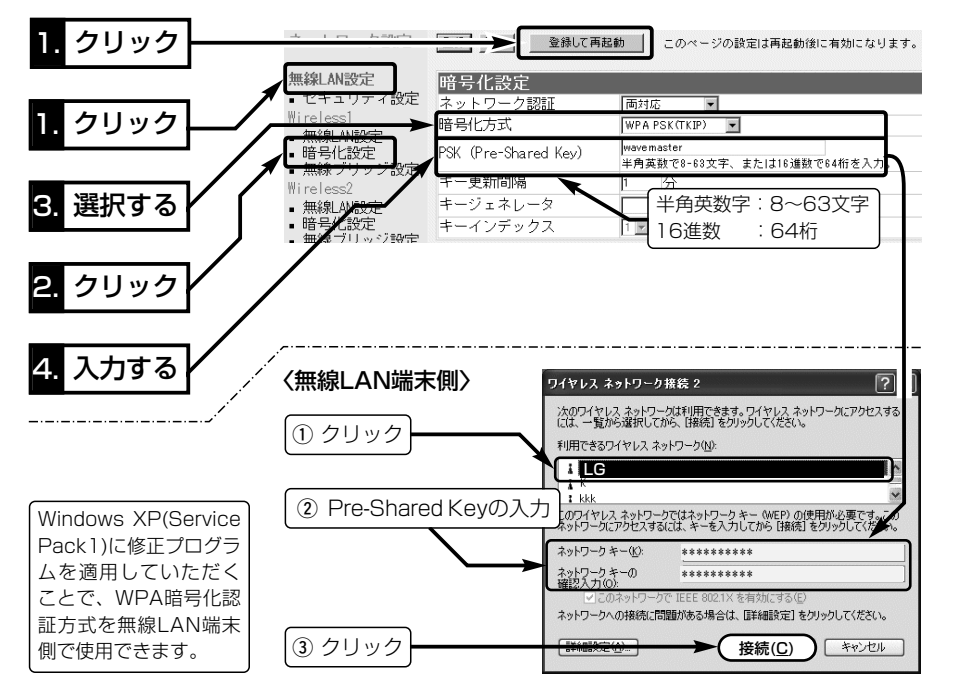

### 4-3. 本製品の内部時計を設定するには

本製品の内部時計を設定する手順について説明します。

※本製品の自動時計設定を使用する場合は、下記の手順で内部時計を設定してください。 〈設定のしかた〉

- ①「システム設定」メニュー→「時計設定」の順にクリックします。
	- ●「時計設定 |画面を表示します。
- w [内部時計設定]項目の[設定する時刻]欄に、パソコンから自動取得した時刻が設定さ れているのを確認して、〈時刻設定〉をクリックします。
	- ※表示されている時刻がパソコンと異なるときは、もう一度、手順1.から操作すると 正確な時刻を設定できます。

※「時計設定」画面の〈登録〉ボタンでは、時刻は設定できません。

e 内部時計の時刻が[内部時計設定]項目の[本体の時刻]欄に正しく表示されたことを確 認します。

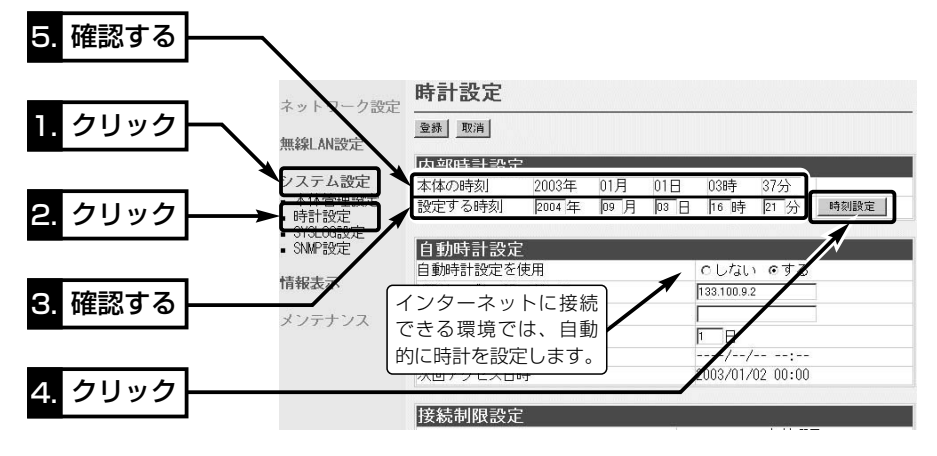

△注意 本製品の電源を切ると、本製品の内部時計の設定が出荷時の状態に戻ります。 本製品の自動時計設定機能を使用しない場合は、停電や不慮の事故で電源が一時的にでも切 れたときは、内部時計の再設定が必要になります。 また、自動時計設定機能は、NTPサーバへの問い合わせ先(経路)を「ルーティング設定」画面 で設定することで使用できます。 ルーティングテーブルを設定しないときは、問い合わせできません。

#### 4-4. 曜日と時間でアクセスを制限するには

### 設定する曜日と時間に、無線LAN端末が本製品と直接アクセスできないようにする手順 を説明します。

※「無線アクセスポイント」モードに設定されていない場合は、使用できません。 ※無線ブリッジ接続の先にあるネットワークとの通信には影響しません。

※[管理者IP設定]項目に登録(☞4-5章)されたIPアドレスの無線LAN端末からは、設定に 関係なくアクセスできます。

※1つの登録で2日間にわたる登録はできません。

※停電などに備えて、自動時計設定も併せてご使用になることをおすすめします。 〈設定のしかた〉

例として、23時(土曜日)~1時(日曜日)のアクセスを禁止する場合を説明します。

(1)「システム設定」メニューから「時計設定」をクリックします。

- ●「時計設定 |画面を表示します。
- w [接続制限設定]項目の[制限時間]欄に、「23:00~24:00」を半角で入力し、[有効曜 日]欄の[土]のチェックボックスをクリックしてチェックマークを入れます。
- e [接続制限設定]項目の[制限時間]欄に、「00:00~01:00」を半角で入力し、[有効曜 日]欄の[日]のチェックボックスをクリックしてチェックマークを入れます。
- r〈登録〉をクリックします。
	- ●無線LAN端末からの接続を、23時(土曜日)~1時(日曜日)のあいだで禁止します。

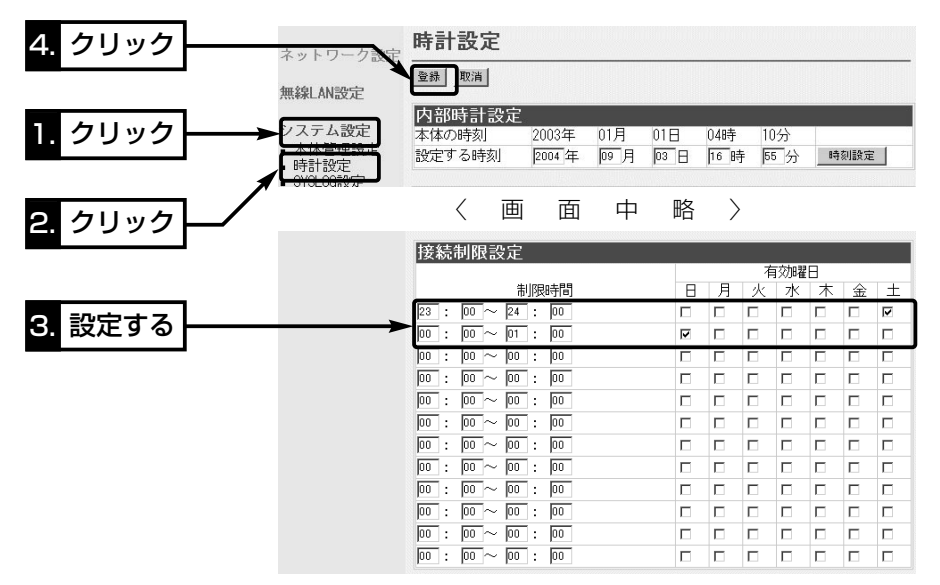

### 4-5. 設定画面へのアクセスを制限するには 管理者用の[管理者ID]と[管理者パスワード]、および[管理者IPアドレス]を設定するこ とで、管理者以外がWWWブラウザから本製品の設定を変更できないようにします。

※[管理者IPアドレス]は、管理者が使用するパソコンに固定IPアドレスを設定してください。

設定すると、登録したIPアドレス以外のパソコンは、本製品の設定画面にアクセスできなくなります。 ※VLAN機能(☞P9)と併せて使用できますが、設定にはご注意ください。

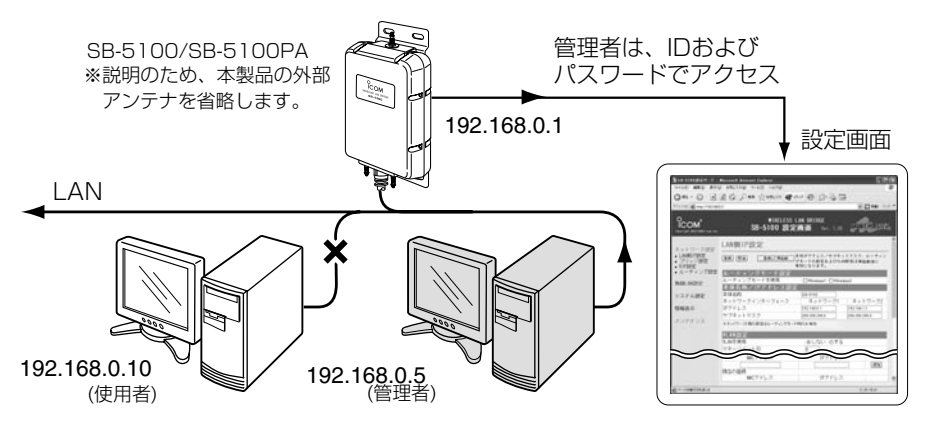

#### 〈設定のしかた〉

IDとパスワードは、大文字/小文字の区別に注意して入力してください。

(1) 本製品の設定画面にアクヤスして、「システム設定」メニューをクリックします。

● 「本体管理設定 |画面を表示します。

- w 管理者IDを、[管理者ID設定]項目の[管理者ID]欄に、任意の英数字(半角31文字以内) で入力します。 (入力例:user)
- e 管理者パスワードを、[管理者ID設定]項目の[管理者パスワード]欄と[パスワードの確 認入力]欄に、任意の英数字(半角31文字以内)で入力します。

(入力例: userpass 表示例: ●●●●●●●●●)

入力した文字は、すべて「\*(アスタリスク)」、または「●(黒丸)」で表示されます。 r 管理者IPアドレスと併せて設定する場合は、[管理者IPアドレス]項目の[管理者IP1]

- 欄に、管理者用パソコンのIPアドレスを入力します。 (入力例:192.168.0.5)
- t〈登録〉をクリックすると、[ユーザー名(U)]と[パスワード(P)]を求める画面が表示さ れますので、ここで設定した[管理者ID]と[管理者パスワード]を入力します。

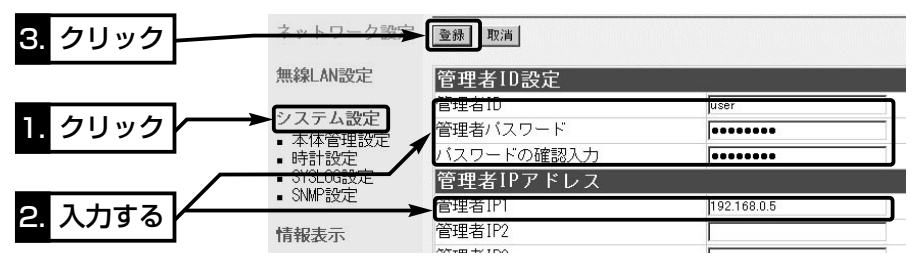

#### 4-6. 本製品のDHCPサーバ機能を使うには

### 有線LANおよび無線LANで本製品のDHCPサーバ機能を使用するときは、下記の手順で DHCPサーバ機能と自動割り当て開始IPアドレスを設定してください。

※本製品を接続するネットワーク上にDHCPサーバが存在する場合に使用すると、IPアドレスの競合など、 ネットワーク障害の原因になりますのでご注意ください。

#### 〈変更のしかた〉

① 本製品の設定画面にアクセスします。

- ●「LAN側IP設定 |画面を表示します。
- w [DHCPサーバ設定]項目で[ネットワーク1]側の[DHCPサーバ機能を使用]欄を「す る」に変更します。

※設定後は、本製品のDHCPサーバからIPアドレスを自動的に取得できるように、設定用パソコンの IPアドレス設定(☞2章:Step5.)を変更してください。

- e [割り当て開始IPアドレス]欄で、「ネットワーク部」を本製品のLAN側IPアドレスと同 じに変更し、必要に応じてそのほかの欄も設定します。
- r〈登録〉をクリックします。
	- ●設定が有効になります。

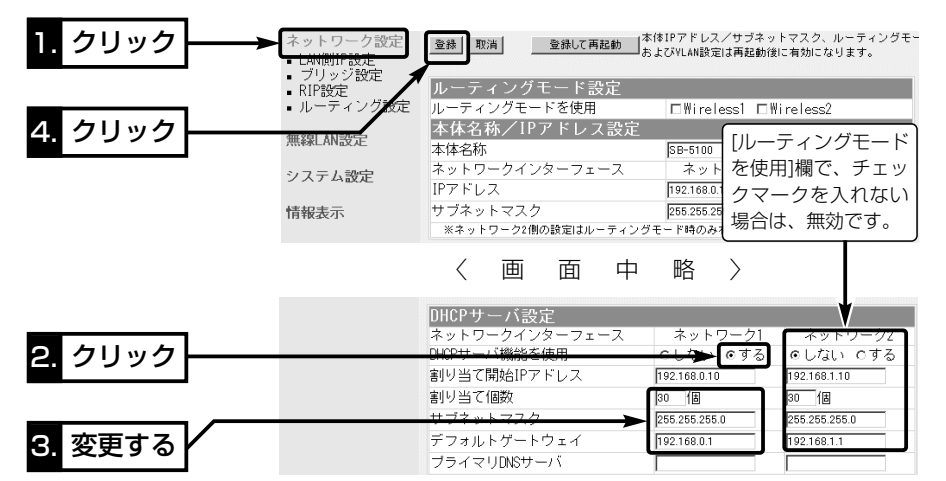

#### 【DHCPサーバ機能について】

本製品のDHCPサーバ機能を有効にすると、パソコンが本製品に接続したときに、本製品からIPアドレ スを自動的に取得できます。

本製品を既存のLANと接続する場合、本製品がパソコンに自動で割り当てるIPアドレスの範囲が、パソ コンなどに固定で割り当てたIPアドレスと重複しないように設定してください。

#### 【自動割り当て個数について】

本製品で設定できる自動割り当て可能なIPアドレスの個数は、0~128個までです。

出荷時の割り当て開始IPアドレスとサブネットマスクの設定値の場合、理論上割り当て可能なIPアドレ スの個数は、最大254個までですが、128個を超える分については、手動でクライアントに割り当て てください。

### 4-7. 無線LANと有線LAN間でルーティングするには

### 無線LANと有線LANのネットワークグループを別々に構成することで、それらのネット ワークグループ間をルーティングできます。

次の図は、[Wireless1]および[Wireless2]にチェックマークを入れない場合(上段)と、 チェックマークを入れる場合(下段)についての設定例です。

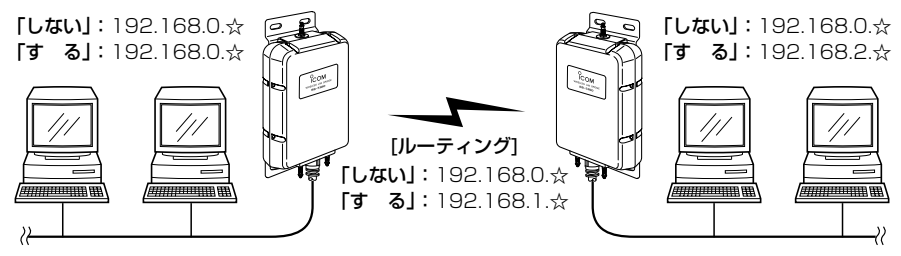

※ルーティングするときと、しないときのIPアドレスの「ホスト部」は、☆で表記しています。 説明にはSB-5100を使用し、外部アンテナ、SA-3を省略します。

### 〈設定のしかた〉

①本製品の設定画面にアクセスします。

●「I AN側IP設定 画面を表示します。

- w [ルーティングモード設定]項目の[ルーティングモードを使用]欄で、有線LAN側と異 なる無線ネットワークグループにする無線ユニットにチェックマークを入れます。
- e [本体名称/IPアドレス設定]項目で、[ネットワークインターフェース]欄の[ネットワ ーク2]について、[ネットワーク1]とは異なるネットワーク部のIPアドレスとサブネ ットマスクを設定します。
- r [DHCPサーバ設定]項目の設定が必要な場合は、併せて設定します。
- (5)〈登録して再起動〉をクリックします。
	- ●設定が有効になります。

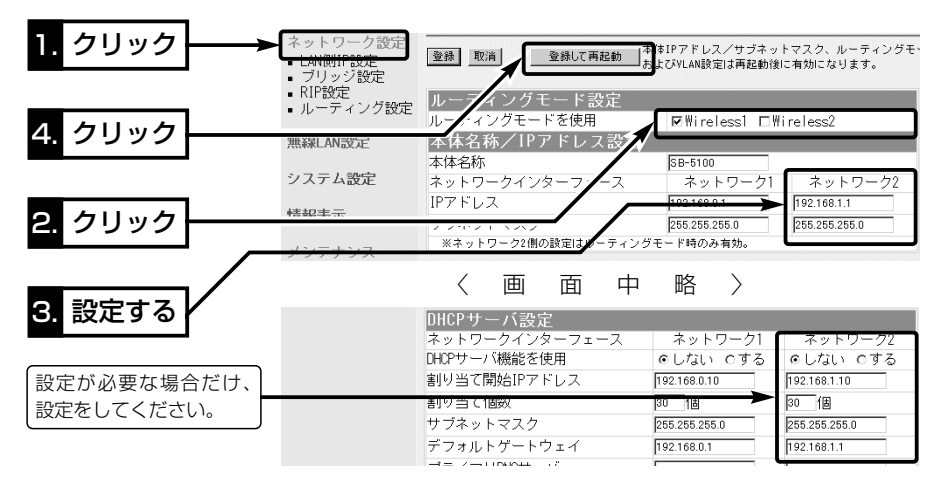

### 4-8. 802.11b規格の通信を制限するには

IEEE802.11g規格とIEEE802.11b規格で本製品にアクセスする無線LAN端末が混在 する環境で、IEEE802.11g規格との通信を優先したり、IEEE802.11g規格との通信 だけに限定することで、混信による通信速度の低下を防止および緩和できます。

[11g保護機能]の設定によって、図のような通信ができます。

[11g保護機能]の設定が「有効」のとき(出荷時の設定)

※�[IEEE802.11b]規格との混在により、[IEEE802.11g]規格の速度が低下するのを防止でき、極端に 通信速度が遅い場合にだけ効果があります。

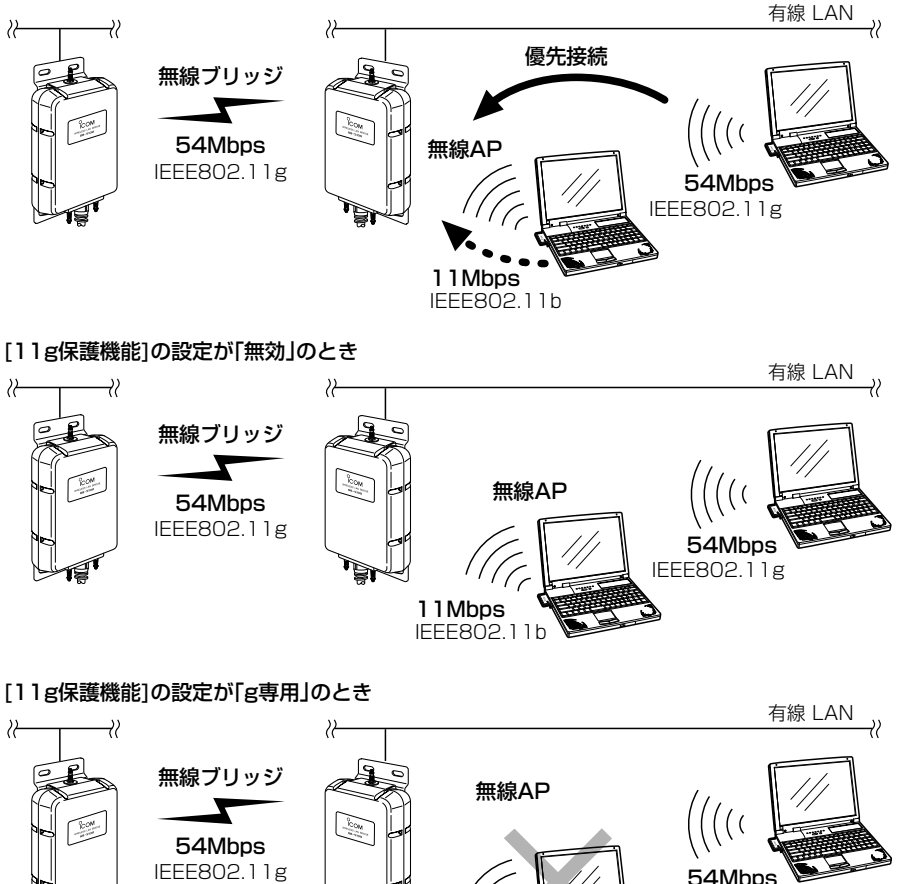

IEEE802.11b ※説明には、SB-5100を使用し、外部アンテナ、SA-3を省略しています。�

※[11g保護機能]は、「無線LAN設定」メニューの[Wireless1]または[Wireless2]から 「無線LAN設定」をクリックして表示される画面で設定できます。

11Mbps

IEEE802.11g

### 4-9. スパニングツリー機能を使用するには

スパニングツリー機能の設定について、下記の図を例に説明します。

下記に示す接続障害例は、本製品[A]のHUBと本製品[C]のHUBが意図しないうちに接 続されてしまったネットワークで、本製品のすべてにスパニングツリー機能が設定され ているため、本製品[C]-[D]間の無線ブリッジ接続を停止して、同一ネットワークグル ープ内の経路ループを阻止している状態の図です。

※「無線アクセスポイント」モードでご使用の場合、無線アクセスポイントとして構成されているネットワ ークに対しては、経路がループすることはありませんので、スパニングツリーは無効になります。

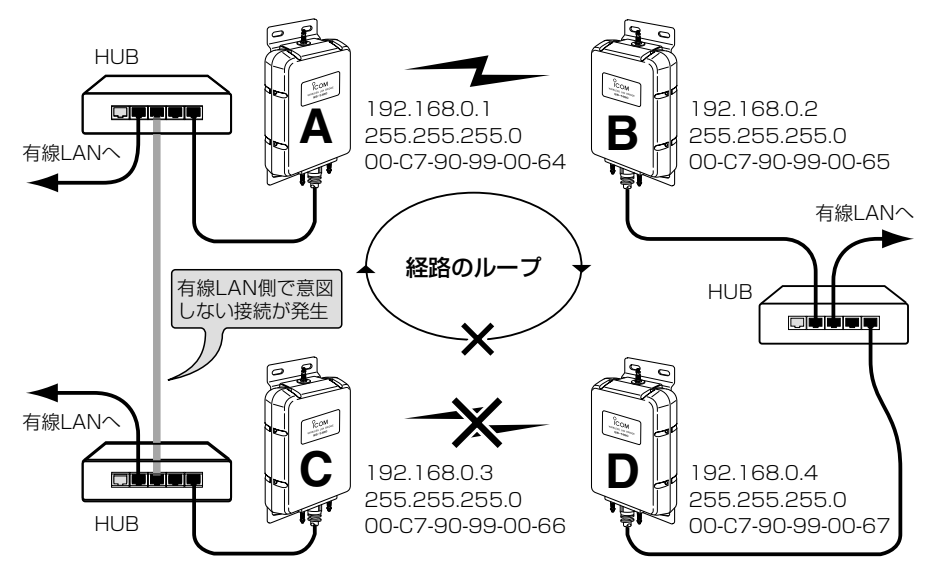

※本製品[A~D]の中で、[D]の[MACアドレス]が最小とします。� 。<br>図中の記載は、上からIIPアドレス]、「サブネットマスク]、「BSSID]の順です。 [MACアドレス]は、「情報表示」メニューの「ネットワーク情報」画面に表示されています。� [Wireless2]側の無線LANユニットは、「OFF」とします。� 説明にはSB-5100を使用し、外部アンテナ、SA-3を省略します。

### Step1.本製品[A]-本製品[B]間の設定

- q 本体IPアドレスとサブネットマスクを設定(☞2章:Step5.)します。 ◎本製品[A]:192.168.0.1/255.255.255.0 ◎本製品[B]:192.168.0.2/255.255.255.0
- w 通信相手と同じ[チャンネル]を設定(☞2章:Step6.)します。(例:11(2462MHz))
- (3)通信相手のIBSS ID]を自分の機器に登録(☞2章: Step6.)します。 ◎本製品[A]には、「例:00-C7-90-99-00-65」を登録します。 ◎本製品[B]には、「例:00-C7-90-99-00-64」を登録します。 ※本製品[A]と本製品[B]の[通信速度]の設定は、「自動」とします。

#### Step2.本製品[C]-本製品[D]間の設定

- q 本体IPアドレスとサブネットマスクを設定(☞2章:Step5.)します。 ◎本製品[C]:192.168.0.3/255.255.255.0 ◎本製品[D]:192.168.0.4/255.255.255.0
- w 通信相手と同じ[チャンネル]を設定(☞2章:Step6.)します。(例:6(2437MHz))
- **③通信相手のIBSS ID]を自分の機器に登録(☞2章: Step6.)します。** ◎本製品[C]には、「例:00-C7-90-99-00-67」を登録します。 ◎本製品[D]には、「例:00-C7-90-99-00-66」を登録します。 ※本製品[C]と本製品[D]の[通信速度]の設定は、「自動」とします。

#### Step3.スパニングツリー機能を設定する

- スパニングツリー機能を本製品[A~D]のすべてに設定します。
- q 「ネットワーク設定」メニューから「ブリッジ設定」をクリックします。
- ●「ブリッジ設定」画面を表示します。
- w [ブリッジ設定]項目の[スパニングツリー機能を使用]欄で、「する」のラジオボタンを クリックします。
- 3)<登録して再起動>をクリックすると、設定が有効になります。

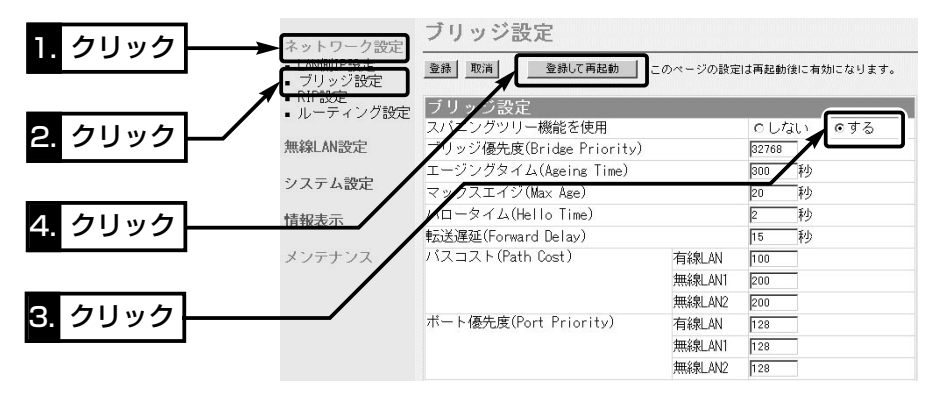

#### ■ 優先度について

ブリッジ接続された本製品の経路優先度は、ブリッジ優先度→パスコスト→ポート優先度の順に決定され、 各設定値の小さい方が優先されます。

ご使用のネットワークの形態によって、これらの設定値で優先度を設定してください。

本書の接続例の場合、ブリッジ優先度は、本製品[A~D]すべてが同じ設定値「32768(出荷時の設定)」の ため、MACアドレスの小さい本製品[D]を優先します。

本製品[D]のパスコストは、[無線LAN1]の設定値「200(出荷時の設定)」より[有線LAN]に設定された設 定値「100(出荷時の設定)」のほうが小さいため、有線LANの経路が優先され、[無線LAN1(Wireless1)] の通信を停止させます。

ポート優先度は、この場合、[有線LAN]と[無線LAN1]の設定値が同じ設定値「128(出荷時の設定)」のた め比較の対象にはなりません。

※[Wireless2]側の無線LANユニットは、「OFF」(出荷時の設定)として説明しているため、この設定例の 場合、パスコストとポート優先度の[無線LAN2]の設定は無効です。

### 4-10. 仮想BSSを使用するには

本製品を「無線アクセスポイント」モードに設定したとき、IPアドレスのネットワーク部 が同じ無線LAN端末を複数の仮想ネットワーク(仮想BSS)として構成できます。 ※有線ネットワーク側の[VLAN ID]は、VLAN機能搭載のHUBで設定しているものとします。 ※「Super G」機能(☞P8、77)を使用する場合は、「する(圧縮なし)」に設定すると通信できます。 ※説明には、SB-5100を使用し、外部アンテナ、SA-3は省略しています。

#### 【設定条件】

◎[SSID]が「sales」の無 線グループは、〈無線 VLAN設定〉(☞P55) の手順で設定します。 ◎[SSID]が「general」 の無線グループは、 〈仮想BSS設定〉 (☞P56)の手順で設定 します。

[WPA-PSK(TKIP/AES)] 暗号化を使用する場合につ いて、56ページで併せて 説明しています。

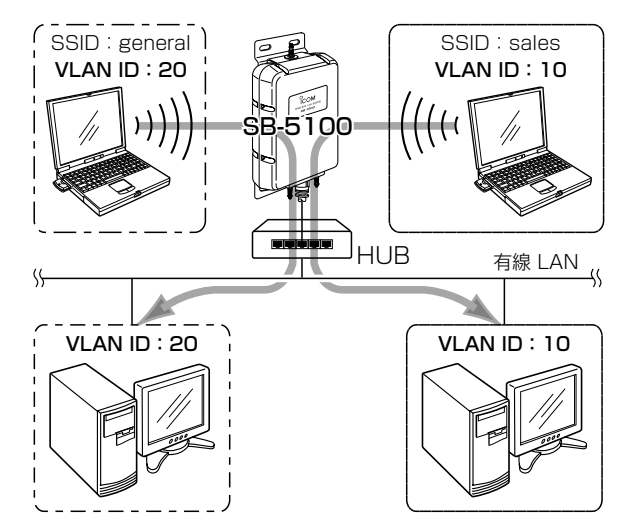

【暗号化鍵の設定例】 イント 本製品と各無線通信するグループとの暗号化鍵(キー)な どの設定は、下記の条件で設定します。 ※無線LAN端末の暗号化設定は、弊社製無線LANカー

ドの設定ユーティリティーをご使用ください。

◎[暗号化方式] :「WEP RC4 64(40)」

◎[入力方式] :「16進数」

◎[キーインデックス]:「2」(SB-5100側)

※仮想BSSで使用する場合、本製品の[キーインデックス]は、 「1」以外(例:2)に設定します。

[キーID] : [1 | (無線LAN端末側)

※無線LAN端末側(「sales」/「general」)の[キーインデックス] は、「1」を設定します。

※ご使用になる弊社製無線LAN機器によっては、「キーID」と記 載されていますが、「キーインデックス」と同じ意味として使用 されています。

◎[キーインデックス]が「2」~「4」に対する暗号化鍵(キ ー)は、本製品と無線クライアント側ですべて同じに 設定してください。 (☞次ページにつづく)

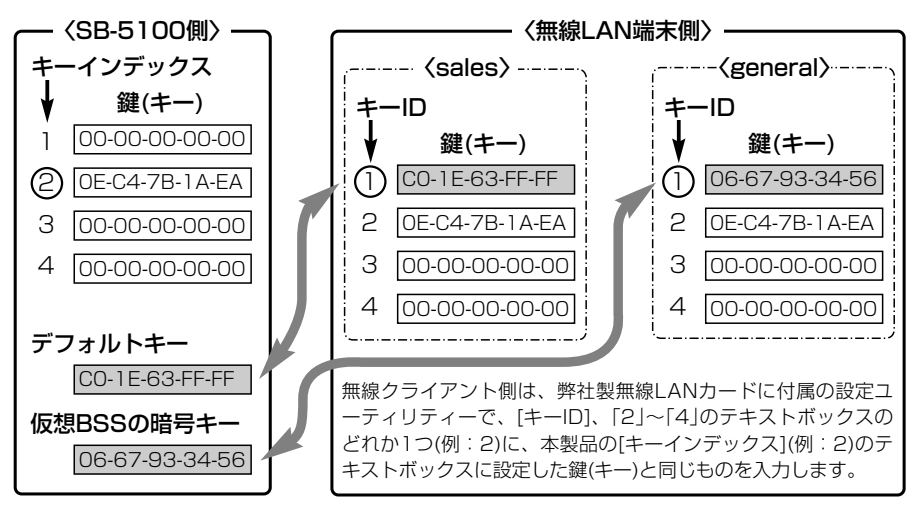

4-10. 仮想BSSを使用するには【暗号化鍵の設定例】(つづき)

〈無線VLAN設定〉 無線VLANを使用する無線グループに対する設定です。

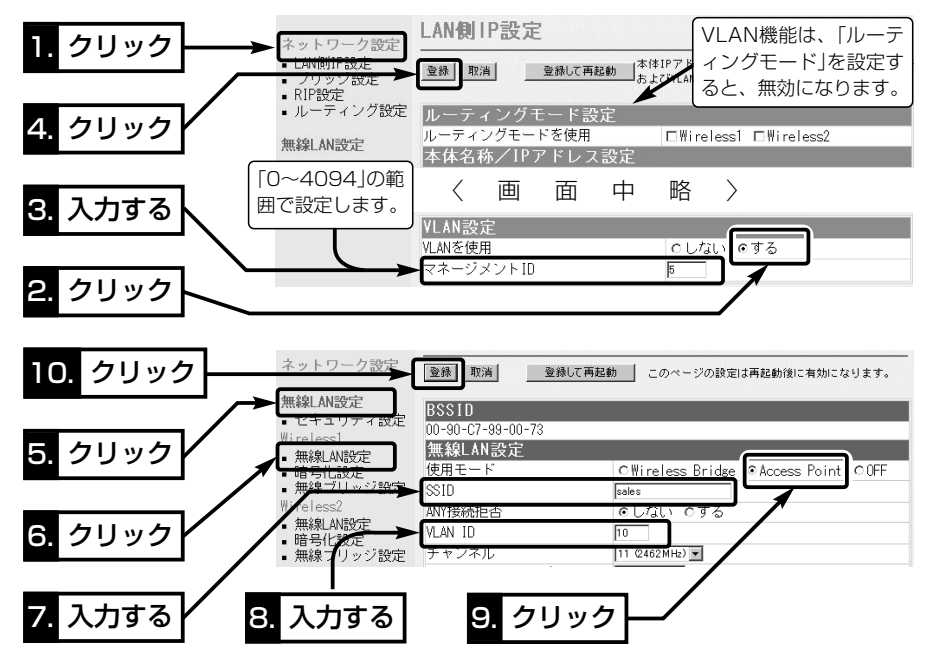

4-10. 仮想BSSを使用するには【暗号化鍵の設定例】(つづき)

〈仮想BSS設定〉 仮想BSSで[VLAN ID]を使用する無線グループに対する 設定です。

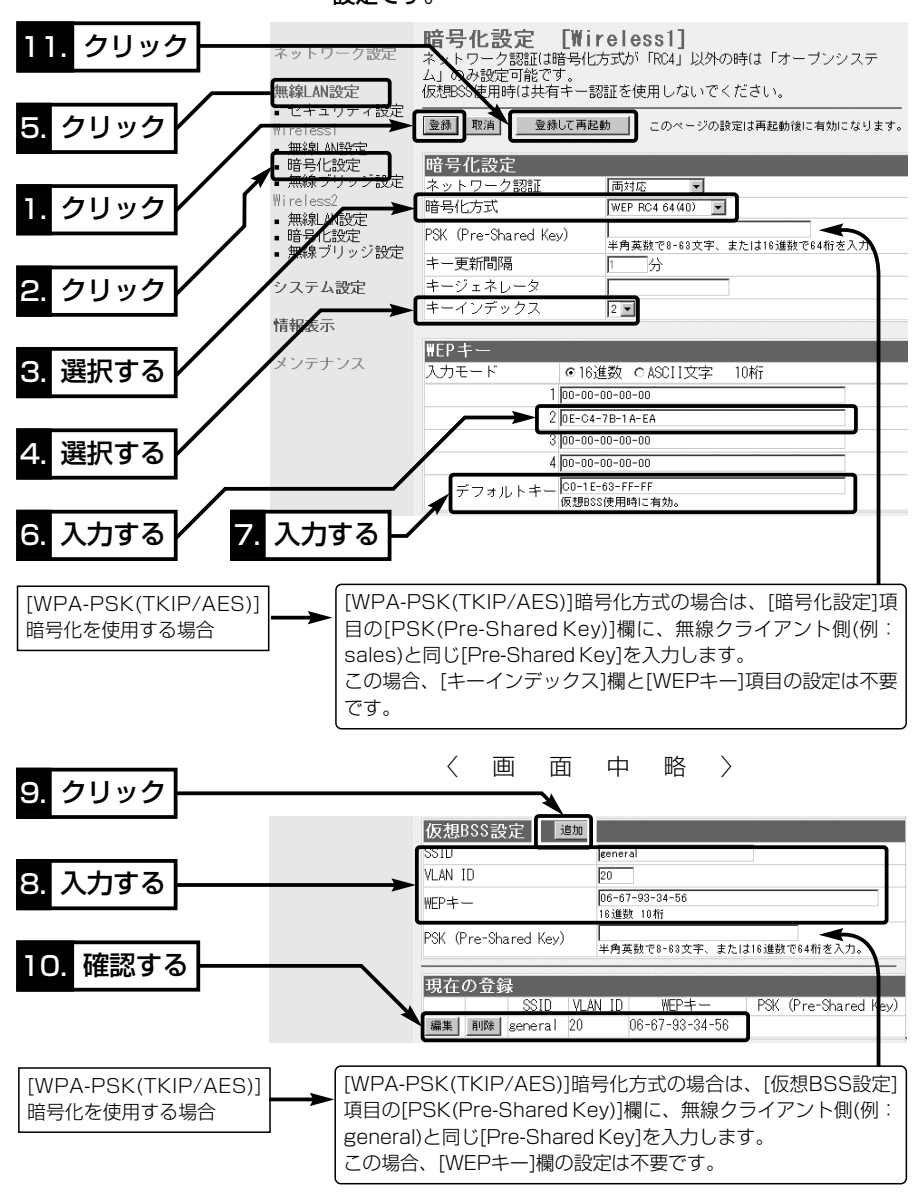
# 設定メニューについて 第5章

### この章では、

各メニューの設定画面ついて説明します。

設定画面は、用途別に各メニューに分類されています。

※設定画面の構成(☞7-3章)と併せてご覧ください。

※「メンテナンス」メニューについては、「保守について」(☞6章)で、操作方法と併せて説明しています。

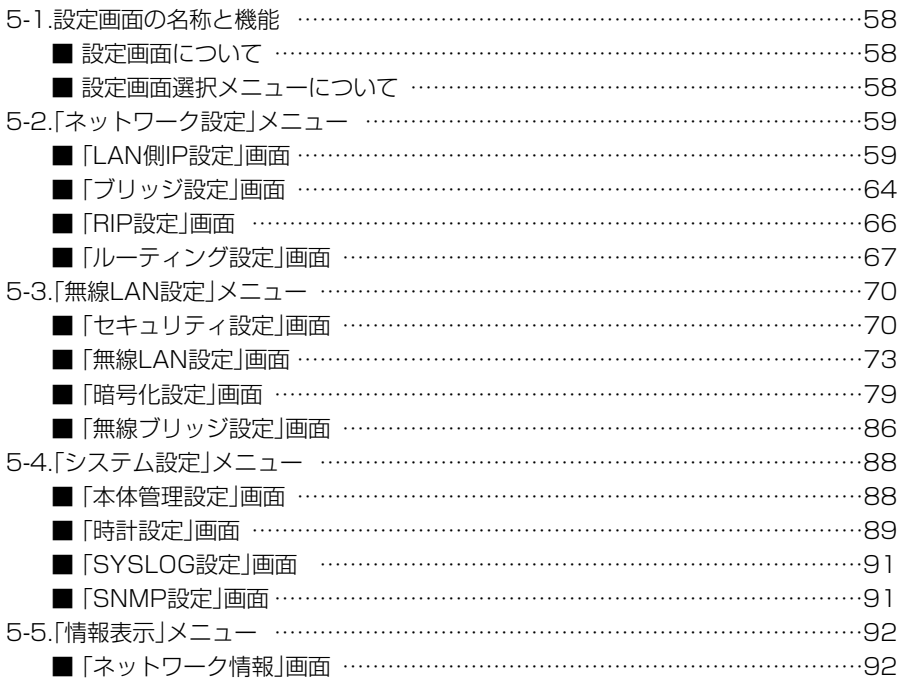

### 5-1. 設定画面の名称と機能

本製品の設定画面の名称と各画面に含まれる項目を説明します。

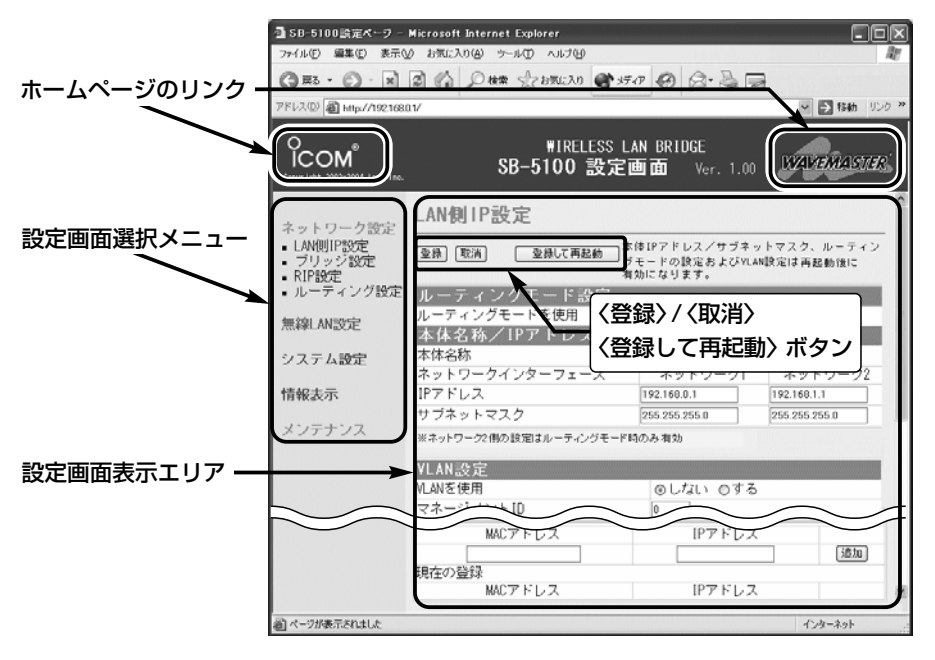

#### ■設定画面について

#### 設定画面表示エリア

設定画面選択メニューで選択されたタイ トルの画面表示に切り替わります。

#### ホームページのリンク

本製品がインターネットできる状態 で、 ใcomアイコン上にマウスカーソル を移動してクリックすると、弊社ホーム ページにアクセスできます。

#### 〈登録〉/〈取消〉/〈登録して再起動〉ボタン

表示しているメニュー画面に設定した内 容の登録や取消をします。 本製品を再起動することで変更内容が有 効になる項目については、〈登録して再 起動〉をクリックします。

#### ■設定画面選択メニューについて

設定画面は、用途別に各メニューに分類 されています。 各メニューのタイトル上にマウスカーソ ルを合わせてクリックします。

表示された画面タイトルをクリックする と、その設定画面を「設定画面表示エリ ア」に表示します。

各画面の説明については、5-2章以降を ご覧ください。

### 5-2. 「ネットワーク設定」メニュー

#### ■ 「LAN側IP設定 」画面

〈ルーティングモード設定〉

## ネットワーク設定

- LAN側IP設定 ■ ブリッジ設定
- 
- RIP設定
- ルーティング設定

#### 無線LANと有線LAN間のルーティングを設定します。

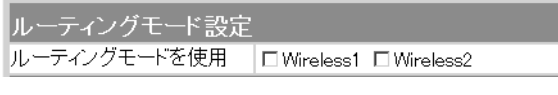

「ルーティングモード」で使用するとき設定します。 (出荷時の設定:□ Wireless1 □ Wireless2) 対応プロトコルは、TCP/IPだけです。 チェックマークを入れた無線LANユニットが有線LAN 側と異なるサブネットとして構成できます。(☞P10) ※ルーティングモードを使用すると、不要なブロードキャストなど のトラフィックを押さえた通信ができます。

### 〈本体名称/IPアドレス設定〉

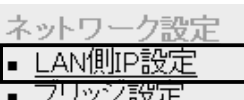

- RIP設定
- ルーティング設定
- ① 本体名称…………

### 本製品の名称とLAN側IPアドレスを設定します。

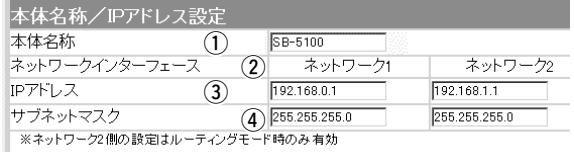

ネットワーク上で、本製品を識別する名前です。 設定した名前は、本製品に「Telnet」で接続したとき、そ の画面に表示されます。 (出荷時の設定:SB-5100) ほかのネットワーク機器と重複しないように、アルファ ベットで始まる半角英数字(A~Z、0~9、-)、31文 字以内で設定します。

※「# % / : ? @ ¥ '」(8種類)は、登録できません。

## 2ネットワーク

インターフェース……

出荷時や全設定初期化時は、[ネットワーク2]側の列に ある各欄の設定は無効ですが、[ルーティングモード設 定]項目で、[ルーティングモードを使用]欄にチェックマ ークを入れた無線LANユニット名のネットワークが、 [ネットワーク1]側とネットワーク部が異なる無線 LAN(ネットワーク2)として構築できます。 ※有線LANおよびチェックマークを入れない無線LANユニット名 のネットワークは、[ネットワーク1]側の列の設定で動作します。

5-2. 「ネットワーク設定」メニュー **■ 「LAN側IP設定 I画面〈本体名称/IPアドレス設定〉(つづき)** 

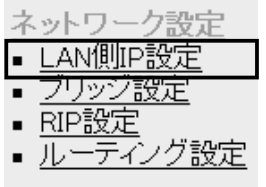

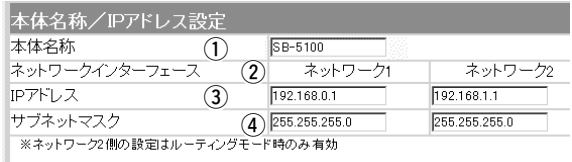

本製品のLAN側IPアドレスを設定します。 ◎[ネットワーク1]:192.168.0.1(出荷時の設定) ◎[ネットワーク2]:192.168.1.1(出荷時の設定) ※本製品の有線LANは、ルーティングモードの設定(☞P59)に関係 なく、[ネットワーク1]側の列で設定します。 3 IPアドレス……………

IPアドレス(3))のネットワーク部とホスト部の区切り(同 じネットワークグループで使用するIPアドレスの範囲) を設定します。 (出荷時の設定:255.255.255.0) (4) サブネットマスク……

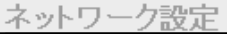

- LAN側IP設定
- ブリッジ設定
- RIP設定
- ルーティング設定
- ① VLANを使用 ………

※不用意に設定すると、 本製品にアクセスでき なくなりますので、ご 注意ください。

〈VLAN設定〉 VLAN機能について設定します。

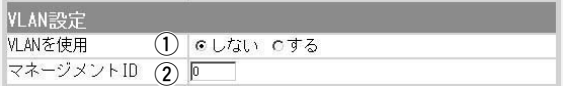

VLAN(Virtual LAN)機能を使用して、本製品の[マネー ジメントID]と同じ番号の[VLAN ID]が設定されたネッ トワークとだけ、本製品との通信を許可するかしないか を設定します。 (出荷時の設定:しない) ※本製品をルーティングモード(☞P10、P59)で使用する場合、 VLAN機能の設定は、無効になります。 ※VLAN機能を「する」に設定するとき、「マネージメントID]欄(2)

と併せて設定します。

※無線ネットワーク(Wireless1、Wireless2)の[VLAN ID]は、 「無線LAN設定」メニューの「無線LAN設定」画面にある[VLAN ID]欄(☞P75)と「暗号化設定」画面にある[WEPキー]項目の[デフ ォルトキー]欄(☞P82)、[仮想BSS設定]項目(☞P83)で設定しま す。

※有線LANの[VLAN ID]は、VLAN対応機器で設定されているもの とします。

■ [LAN側IP設定 |画面〈VLAN設定〉(つづき)

w マネージメントID …

※ネットワーク構成に応 じて設定してください。 ※「本体管理設定 | 画面 (☞4-5章)の機能と併せ て使用できます。

ネットワーク設定 ■ LAN側IP設定 ■ ブリッジ設定 ▪ RIP設定

本製品へのアクセスを許可するIDを設定します。 (出荷時の設定:0)

設定できる範囲は、「0~4094」です。 本製品に設定された[マネージメントID]と同じ番号を持 つ機器からのアクセスだけを許可できます。

#### 〈DHCPサーバ設定〉 DHCPサーバ機能について設定します。

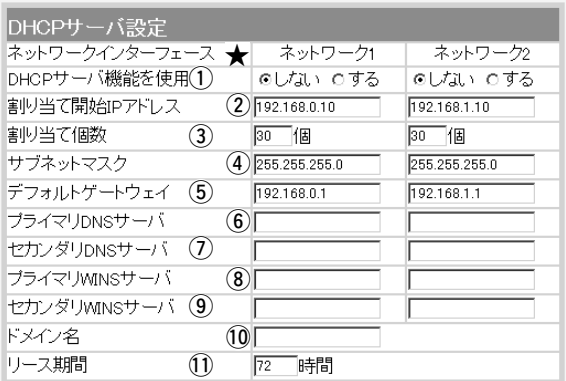

※「ネットワークインターフェ ース]欄(★印)の説明は、 [本体名称/IPアドレス設定] 項目(☞P59)での説明と同 じです。

■ ルーティング設定

① DHCPサーバ機能

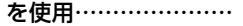

DHCPサーバ機能を使用するかしないかを設定します。 (出荷時の設定:しない) ※この機能を設定したネットワークで稼働する端末は、本製品の DHCPクライアントになります。

② 割り当て開始

DHCPサーバ機能を設定したネットワークで稼働する端 末に、自動で割り当てる開始IPアドレスを設定します。 ◎[ネットワーク1]:192.168.0.10(出荷時の設定) ◎[ネットワーク2]:192.168.1.10(出荷時の設定) IPアドレス …………

[割り当て開始IPアドレス]欄(2))に設定されたIPアドレ スから連続で自動割り当て可能なアドレスの最大個数を 設定します。 (出荷時の設定:30) 設定できる範囲は、「0~128」です。 ※128個を超える分については、登録できませんので、固定IPアド レスを各端末に割り当ててください。 ※「0」を設定すると、自動割り当てをしません。 3)割り当て個数…………

5-2. 「ネットワーク設定」メニュー ■「LAN側IP設定 |画面〈DHCPサーバ設定〉(つづき)

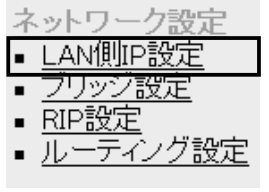

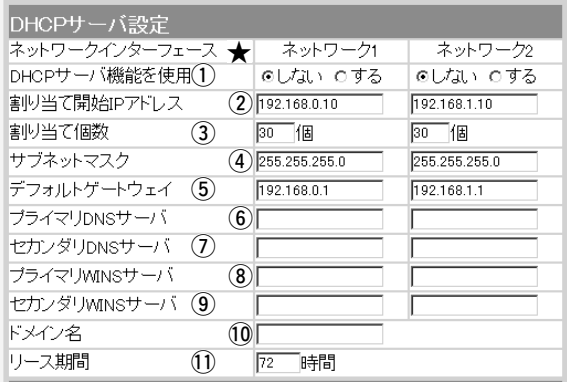

- (4) サブネットマスク…… 割り当て開始IPアドレスに対するサブネットマスクを設 定します。 (出荷時の設定:255.255.255.0)
- 5デフォルト ゲートウェイ………… この欄に設定されたIPアドレスを端末に通知します。 ◎[ネットワーク1]:192.168.0.1(出荷時の設定) ◎[ネットワーク2]:192.168.1.1(出荷時の設定)
- 6) プライマリ
	- ⦆DNSサーバ ………… プライマリDNSアドレスを設定します。
- (ア) セカンダリ
	- ⦆DNSサーバ ………… セカンダリDNSアドレスを設定します。

## 8) プライマリ

- ⦆WINSサーバ ……… プライマリWINSサーバアドレスを設定します。 ※Microsoftネットワークを使用して、WINSサーバを利用すると き必要です。
- o セカンダリ ⦆WINSサーバ ………
	- セカンダリWINSサーバアドレスを設定します。
	- 10ドメイン名…………… [ネットワーク1]側でドメイン名を使用するときは、端 末に通知するネットワークアドレスのドメイン名(半角 英数字:127文字以内)を設定します。

■ 「LAN側IP設定 |画面〈DHCPサーバ設定〉(つづき)

11リース期間…………… DHCPサーバ機能を設定したネットワークで稼働する端 末に、IPアドレスを定期的に自動で割り当てなおす期限 を時間で指定します。 (出荷時の設定:72) 設定できる範囲は、「1~9999」です。

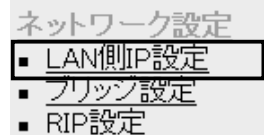

**■ ルーティング設定** 

【登録例】

〈静的DHCPサーバ設定〉 指定したIPアドレスを特定の端末に固定で割り当てると き設定します。

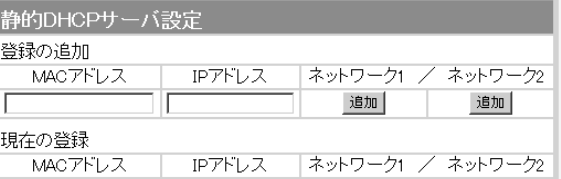

本製品のDHCPサーバ機能を使用時、自動で割り当てる IPアドレスを、特定の端末に固定して割り当てるとき、 その端末のMACアドレスと、固定で割り当てるIPアド レスとの組み合わせを登録する欄です。

※最大16個の組み合わせを登録できます。

登録するIPアドレスは、DHCPサーバ機能による割り 当て範囲および本製品のIPアドレスと重複しないよう に設定してください。

※その登録で使用する端末が稼働するネットワーク名の 列で、〈追加〉をクリックします。

※[ネットワーク2]列の登録は、「ルーティングモード」 で使用する無線ネットワークに対して有効です。

登録した内容を取り消すときは、該当する欄の〈削除〉 をクリックします。

#### 相方の啓現

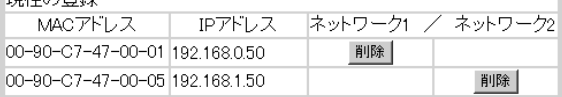

## 5

5-2. 「ネットワーク設定」メニュー(つづき)

■「ブリッジ設定」画面

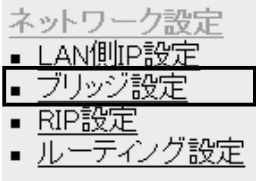

※無線アクヤスポイントとし て構成されているネットワ ークに対しては、経路のル ープが形成されませんの で、機能しません。

### 〈ブリッジ設定〉 スパニングツリー機能を設定します。

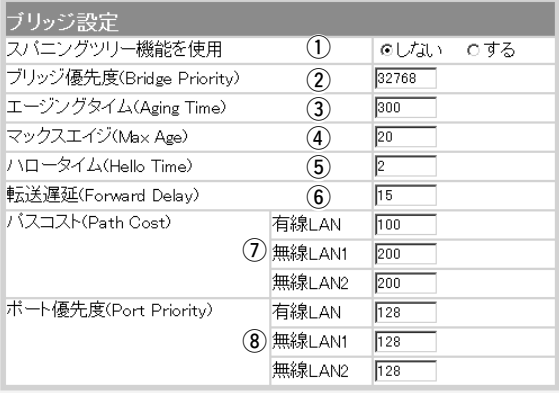

### ① スパニングツリー

**機能を使用……………** 

経路のループを検出し、パケットが無限に循環するのを 回避して、最適な経路を作成する機能です。

経路作成中は、本製品の[PWR]ランプが点滅します。

(出荷時の設定:しない)

スパニングツリー機能を設定すると、経路障害のないと きは、経路のループを検出して重複する経路のうち優先 度の低い方を遮断します。

ブリッジ間で経路障害が起きると、正常時に遮断されて いた経路を使用して、ネットワークの正常な稼働を保ち ます。

(2) ブリッジ優先度……… ※出荷時の設定でご使用に なることをおすすめしま す。

ブリッジで通信する本製品の優先度を決定する値で、設 定値が小さいほど、優先度が高くなります。 設定できる範囲は「0~65535」で、一番優先度が高い 本製品が、そのネットワークのルートブリッジになりま す。 (出荷時の設定:32768) ※同じ値が設定された機器がある場合は、MACアドレ スの小さい機器の優先度が高くなります。

■「ブリッジ設定 |画面〈ブリッジ設定〉(つづき)

3) エージングタイム……

※出荷時の設定でご使用に なることをおすすめしま す。

本製品が自動学習したMACアドレスをアドレステーブ ルに記憶しておく時間を指定します。

(出荷時の設定:300)

設定できる範囲は、「15~1000000(秒)」です。 ※無通信状態がこの欄に設定された時間つづくと、アド レステーブルから削除されます。

**4) マックスエイジ………** ※出荷時の設定でご使用に なることをおすすめしま す。

BPDU(Bridge Protocol Data Unit)を指定します。 設定できる範囲は、「6~40(秒)」です。

(出荷時の設定:20)

(5) ハロータイム………… 本製品がルートブリッジとして動作するとき、本製品か らBPDU情報を送出する間隔を設定します。 設定できる範囲は、「1~10(秒)」です。 ※出荷時の設定でご使用に なることをおすすめしま す。

(出荷時の設定:2)

6 転送遅延……………… ※出荷時の設定でご使用に なることをおすすめしま す。

ネットワークの再編成中に学習したMACアドレスの有 効期限を指定します。 (出荷時の設定:15) 設定できる範囲は、「4~30(秒)」です。

(ア) パスコスト…………… ネットワーク全体のブリッジとルートブリッジ間の優先 データパスの決定に利用される値で、各ポートからルー トブリッジまでの経路コストが小さいブリッジが優先さ れます。 設定できる範囲は、「1~65536」です。 ※出荷時の設定でご使用に なることをおすすめしま す。

(出荷時の設定:有線LAN:100

無線LAN1/無線LAN2:200)

i ポート優先度…………

※出荷時の設定でご使用に なることをおすすめしま す。

ブリッジで通信する本製品のポートごとに優先度を決定 する値で、設定値が小さいほど、ポート優先度が高くな ります。

設定できる範囲は、「0~255」です。

(出荷時の設定:128)

※各ポートで同じ値が設定されている場合は、物理的な ポート番号の小さい順に優先度が高くなります。

5-2. 「ネットワーク設定」メニュー(つづき)

■ 「RIP設定」画面

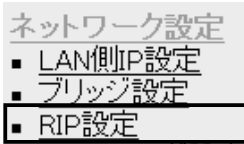

ルーティング設

① RIP設定 ………………

〈RIP設定〉 のポイントのおよびのスポイントと経路情報を交換して、 経路を動的に作成するときの設定です。

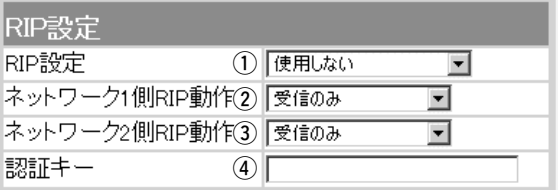

RIPの種類を選択します。 (出荷時の設定:使用しない) ◎使用しない:RIPを使用しないときの設定です。

◎RIP :RIPの「Version1」を使用します。

◎RIP2(ブロードキャスト):

RIPの「Version2」を使用して、ブロードキャストア ドレスにパケットを送信します。

◎RIP2(マルチキャスト):

RIPの「Version2」を使用して、マルチキャストアド レスにパケットを送信します。

【RIP2について】

RIP2は、可変長サブネットマスクに対応していますの で、イントラネット環境でも利用できます。 受信については、ブロードキャスト/マルチキャストの 区別なく受け入れます。

②ネットワーク1側

RIPを使用する場合に有効な設定で、[ネットワーク1]側 の隣接ルータなどの機器と経路情報を動的に交換する動 作を「受信のみ」、または「送信も受信も行う」から選択し ます。 (出荷時の設定:受信のみ) RIP動作………………

(3) ネットワーク2側

RIPを使用する場合に有効な設定で、[ネットワーク2]側 の隣接ルータなどの機器と経路情報を動的に交換する動 作を「受信のみ」、または「送信も受信も行う」から選択し ます。 (出荷時の設定:受信のみ) RIP動作………………

■ 「RIP設定 |画面〈RIP設定〉(つづき)

r 認証キー …………… [RIP設定](q)欄で、「RIP2(マルチキャスト)」、または 「RIP2(ブロードキャスト)」を設定している場合、その RIP動作を認証するためのキーを入力します。 [RIP設定](①)欄で、「RIP」または「使用しない」を選択し ている場合は、設定しても無効になります。 キーの入力には、大文字/小文字の区別に注意して、半

角31文字以内で入力します。

認証キーの入力は、他のルータやアクセスポイントに設 定されている認証キーと同じ設定にします。

※認証キーを設定すると、「RIP」を設定しているゲートウェイと、 異なる認証キーを設定している「RIP2」および、認証キーを設定 していない「RIP2」ゲートウェイからのRIPパケットを破棄しま す。

※RIPを使用しない場合、または[RIP設定](q)欄で「RIP」を設定す る場合は、空白にします。

# ■「ルーティング設定」画面

- ネットワーク設定
- LAN側IP設定
- ブルッジ設定
- RIP設定
- ティング設定

① 宛先 …………………

- 〈IP経路情報〉 本製品が送信するパケットをどのルータやアクセスポイ ントに配送すべきかの情報を表示します。
	- ※この項目には、[スタティックルーティング設定]項目(☞P69)で 追加した経路も表示します。

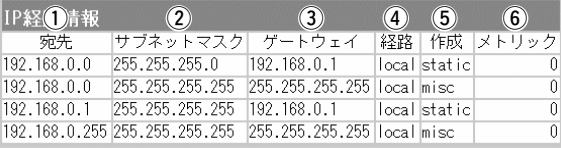

ルーティングの対象となるパケットの宛先IPアドレスを 表示します。

②サブネットマスク … ルーティングの対象となるパケットの宛先IPアドレスに 対するサブネットマスクを表示します。

③ ゲートウェイ ……… ルーティングの対象となるパケットの宛先IPアドレスに 対するゲートウェイを表示します。

5-2. 「ネットワーク設定」メニュー ■ 「ルーティング設定」画面〈IP経路情報〉(つづき)

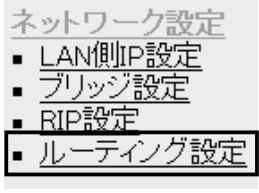

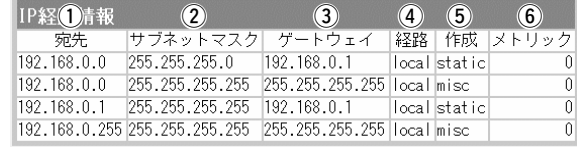

(4) 経路……………………

ルーティングの対象となるパケットの宛先IPアドレスに 対する転送先インターフェースを表示します。

表示された経路の[IPアドレス]と[サブネットマスク]は、 「ネットワーク情報」画面の[ネットワーク インターフェ ース リスト](☞P92)に表示します。

◎local:

「ルーティング」モードを使用しないとき表示され、転 送先インターフェースが有線LANおよび無線LANの 場合です。

◎network1:

「ルーティング」モードを使用するとき表示され、転送 先インターフェースが[ネットワーク1]の場合です。 ◎network2:

「ルーティング」モードを使用するとき表示され、転送 先インターフェースが[ネットワーク2]の場合です。

※「ネットワーク設定」メニューの「LAN側IP設定」画面に ある[ネットワーク1]と[ネットワーク2]列は、それぞ れ「network1」と「network2」のことを指しますが、 本製品を「ルーティング」モードで使用しない設定のと きは、「local」と表示されます。

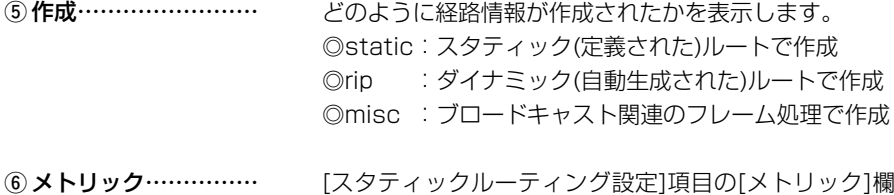

[スタティックルーティング設定]項目の[メトリック]欄 で設定された値やダイナミックルーティングで作成され た経路のコストを表示します。

■「ルーティング設定 画面(つづき) 〈スタティックルーティング設定〉

- ネットワーク設定 ■ LAN側IP設定
- ブリッジ設定
- RIP設定
- ティング設定 ・ル

パケットの中継経路を、意図的に定義するルーティング テーブルで、最大32件まで登録できます。

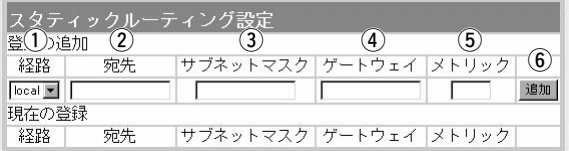

q 経路……………………

経路を作成するインターフェースを指定します。 ◎local:

「ルーティング」モードを使用しないとき指定でき、転 送先インターフェースが有線LANおよび無線LANの 場合です。

◎network1:

「ルーティング」モードを使用するとき指定でき、転送 先インターフェースが[ネットワーク1]の場合です。 ◎network2:

「ルーティング」モードを使用するとき指定でき、転送 先インターフェースが[ネットワーク2]の場合です。

[経路](1)欄で指定した転送先インターフェースのIPア ドレスを設定します。 ② 宛先……………………

[宛先](2)欄で指定した転送先IPアドレスに対するサブ ネットマスクを設定します。 3) サブネットマスク……

[経路](q)欄で指定した転送先インターフェースのゲー トウェイを設定します。 ※[宛先](2)欄で指定した転送先IPアドレスのネットワーク部と同 じに設定します。 4 ゲートウェイ…………

[経路](①)欄で指定した転送先インターフェースまでの コストを表す数値を入力します。 設定できる範囲は、「0(空白)~15」です。 ※数値が小さければ転送能力の高い回線と見なされ、数値が大きけ れば転送能力が低い回線と見なされます。 **(5) メトリック……………** 

設定した内容を[IP経路情報]項目に表示します。 ※操作後は、[現在の登録]欄に登録されたことを確認してください。 y〈追加〉 ………………

### 5-3. 「無線LAN設定」メニュー

■「セキュリティ設定」画面(※この画面は、[Wireless1]と[Wireless2]で共用します。)

#### 〈RADIUS設定〉 「無線アクセスポイント」モードで使用時、RADIUSサー

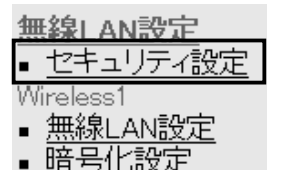

■ 無線ブリッジ設定

① RADIUS機能を使用

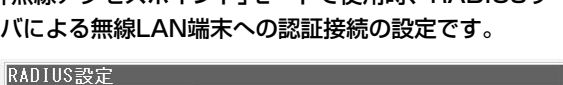

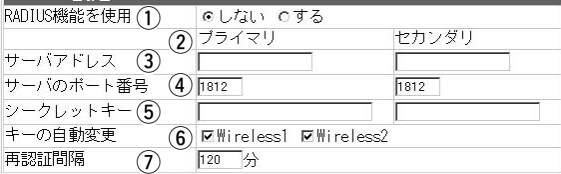

RADIUSサーバを使って無線LAN端末への認証をする かしないかを選択します。 (出荷時の設定:しない) 本製品は、EAP-MD5とEAP-TLSに対応しています。 ※「RADIUS機能を使用する」に設定している場合は、「暗号化設定」 画面の[キーインデックス]欄の設定は無効になります。 また、RADIUSサーバとの鍵交換は、「WEP RC4」を[暗号化方 式]欄で設定しているとき有効で、無線LAN端末側では、 Windows XP標準のワイヤレスネットワーク接続の設定で、「キ ーは自動的に提供される(H)」にチェックマークが入っている状態 に該当します。

※「OCB AES」を[暗号化方式]欄で設定しているときは、RADIUS 認証だけになります。 このときは、RADIUSサーバと鍵交換しません。

[プライマリ]列に設定したサーバから応答がないとき、 その次にアクセスさせるRADIUSサーバのアドレスを [セカンダリ]列に設定します。 ② プライマリ/セカンダリ

- 使用するRADIUSサーバのIPアドレスを設定します。 ③サーバアドレス………
- 使用するRADIUSサーバの認証ポートを設定します。 設定できる範囲は、「1~65535」です。 (4) サーバのポート番号…

(出荷時の設定:1812)

※ご使用になるシステムによっては、出荷時の設定値と異なること がありますので、ご確認ください。

この欄で設定するキーを使用して、本製品とRADIUSサ ーバ間の通信パケットを暗号化します。 入力は、半角31文字以内の英数字で、RADIUSサーバ と同じキーを設定します。 (5) シークレットキー……

■「ヤキュリティ設定 |画面〈RADIUS設定〉(つづき)

本製品のRADIUS機能を使用するとき有効な機能で、 Windows 2000(Service Pack4)やWindows XPを 使用して本製品にIEEE802.1X認証でアクセスする [Wireless1]または[Wireless2]の無線LAN端末に対し て、RADIUSサーバから定期的に異なるキーを、それら の無線LAN端末に自動割り当てするかしないかを設定し ます。 (出荷時の設定: ☑ Wireless1 □ Wireless2) ※チェックマークが付いている無線LANユニットが有効です。 ※弊社製無線LANカードに付属の設定ユーティリティーは、この機 能に対応していませんので、この設定ユーティリティーを WindowsXPにインストールして使用している無線LAN端末で は、機能しません。 **6キーの自動変更………** 

RADIUSサーバに再度認証を要求する間隔を、分単位で 設定します。 (出荷時の設定:120) 設定できる範囲は、「30~9999(分)」です。 (7) 再認証間隔……………

| ∣ I                    |
|------------------------|
| eless                  |
| <b>AN詩</b><br>無線<br>Ξ, |
|                        |
| ς,                     |

<sup>※</sup>本製品と有線LANで接続さ れたパソコンどうしは、通 信できます。

〈無線端末間通信設定〉 「無線アクセスポイント」モードで使用時、本製品を介し て、ほかの無線LAN端末との通信を禁止することで、不 正アクセスを防止するとき設定します。

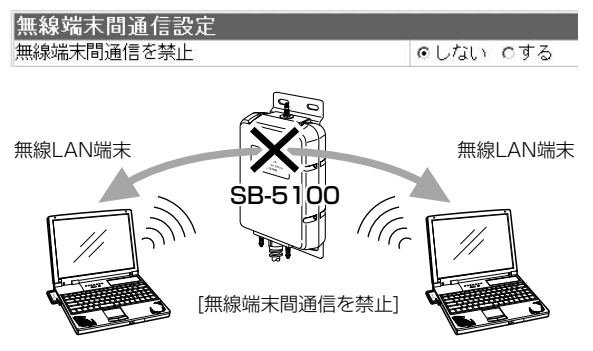

※説明には、SB-5100を使用し、外部アンテナ、SA-3を省略し ています。�

無線端末間通信を禁止 … ねずい … このは、このは、このは、このは、出荷時の設定:しない)

5

5-3. 「無線LAN設定」メニュー ■「ヤキュリティ設定 |画面(つづき) 〈MACアドレスフィルタリング設定〉

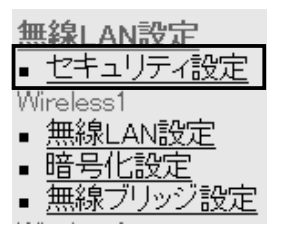

「無線アクセスポイント」モードで使用時、MACアドレス を本製品に登録している無線LAN端末だけに、通信を許 可するときの設定です。

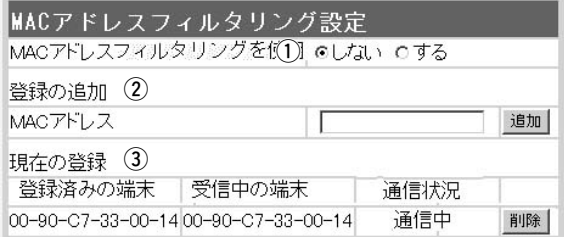

① MACアドレスフィル タリングを使用 ………

本製品に登録されたMACアドレスを持つ無線LAN端末 だけが、本製品に無線で接続できるようにするかしない かを設定します。 (出荷時の設定:しない) ※「する」を選択すると、[現在の登録]欄に登録されていないMACア ドレスを持つ無線LAN端末は、本製品とアクセスできません。

アクセスを許可する無線LAN端末のMACアドレスを入

(2) 登録の追加……………

力して〈追加〉をクリックします。 ※登録されたMACアドレスは、[登録済みの端末]欄に表示され、 MACアドレスセキュリティーが有効なとき、そのMACアドレス をもつ無線LANLAN端末とだけ通信できます。 ※最大256台分のMACアドレスを登録できます。 ※入力は半角英数字で12桁(16進数)を入力します。 ※2つの入力例は、同じMACアドレスになります。 (入力例:00-90-c7-47-00-32、0090c7470032)

無線LAN端末の登録と通信状況を表示します。 〈削除〉ボタンで登録の削除ができます。 登録されていないMACアドレスを持つ無線LAN端末に ついても[受信中の端末]欄にMACアドレスを表示します ので、〈追加〉ボタンをクリックして、追加登録できます。 (3) 現在の登録……………

■ 「無線LAN設定」画面(※この画面は、[Wireless11と[Wireless2]を別々に設定できます。)

無線LAN設定 ■セキュリティ設定 Wireless1 ▪ 無線LAN設定 ■ 暗号化設定 - 無線ブリッジ設定

※[Wireless11側の画面を使 用して説明しています。

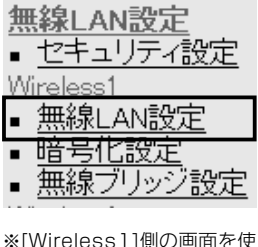

用して説明しています。

① 使用モード……………

〈BSS ID〉 本製品の[BSS ID]です。 無線ブリッジ接続する相手側の機器に登録します。

### lassin

 $00 - 90 - 07 - 99 - 00 - 01$ 

- ※「無線LAN設定」メニューの「無線ブリッジ設定」画面に 表示する[BSS ID]と同じです。(☞P86)
- ※「情報表示」メニューの「ネットワーク情報」画面に表示 される[本体MACアドレス]とは異なります。(☞5-5章)

#### 〈無線LAN設定〉 本製品の無線通信に対する基本設定です。

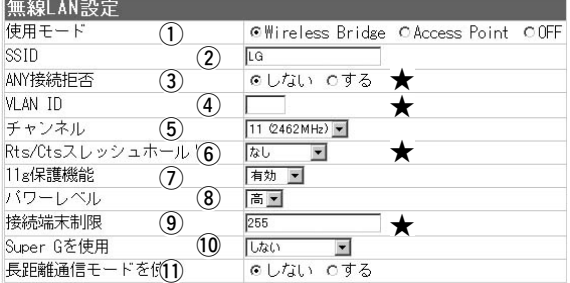

本製品の無線通信モードを切り替えます。

(出荷時の設定:Wireless Bridge)

◎「Wireless Bridge」:

「ビル間通信(無線ブリッジ)」機能を使用するとき設定 します。

◎「Access Point」:

「ビル間通信(無線ブリッジ)」機能と「無線アクセスポイ

ント」機能を併用するとき設定します。

※上記の画面の★印欄の設定は、無線LAN端末との通 信に使用される機能です。

◎「OFF」:

本製品の無線通信機能を停止させるとき設定します。 [BSS ID]項目には、「無線ユニットを使用していませ ん。」と表示され、②~11)の欄の設定を無効にします。

5-3. 「無線LAN設定」メニュー ■ 「無線LAN設定 |画面〈無線LAN設定〉(つづき)

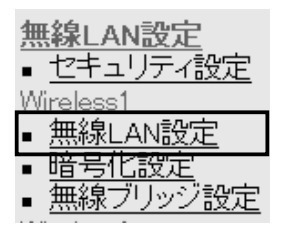

- ※[Wireless1]側の画面を使 用して説明しています。
- $\Omega$  SSID  $\cdots$   $\cdots$   $\cdots$   $\cdots$ ※ご使用になる弊社製無線 LAN機器によっては、 「ESS ID」と記載されて いますが、「SSID」と同 じ意味として使用されて います。

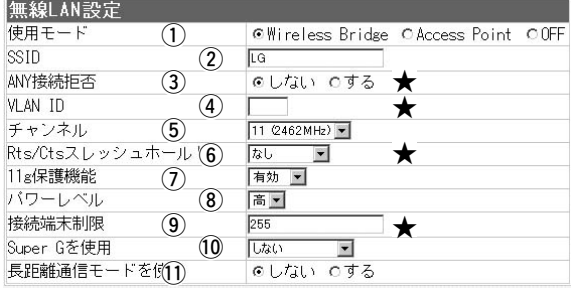

ビル間通信(無線ブリッジ接続)する相手の[BSS ID]を自 動検出するとき、設定します。

大文字/小文字の区別に注意して、任意の英数字、半角 31文字以内で入力します。 (出荷時の設定:LG) ※設定した[SSID]と同じ機器を検出すると、[BSS ID]を「無線ブリ ッジ設定」画面(☞P86)にある[ステーションリスト]項目の[自動 検出された端末]欄(☞P87)に表示します。

- ※「無線ブリッジ」モードでは、相手の[BSS ID]検出に使用している だけですので、[SSID]の設定が相手と異なる場合でも、無線ブリ ッジ接続できますが、「無線アクセスポイント」モードで使用する ときは、本製品と同じ[SSID]が設定された無線LAN端末のグル ープと通信できます。
- ※相手の[BSS ID]を自動検出するとき、近くに、同じ[SSID]の弊 社製無線アクセスポイントが存在する場合は、その無線アクセス ポイントの[BSS ID]も表示されることがありますのでご注意くだ さい。
- 3) ANY接続拒否 ……… ※SL-5000/5000XG、 SL-5100、SL-5200 の弊社製無線LANカー ドをご使用の場合は、 「ANY」モードに対応し ています。

「ANY」モード(アクセスポイント自動検索接続機能)で通 信する無線LAN端末(弊社製無線LANカード:SL-11や SL-110を除く)からの検索や接続を拒否するかしない かを設定します。 (出荷時の設定:しない) 出荷時の設定では、弊社製無線LANカードを装着するパ ソコンとの接続が簡単になるように、無線LAN端末から の検索や接続を許可しています。

この設定を「する」にした場合、「ANY」モードで通信す る無線LAN端末が使用する「Windows XP標準のワイヤ レスネットワーク接続」や「無線ネット表示に対応する弊 社製無線LANカードに付属の設定ユーティリティー」に 検索されません。

■ 「無線LAN設定 |画面〈無線LAN設定〉(つづき)

本製品の無線LAN端末グループに[VLAN ID]を設定し て、有線LANとのあいだに仮想ネットワーク(仮想 BSS)を構成するとき使用します。 *a* VLAN ID ……………

> [SSID](2))欄に所属する無線LAN端末グループのID番 号を設定します。

設定できる範囲は、「1~4094」です。

- ※この画面に設定したID番号は、「ネットワーク設定」メニューの 「LAN側IP設定」画面にある[VLAN ID設定]項目で、[VLANを使 用]欄を「する」に設定すると有効になります。(☞P60)
- ※同じID番号が設定された有線LANと無線LAN端末グループだけ が、本製品を介して通信できます。
	- 異なるID番号のネットワークとは通信できません。

本製品の無線通信に使用するチャンネルを設定します。 (出荷時の設定:11(2462MHz)) (5) チャンネル……………

※無線ブリッジ接続する相手と同じ値に設定します。

- ※本製品と通信する無線LAN端末は、本製品に設定されたチャンネ ルを自動的に検知して通信します。
- ※近くに2.4GHz帯(IEEE802.11b規格およびIEEE802.11g規 格)の無線アクセスポイントやビル間通信機器が存在するときは、 電波干渉を避けるため、本製品の「チャンネル」は、それらの無線 ネットワークグループと4チャンネル以上空けて設定してくださ い。

それ以下のときは、図に示すように帯域の1部が重複するため混 信する可能性があります。

例えば、隣接する無線ネットワークグループを、1-6-11チャン ネルに設定すると混信しません。

※本製品は、14チャンネルでの運用はできません。

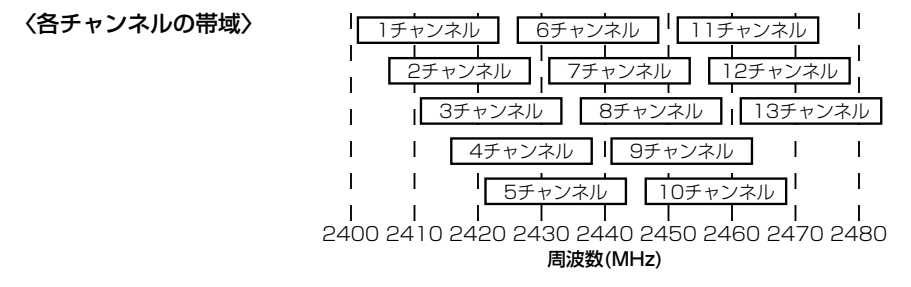

5-3. 「無線LAN設定」メニュー ■ 「無線LAN設定 |画面〈無線LAN設定〉(つづき)

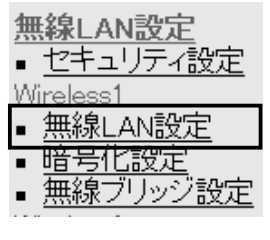

※[Wireless1]側の画面を使 用して説明しています。

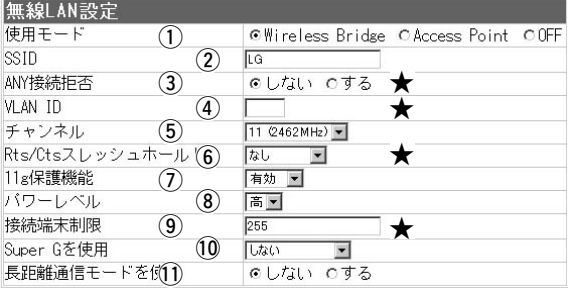

y Rts/Ctsスレッシュ

ホールド………………

ネゴシエーションするために送るパケットのデータサイ ズを、「500バイト」または「1000バイト」から選択し ます。 (出荷時の設定:なし) Rts/Cts(Request to Send/Clear to Send)スレッシ ュホールドを設定すると、隠れ端末の影響による通信速 度の低下を防止できます。

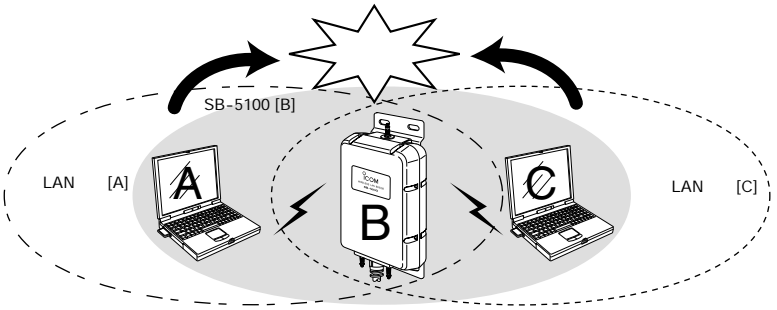

※説明には、SB-5100を使用し、外部アンテナ、SA-3を省略しています。�

隠れ端末とは、上図のように、それぞれが本製品[B]と無線通信できても、互 いが直接通信できない無線LAN端末[A]ー[C]どうし([A]に対して[C]、[C]に 対して[A])のことを呼びます。

通信の衝突を防止するには、無線LAN端末[A]から送信要求(Rts)信号を受 信した本製品[B]が、無線伝送エリア内にある無線LAN端末[A]および[C]に 送信可能(Cts)信号を送り返すことで、Rts信号を送信していない無線LAN 端末[C]に本製品[B]が隠れ端末と通信中であることを認識させます。

これにより、Rts信号を送信していない無線LAN端末[C]は、本製品[B]から 受信完了通知(ACK)を受信するまで本製品[B]へのアクセスを自制して、通 信の衝突を防止できます。

■ 「無線LAN設定 |画面〈無線LAN設定〉(つづき)

無線LAN規格を制限することで、隣接する無線LAN機 器との混信を防止し、それらの影響による通信速度の低 下を緩和する機能です。 (出荷時の設定:有効) u 11g保護機能 ………

- ◎「有効」 :隣接する[IEEE802.11b]規格の無線LAN 機器から影響を受けたとき、[IEEE802. 11g]規格の通信を優先します。
- ◎「無効」 :隣接する[IEEE802.11g]規格、または [IEEE802.11b]規格の無線LAN機器から 影響を受けることがあります。
- ◎「g専用」:隣接する[IEEE802.11b]規格の無線LAN 機器から影響を受けません。

本製品に内蔵された無線LANカードの送信出力を、高/ 中/低(3段階)の中から設定します。 (出荷時の設定:高) ※本製品の最大伝送距離は、「高」を設定する場合です。 ※「低」を設定すると、それに比例して伝送距離も短くなります。 8) パワーレベル…………

#### 〈パワーレベルを低くする目的について〉

◎本製品から送信される電波が広範囲に漏れるのを軽減したいとき ◎通信エリアを制限してヤキュリティーを高めたいとき

◎比較的狭いエリアに複数台のビル間通信機器が設置された環境 で、隣接する無線LAN機器との電波干渉を無くして、通信速度の 低下などを軽減したいとき

本製品に同時接続できる無線LAN端末の台数を設定しま す。 (出荷時の設定:255) 設定できる範囲は、「1~255」です。 o 接続端末制限…………

> ※接続制限を設定すると、本製品1台だけに接続が集中するのを防 止(本製品の負荷を分散)できますので、接続集中による通信速度 低下を防止できます。

米国Atheros Communications社が開発した、独自の 無線LAN高速化技術です。 10 Super Gを使用 ……

> 「しない」、「する(圧縮なし)」、「する(圧縮あり)」から選 択できます。 (出荷時の設定:しない)

※「する(圧縮あり)」を選択すると、通信速度がさらに向上します。 ※すでに圧縮されているデータを取り扱う機会が多い場合、「する (圧縮あり)」を使用して、圧縮されたデータを転送しているあいだ は、速度が低下する原因となります。

このような場合は、「する(圧縮なし)」に設定してご使用ください。 ※通信を行う相手側に、この機能が搭載されていない場合は、使用 できません。

(☞次ページにづつく)

5-3. 「無線LAN設定」メニュー ■ 「無線LAN設定 |画面〈無線LAN設定〉(つづき)

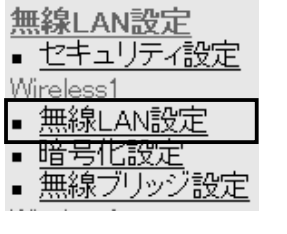

※[Wireless1]側の画面を使 用して説明しています。

#### 10 Super Gを使用

(つづき) ………………

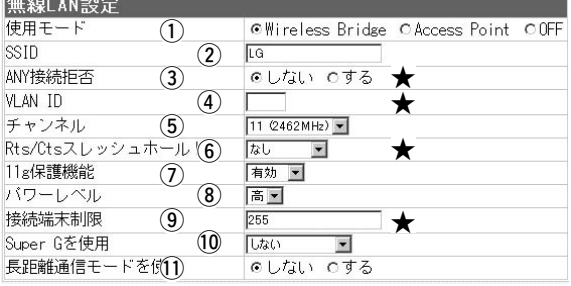

※[VLAN機能(仮想BSS)](☞P60、75)を使用する場合は、「する (圧縮なし)」に設定すると通信できます。

- ※無線ブリッジ接続の場合、暗号化[WEP(RC4)、OCB AES]の設 定と、[Super G]を「する(圧縮あり)」に設定して通信する場合は、 [キーインデックス]を相手の機器と同じに設定してください。 相手の機器と異なる[キーインデックス]を設定すると、通信でき なくなります。
- ※無線ブリッジ接続する相手間で、この機能の設定が異なるときは、 通信できなくなります。
- ※「無線アクセスポイント」モードのとき、本製品と通信する無線 LAN端末と設定が異なるときは、この機能を設定しないときと同 じ状態になります。
- 11 長距離通信モード

を使用…………………

極端に通信速度が遅い場合に設定します。

(出荷時の設定:しない)

※通信相手との距離が4km未満の環境の場合は、出荷時の設定でご 使用ください。

通信相手との距離が4km未満の環境で設定すると、通信速度低下 の原因になります。

※無線ブリッジ接続する相手の[BSS ID]を登録してご使用くださ い。

それ以外の相手の[BSS ID]が複数登録されている場合は、速度低 下の原因になります。

※長距離通信を行う場合、直線の見通し距離だけでなく、電波の反 射や干渉の影響およびフレネルゾーン(☞3-6章)などを考慮して、 アンテナを設置する必要があります。

長距離通信モードを設定しても改善されない場合は、これらも原 因と考えられます。

※「フレネルゾーンについて」や「地球の影響について」に記載の内容 (☞3-6章)についても併せてご覧ください。

■ 「暗号化設定 |画面(※この画面は、[Wireless11と[Wireless2]を別々に設定できます。)

- 無線I AN設定 ■ セキュリティ設定 Wireless1 ■ 無線LAN設定 ■ 暗号化設定
- 無線フリッシ設定
- ※[Wireless1]側の画面を使 用して説明しています。
- ① ネットワーク認証…… ※弊社製無線LAN機器によ っては、「認証モード」と 記載されています。

※「共有キー」は、ご使用に なる無線LAN機器によっ ては、同じ意味で「シェ アードキー」と記載され ています。

〈暗号化設定〉 無線LANで通信するデータを保護するために、無線送信 データを暗号化するための設定です。

> ※下記画面の★印欄の設定は、無線LAN端末との通信に 使用される機能です。

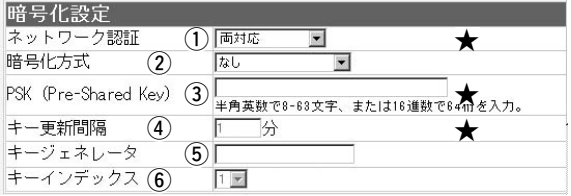

暗号化を使用する無線LAN端末からのアクセスに対する 認証方式を設定します。 (出荷時の設定:両対応) ◎両対応:

「オープンシステム」と「共有キー」を自動認識して、暗 号化鍵(キー)が通信相手と同じとき通信できます。

◎オープンシステム:

無線LAN端末のアクセスに対して、認証をしません。 ◎共有キー:

無線LAN端末のアクセスに対して、通信相手と同じ暗 号化鍵(キー)かどうかを認証します。

※通信相手と認証方式が異なると通信できません。

※[暗号化方式](②)を[WPA-PSK(TKIP/AES)]以外に設定すると き、使用できる認証方式です。

② 暗号化方式……………

無線伝送データを暗号化する方式と暗号化ビット数を選 択します。 (出荷時の設定:なし) ※互換性はありませんので、通信する相手間で、暗号化

方式やビット数の設定が異なると通信できません。 ◎WEP RC4:

IEEE802.11b規格の無線LAN機器に一番よく搭載され るセキュリティーです。

暗号化方式は、RC4(Rivest's Cipher 4)アルゴリズム をベースに構成されています。

64(40)/128(104)/152(128)ビットの中から、暗 号化鍵(キー)の長さを選択できます。

(☞次ページにづつく)

5

5-3. 「無線LAN設定」メニュー ■ 「暗号化設定 画面〈暗号化設定〉(つづき)

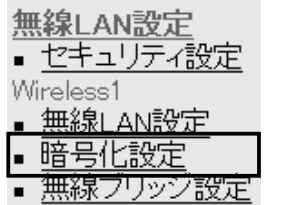

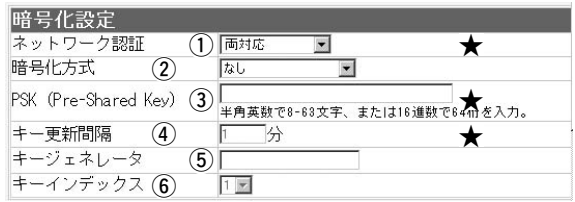

※[Wireless1]側の画面を使用して説明しています。

(2) 暗号化方式(つづき) …

◎OCB AES:

[WEP RC4]より強力で、標準化が推進されている次世 代の暗号化方式です。

※無線LAN端末からの接続は、弊社製無線LANカードに付属のユ ーティリティーをご使用ください。

Windows XP標準のワイヤレスネットワーク接続には対応して いません。

◎WPA-PSK(TKIP/AES):

「WPA-PSK」は、Windows XP(Service Pack1)に修 正プログラムが適用されたパソコンで使用できる共有鍵 認証方式です。

※暗号化方式は、「TKIP」と「AES」に対応します。

※無線ブリッジ接続で使用できません。

※SL-5200(弊社製無線LANカード)が装着されたWindows XP搭 載のパソコンをご使用いただくと、Windows XP標準のワイヤ レスネットワーク接続から本製品に接続できます。

 $(3)$  PSK

[暗号化方式](②)欄で、「WPA-PSK(TKIP)」、または 「WPA-PSK(AES)」を選択したとき、暗号化鍵(キー)を 半角英数字で入力できます。 (Pre-Shared Key)

> ※同じ暗号化方式を使用する相手と同じ暗号化鍵(キー)を設定して ください。

※16進数で設定するときは、64桁を入力してください。 ※ASCII文字で設定するときは、8~63文字を入力してください。

「WPA-PSK(TKIP)」、または「WPA-PSK(AES)」方式 の暗号化を設定する場合、暗号化鍵(キー)の更新間隔を 分単位で指定できます。 (出荷時の設定:1分) 設定できる範囲は、「0~1440」です。 ※「0」を設定すると、更新しません。 **4 キー更新間隔…………** 

■ 「暗号化設定」画面〈暗号化設定〉(つづき)

(5) キージェネレータ……

※弊社製無線LAN機器以外 は、互換性がありません。 [WEPキー]項目(☞P82)の各キー番号「1」~「4」のテキ ストボックスに、暗号化鍵(キー)を生成するための文字 列を設定します。

通信を行う相手間で同じ文字列(大文字/小文字の区別に 注意して、任意の半角英数字/記号)を31文字以内で設 定します。

なお、入力した文字はすべて、「\*(アスタリスク)」また は「●(黒丸)」で表示します。 (表示例:●●) 入力後、〈登録〉をクリックすると、生成された暗号化

鍵(キー)を表示します。

生成される暗号化鍵(キー)の桁数および文字数は、設定 された「暗号化方式」によって異なります。

[☞P41:■ 暗号化鍵(キー)の入力について] ※[暗号化方式](2)を[WPA-PSK(TKIP/AES)]以外に設定すると き、入力できます。

※[暗号化方式](2)欄で「なし」が設定されているときは、入力でき ません。

- ※[WEPキー]項目の[入力モード]欄で、「ASCII文字」を設定した場 合は、使用できません。
- ※通信相手と文字列が異なる場合、暗号化されたデータを復号でき ないため、通信できません。
- ※「WEP RC4」の場合、先頭の24ビットは、一定時間ごとに内容 を自動更新して設定されますので、[WEPキー]項目のテキストボ ックスには表示されません。
- y キーインデックス……

※ご使用になる弊社製無線 LAN機器によっては、 「キーID」と記載されてい ますが、「キーインデッ クス」と同じ意味として 使用されています。

データの暗号化に使用する鍵(キー)番号を設定します。

(出荷時の設定:1)

選択できる範囲は、「1」~「4」です。

- ※[暗号化方式](②)を[WPA-PSK(TKIP/AES)]以外に設定すると き、設定できます。
- ※通信相手と同じ暗号化鍵(キー)を[WEPキー]項目の各鍵(キー)を 番号「1」~「4」のテキストボックスに設定されていれば、通信相 手と鍵(キー)番号の設定が異なっても通信できます。(☞P42)

5-3. 「無線LAN設定」メニュー ■ 「暗号化設定 |画面(つづき)

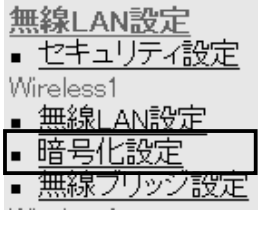

q 入力モード……………

〈WEPキー〉 暗号化鍵(キー)を直接入力するための設定です。

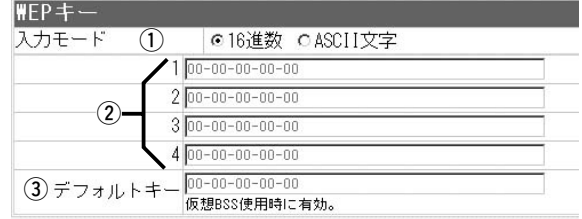

※[Wireless1]側の画面を使用して説明しています。

暗号化鍵(キー)をキーインデックス「1」~「4」のテキスト ボックスに入力する方法を選択します。

(出荷時の設定:16進数)

※[暗号化方式]を[WPA-PSK(TKIP/AES)]以外に設定するとき、 使用できます。

※入力モードを変更したときは、「暗号化設定」画面の〈登録〉ボタ ンをクリックしてから、暗号化鍵(キー)を入力してください。

② 暗号化鍵(キー)入力用

ボックス………………

暗号化および復号に使用する暗号化鍵(キー)を、「入力干 ード1(1)欄で設定された方法で、直接入力します。

(出荷時の設定:00-00-00-00-00)

※16進数で入力する場合、16進数表記(☞P39)で使用する以外の アルファベットを入力しても無効です。

※通信相手間で使用する[インデックスキー]の番号に対する暗号化 鍵(キー)を同じに設定してください。

暗号化鍵(キー)が通信相手と異なると通信できません。(☞P42)

3) デフォルトキー……… ※仮想BSSの設定につい ては、本書4-7章をご覧 ください。

本製品と接続する無線LAN端末グループが、仮想BSS で使用する暗号キーを設定します。

入力のしかたは、上記の[鍵(キー)入力用ボックス](②)と 同じです。

※[無線LAN設定]項目の[Super Gを使用]欄で、「する(圧縮あり)」 を設定している場合は、仮想BSSで通信できません。

※16進数またはASCII文字で入力できます。

※キージェネレータには対応していません。

※「ネットワーク設定」メニューの「LAN側IP設定」画面にある [VLAN ID設定]項目で、[VLANを使用]欄を「する」に設定すると 有効になります。(☞P60)

※無線LAN端末側の暗号化設定は、弊社製無線LANカードに付属 の設定ユーティリティーで対応できます。

■ 「暗号化設定 |画面(つづき)

無線LAN設定 ■セキュリティ設定 Wireless1 |無線||AN設定 暗号化設定

|無線フリッシ設定

※[Wireless1]側の画面を使 用して説明しています。

〈仮想BSS設定〉 本製品1台で、異なる[SSID]の無線LAN端末グループを 複数構成するとき使用します。

> ※〈追加〉ボタンをクリックすると、設定した内容が[現 在の登録]項目(☞P85)に表示されます。

※最大16グループまで登録できます。

※仮想BSSの設定例(☞4-10章)と併せてご覧ください。

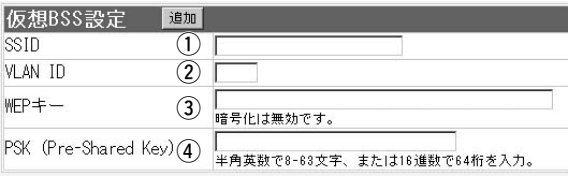

q SSID …………………

**② VLAN ID ……………** 

仮想BSSで構成する無線ネットワークのグループ分けに 使用します。 いっちゃん (設定例:general) 大文字/小文字の区別に注意して、任意の英数字、半角 31文字以内で入力します。 ※設定が異なると仮想BSSで通信できません。 ※「無線LAN設定」画面で設定された[SSID](☞P74)と同じものは、 登録できません。 ※「無線LAN設定」画面で設定された[SSID](☞P74)も、既存の無 線グループ(例:sales)として使用できます。 [仮想BSS設定]項目の[SSID](①)に所属する無線LAN 端末グループで使用するID番号を設定します。 設定できる範囲は、「0~4094」です。 ※同じID番号のネットワークだけが、仮想BSSで通信できます。 ※「0」を設定すると、VLANタグを付けずに送出します。 また、設定をしないときは、「0」を設定したのと同じで、[現在の 登録]項目に表示される結果は同じになります。 ※異なるID番号のネットワークとは通信できません。

※1つの[SSID]に対して、複数のID番号は登録できません。

※同じ番号の[VLAN ID]を複数の異なる[SSID]に登録できます。

※設定したID番号は、「ネットワーク設定」メニューの「LAN側IP設 定」画面にある[VLAN ID設定]項目で、[VLANを使用]欄を「する」 に設定すると有効になります。(☞P60)

※[VLAN ID]を使用しない場合、仮想BSSとして使用できます。

5-3. 「無線LAN設定」メニュー **■「暗号化設定 画面〈仮想BSS設定〉(つづき)** 

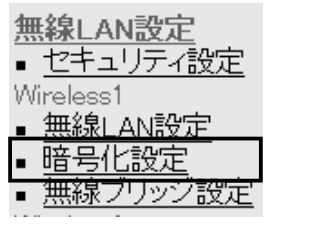

**(3) WEPキー ……………** 

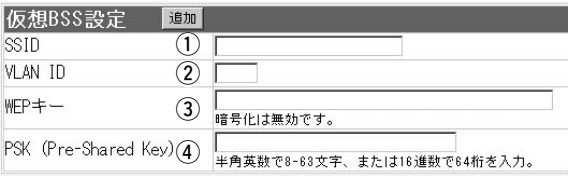

※[Wireless1]側の画面を使用して説明しています。

[仮想BSS設定]項目の[SSID](①)に所属する無線LAN 端末グループで使用する暗号化鍵(キー)を設定します。

※[暗号化方式]を[WPA-PSK(TKIP/AES)]以外に設定するとき、 入力できます。

- ※弊社製無線LANカードを装着した無線LAN端末に付属の設定ユ ーティリティーをご使用ください。
- ※仮想BSSと暗号化を併用する場合は、「暗号化設定」画面の[暗号 化設定]項目にある[キーインデックス]欄(☞P81)を「1」以外に設 定すると通信できます。
- ※[無線LAN設定]項目の[Super Gを使用]欄で、「する(圧縮あり)」 を設定している場合は、仮想BSSで通信できません。

(4) PSK

(Pre-Shared Key)

[仮想BSS設定]項目の[SSID](①)に所属する無線LAN 端末グループで使用する暗号化鍵(キー)を半角英数 字で入力します。

※[暗号化方式]を[WPA-PSK(TKIP/AES)]に設定するとき、入力 できます。

※無線LAN端末は、Windows XP標準のワイヤレスネットワーク 接続をご使用いただけます。

■ 「暗号化設定 |画面(つづき)

Wireless1

無線I AN設定 ■ セキュリティ設定

無線LAN設定 ■ 暗号化設定

無線ブリッジ設定

### 〈現在の登録〉 [仮想BSS設定]項目で登録した内容を表示します。

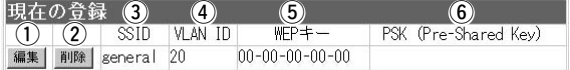

※[Wireless1]側の画面を使用して説明しています。

[仮想BSS設定]項目(☞P83)で登録した内容の編集に使 用します。 ※ボタンをクリックすると、登録内容が、[仮想BSS設定]項目の各 設定欄に移行します。 ※再登録のときは、暗号化方式の設定を確認してください。 [仮想BSS設定]項目(☞P83)で登録した内容の削除に使 用します。 ※ボタンをクリックすると、登録内容が削除されます。 [仮想BSS設定]項目の[SSID]欄で登録した内容を表示 します。 [仮想BSS設定]項目の[VLAN ID]欄で登録した内容を表 示します。 ※設定されていないときは、「–」を表示します。 [仮想BSS設定]項目の[WEPキー]欄で登録した内容を表 示します。 ※設定されていないときは、「00-00-00-00-00」(入力モードが 16進数の場合)を表示します。 ※暗号化方式や暗号化ビット数を変更すると、変更前に登録した無 線端末の暗号化キーも併せて初期化(表示例:00-00-00-00- 00)されますので、再登録が必要です。 ①〈編集〉ボタン ……… (2) 〈削除〉ボタン ………  $\ddot{\textbf{a}}$  SSID  $\cdots$  $\cdots$  $\cdots$ *(4)* **VLAN ID ……………** (5) WEPキー ……………  $(6)$  PSK

[仮想BSS設定]項目の[PSK(Pre-Shared Key)]欄で登 録した内容を表示します。 (Pre-Shared Key)

5

5-3. 「無線LAN設定」メニュー(つづき)

■ 「無線ブリッジ設定」画面(※この画面は、[Wireless11と[Wireless2]を別々に設定できます。) 〈BSS ID〉 本書73ページで説明する[BSS ID]と同じです。

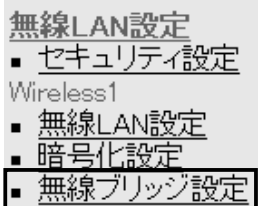

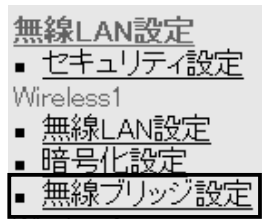

※[Wireless1]側の画面を使 用して説明しています。

(1) 登録の追加……………

※この画面に表示される[BSS ID]を無線ブリッジ接続す る相手側の機器に登録してください。

#### lbss i d

 $00 - 90 - C7 - 99 - 00 - 01$ 

※[Wireless1]側の画面を使用して説明しています。

## 〈ステーションリスト〉 ビル間通信(無線ブリッジ接続)する相手の[BSS ID]を設 定します。

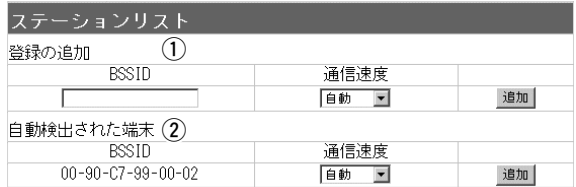

登録しない相手とは、無線ブリッジ接続できません。 〈追加〉をクリックすると、ここで入力した[BSS ID]と [通信速度]が登録されます。

無線ブリッジ接続する相手の[BSS ID]を、12桁(16進 数)の半角英数字で入力します。 最大256台分の[BSS ID]が登録できます。 [BSS ID] ……………

下記の入力例は、同じ[BSS ID]として処理されます。 (入力例:00-90-c7-99-00-02、0090c7990002)

登録した相手にデータを送信する速度を設定します。 [通信速度]……………

⦆ (出荷時の設定:自動)

※「自動」のときは、環境の変化などで通信が不安定になると、通信 が続行可能な速度に自動(1~54Mbps)で切り替わります。

※[ I E E E 8 0 2 . 1 1 b ] 規 格 の 通 信 速 度 に 固 定 す る と き は 、 11/5.5/2/1Mbpsの中から選択します。

※I E E E 8 0 2 . 1 1 g 規格 の 通 信 速 度 に 固 定 す る と き は 、 54/48/36/24/18/12/9/6Mbpsの中から選択します。

■ 「無線ブリッジ設定 |画面〈ステーションリスト〉(つづき)

[チャンネル]と[SSID]が、本製品と同じ設定の弊社製ビ ル間通信ユニットを検出すると、その機器の[BSS ID] を表示します。 検出された機器とビル間通信する場合は、この欄の右に 表示された〈追加〉をクリックすると、検出された[BSS ID]を登録できます。 ※検出結果を最大32件まで表示します。 ② 自動検出された端末…

※近くに、同じ条件の弊社製無線アクセスポイントや無線AP間通 信する機器が存在する場合は、それらの機器の[BSS ID]と併せて 検出されますのでご注意ください。

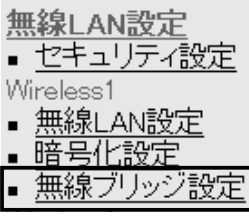

## 〈登録済み端末リスト〉 [ステーションリスト]項目から登録した[BSS ID]と[送 信速度]を表示します。

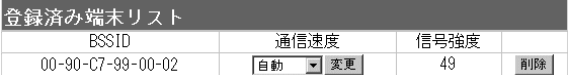

※[Wireless1]側の画面を使用して説明しています。

このリストに表示する[BSS ID]を持つ弊社製ビル間通信 ユニットと、設定した速度で無線ブリッジ接続できます。 通信中に表示される[信号強度]は、「15」以上であれば、 正常に通信可能です。

※登録を削除するときは、該当する欄の右端にある〈削除〉をクリ ックします。

※登録した相手との送信速度を変更するときは、数値を選択後、 〈変更〉をクリックします。

※無線ブリッジ接続する相手の[BSS ID]だけを登録してご使用くだ さい。

それ以外の相手の[BSS ID]が複数登録されている場合は、速度低 下の原因になります。

5-4. 「システム設定」メニュー

■ 「本体管理設定」画面

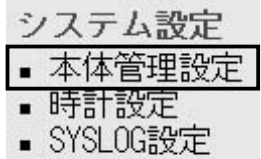

- SNMP設定
- 

〈管理者ID設定〉 わたりのおよびの設定画面へのアクセス制限を設定します。

※設定後は、次回アクセスからユーザー名とパスワード の入力を求める画面を表示します。

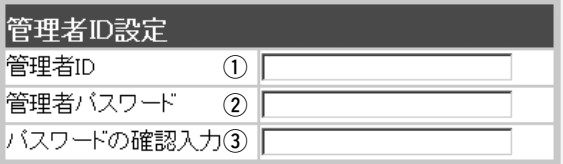

アクセスを許可するユーザー名を、大文字/小文字の区 別に注意して、任意の英数字、半角31(全角15)文字以 内で設定します。 (入力例:sb5100) ① 管理者ID ……………

[管理者ID]に対するパスワードを、大文字/小文字の区 別に注意して、任意の英数字、半角31文字以内で入力 します。 (入力例: bridge 表示例: ●●●●●●) ※入力した文字は、すべて「\*(アスタリスク)」、または 「●(黒丸)」で表示されます。 ② 管理者パスワード……

③ パスワードの確認入力

確認のために、管理者パスワードを再入力します。 (表示例: ●●●●●●)

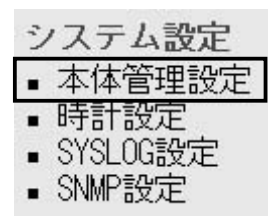

〈管理者IPアドレス〉 本製品の設定画面へのアクセスをIPアドレスで制限する ときの設定です。

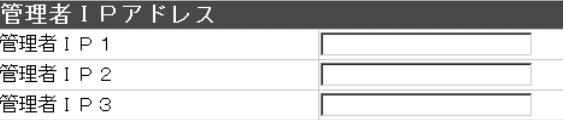

アクセスを許可する端末のIPアドレスを、3台まで登録 できます。 (入力例:192.168.0.5)

※設定すると、登録されたIPアドレス以外で使用するパソコンは、 次回から本製品の設定画面にアクセスできなくなります。

※空白の場合は、本製品に接続するすべてのパソコンが本製品の設 定画面にアクセスできます。

※VLAN(Virtual LAN)機能(☞P60)と併せて使用する場合は、本 製品に設定した[マネージメントID]とも一致しないと、アクセス できなくなります。

# ■ 「時計設定」画面

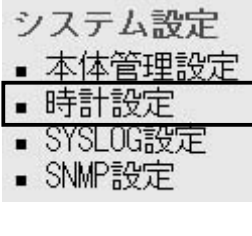

#### 〈内部時計設定〉 本製品の内部時計を設定します。

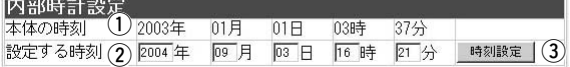

- ※時刻を正確に設定するときは、本製品の設定画面に再 度アクセスしなおすか、WWWブラウザの〈更新〉ボ タンをクリックしてから、〈時刻設定〉ボタンをクリ ックします。
- 本製品に設定されている時刻を表示します。 **① 本体の時刻……………**
- 設定画面にアクセスしたときの時刻を表示します。 (2)設定する時刻…………
	- [設定する時刻](②)欄に表示する時刻を本製品に設定す るボタンです。

システム設定 ▪ 本体管理設定 ▪ 時計設定

3〈時刻設定〉ボタン …

- SYSLOG設定 ■ SNMP設定
- 

## 〈自動時計設定〉 本製品の内部時計を自動設定するとき、日時の問い合わ せに使用するタイムサーバの設定です。

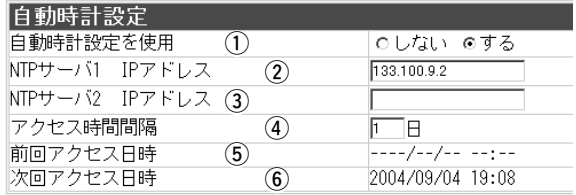

① 自動時計設定を使用

内部時計を自動設定するかしないかを設定します。 (出荷時の設定:する)

 $(2)$  NTP $+$  $-(1)$ 

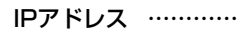

最初にアクセスするタイムサーバのIPアドレスを入力し ます。 (出荷時の設定:133.100.9.2)

 $(3)$ NTPサーバ2

IPアドレス …………

[NTPサーバ1 IPアドレス]の次にアクセスするタイムサ ーバがあるときは、そのIPアドレスを入力します。 ※返答がないときは、再度[NTPサーバ1 IPアドレス]に設定したタ イムサーバへ問い合わせます。

5-4. 「システム設定」メニュー ■ 「時計設定」画面〈自動時計設定〉(つづき)

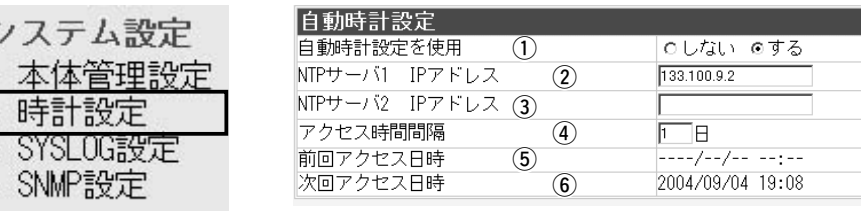

タイムサーバに問い合わせをする間隔を設定します。 設定できる範囲は、「0~99」です。 (出荷時の設定:1) ※「0」を設定すると、問い合わせをしません。 ※設定した日数でアクセスできなかったときは、その後、手動で回 線にアクセスしたときに問い合わせます。 **4)アクセス時間間隔 …** 

タイムサーバにアクセスした日時を表示します。 (5) 前回アクセス日時 …

タイムサーバにアクセスする予定日時を表示します。 ※[前回アクセス日時]欄と[アクセス時間間隔]欄で設定する日数か ら算出して表示します。 3) 次回アクセス日時 …

 $\begin{array}{ccc}\n\bullet & \bullet & \bullet & \bullet & \bullet\n\end{array}$ 

 $\blacksquare$ 

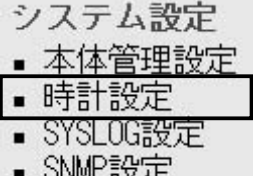

### 〈接続制限設定〉 無線LAN端末から本製品へのアクセスを、設定した時間 と曜日で制限します。

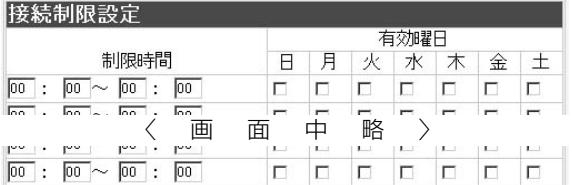

チェックボックスにチェックマークを入れた曜日は、設 定された時間(24時制)になると動作します。

設定後は、〈登録〉をクリックします。

※曜日を指定しないときは、機能しません。

※1つの登録で2日間にわたるような登録はできません。

※「本体管理設定」画面で、管理者IPアドレスにIPアドレスを登録し ているパソコンからは、この設定に関係なくアクセスできます。

※この設定をする前に、管理者IPアドレスの登録をおすすめします。 管理者IPアドレス(☞P48、P88)を登録しない状態で、この設定 を使用すると、設定された制限時間帯は、すべての無線LAN端末 で本製品へのアクセスが禁止されますのでご注意ください。

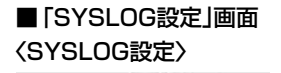

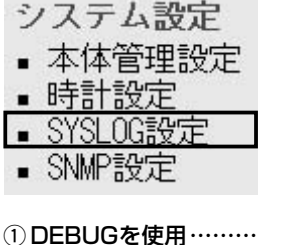

〈SYSLOG設定〉 指定したホスト(端末)にログ情報などを出力するとき設 定します。

| SYSLOG設定       |          |  |  |
|----------------|----------|--|--|
| DEBUGを使用       | てしない Cする |  |  |
| INF0を使用        | てしない でする |  |  |
| NOTICEを使用<br>3 | Cしない てする |  |  |
| ホストアドレス<br>4   |          |  |  |
| ファシリティ<br>5    |          |  |  |

各種デバッグ情報をSYSLOGに出力するかしないかを 設定します。 (出荷時の設定:しない)

INFOタイプのメッセージをSYSLOGに出力するかしな いかを設定します。 (出荷時の設定:しない) **②INFOを使用 …………** 

SYSLOGを受けるホストのアドレスを入力します。 ※ホストは、SYSLOGサーバに対応したものをご用意ください。 **4) ホストアドレス………** 

SYSLOGのファシリティを入力します。 通常「1」を使用します。 (出荷時の設定:1) 設定できる範囲は、「0~23」です。 (5) ファシリティ…………

## ■ 「SNMP設定」画面

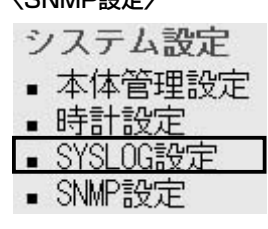

**① SNMPを使用 ………** 

② コミュニティID(GET)

〈SNMP設定〉 ホストから本製品を管理するとき、設定します。

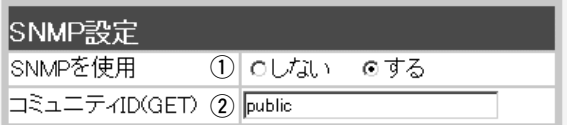

※ホストには、SNMP管理ツールが必要です。

SNMPを使用するかしないかを設定します。 (出荷時の設定:する)

本製品の設定情報の取得を許可するIDを設定します。 (出荷時の設定:public)

入力は、半角31文字以内の英数字で入力します。

5

NOTICEタイプのメッセージをSYSLOGに出力するか しないかを設定します。 (荷時の設定:する) 3 NOTICEを使用 ……

5-5. 「情報表示」メニュー

### ■「ネットワーク情報」画面

〈ネットワーク インターフェース リスト〉

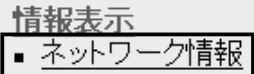

※パケットの経路情報は、[IP 経路情報]項目(☞P67)に表 示します。

パケット転送先インターフェースに設定された[IPアドレ ス]と[サブネットマスク]を表示します。

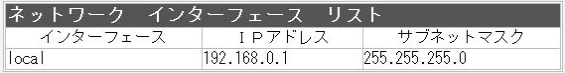

※本製品をルーティングモードに設定したときは、インターフェー ス欄に[network1]と[network2]のリストを表示します。

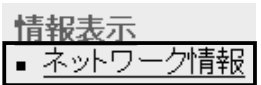

## 〈ブリッジポート情報〉 本製品の通信状況を、各ポートごとに表示します。

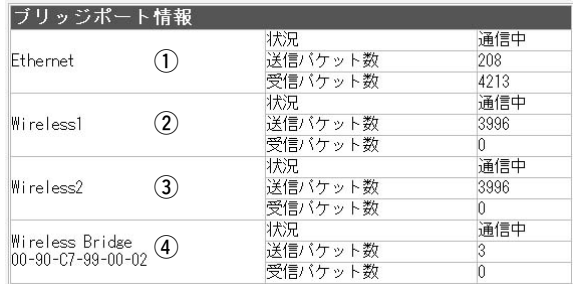

- [有線LAN]ポートの通信状況を表示します。 q Ethernet ……………
- w Wireless1 …………
- e Wireless2 …………
- $\widehat{a}$  Wireless Bridge  $\cdots$

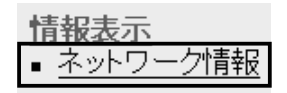

無線LAN[Wireless1]ポートの通信状況を表示します。

無線LAN[Wireless2]ポートの通信状況を表示します。

無線ブリッジ接続の相手を登録したとき、登録された相 手ごとの通信状況を表示します。

### 〈本体MACアドレス〉 本製品のMACアドレスを表示します。

∥本体MACアドレス| 00-90-C7-8E-00-6E

※このMACアドレスは、本製品に貼られているシリア ルシールにも12桁で記載されています。

※「無線LAN設定」メニューの「無線LAN設定」画面 (☞P73)と「無線ブリッジ設定」画面(☞P86)に表示す る[BSS ID]とは異なります。
保守について 第6章

### この章では、

# 本製品の設定内容保存や初期化、ファームウェアのバージョンアップを行う手順などに ついて説明しています。

#### 必要なときにお読みください。

※本書で説明する「Firm Utility」は、Macintoshには対応していません。 ファームウェアのアップデートが必要な場合は、Windows搭載のパソコンをご用意ください。

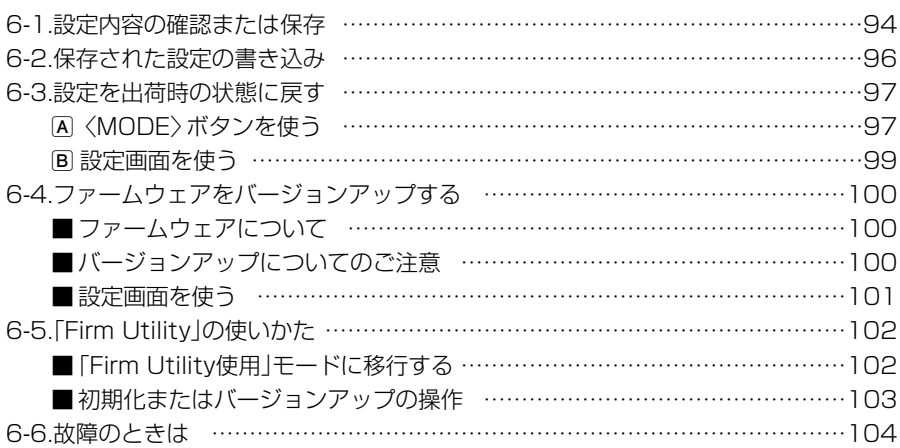

6-1. 設定内容の確認または保存

本製品の設定画面で変更された内容を確認したり、その内容を設定ファイルとしてパソ コンに保存できます。

設定を保存しておくと、予期せぬ事故によって設定内容が失われたときに利用できます。 〈確認と保存のしかた〉

q 本製品の設定画面にアクセス(☞2章:Step4.)して、「メンテナンス」メニュー→「設 定保存」の順にクリックします。

●変更された設定内容を「設定保存 |画面の[現在の設定]項目に表示します。

- ②「設定の保存と書き込み1項目の「ファイルに保存する1欄から「ファイルに保存1をクリ ックします。
	- 「ファイルのダウンロード |画面(☞P95)を表示します。
- 3〈保存(S)〉をクリックします。

●「名前を付けて保存 |画面(☞P95)を表示します。

- r [保存する場所(I)]を選択して、〈保存(S)〉をクリックします。
	- ●「.savlの拡張子がついた設定ファイルが、選択した場所に保存されます。

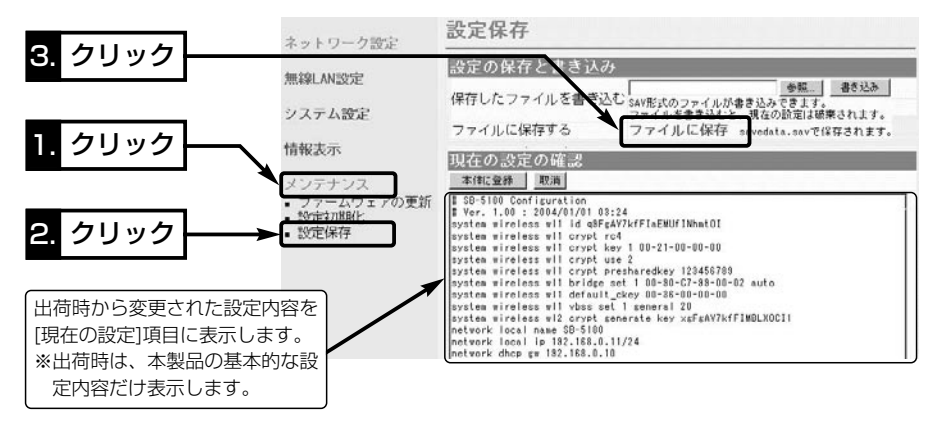

#### 設定内容を直接削ったり書き替えたりして保存するには

[現在の設定]項目に表示される内容を、直接削ったり書き替えたりしても、保存される設定ファイルに は反映されません。

内容を直接削ったり書き替えたりした場合は、[ファイルに保存]をクリックする前に、[現在の設定]項 目にある〈本体に登録〉をクリックして、その内容を本製品に反映させてから保存してください。

#### 「設定保存」画面でのパスワード表示

SSID、パスワード、キージェネレータ(暗号化鍵の生成元文字列)の内容を、「設定保存」画面の[現在の 設定]項目内に暗号化して表示しますので、保存された設定ファイルよりこれらの情報が外部に漏れる ことはありません。

〈確認と保存のしかた〉(つづき)

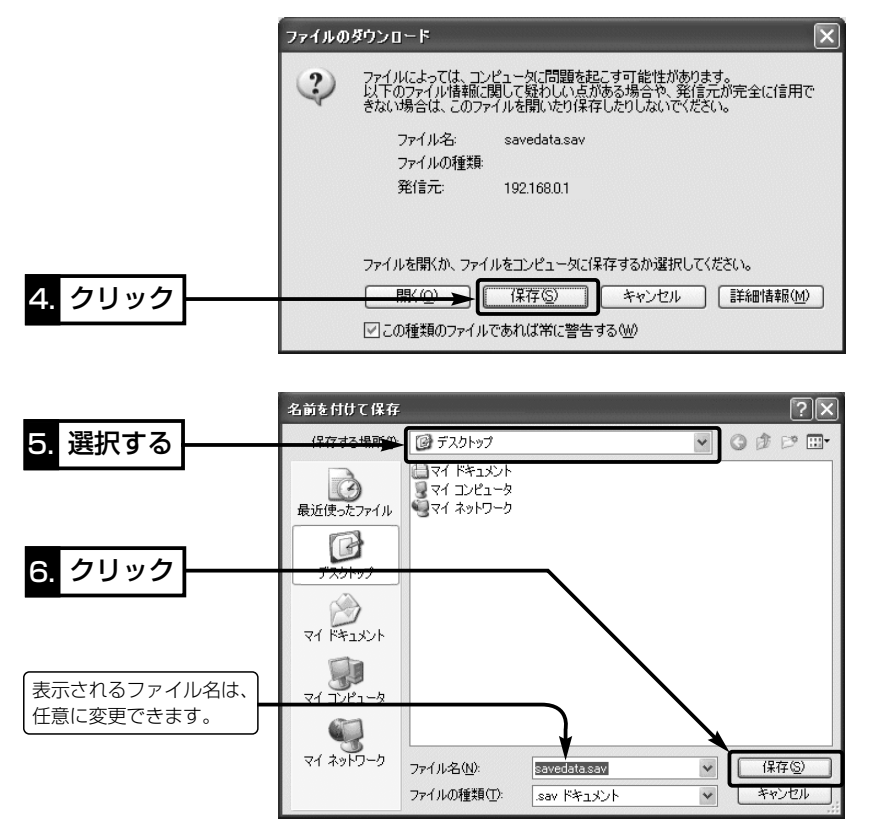

### 6-2. 保存された設定の書き込み

6-1章で保存した設定ファイルを本製品に書き込む手順を説明します。

- ①本製品の設定画面にアクセス(☞2章: Step4.)して、「メンテナンス」メニュー→「設 定保存」の順にクリックします。
	- ●「設定保存」画面を表示します。
- ②「設定の保存と書き込み1項目で保存された設定ファイルへのリンク先を指定するた め、〈参照〉をクリックします。
- e 表示された画面から保存された設定ファイルを指定して〈開く(O)〉をクリックする と、[保存したファイルを書き込む]欄のテキストボックスに、保存先が表示されます。
- r 通信している場合は、通信を終了してから、[設定の保存と書き込み]項目の[保存した ファイルを書き込む]欄で、〈書き込む〉をクリックします。
	- ●設定ファイルの内容を本製品に書き込みます。
- **(5) 書き込み後、開いている設定画面を閉じて、新たに設定画面にアクセスしなおします。** ※現在開いている画面の状態では、書き込まれた設定に反映されません。

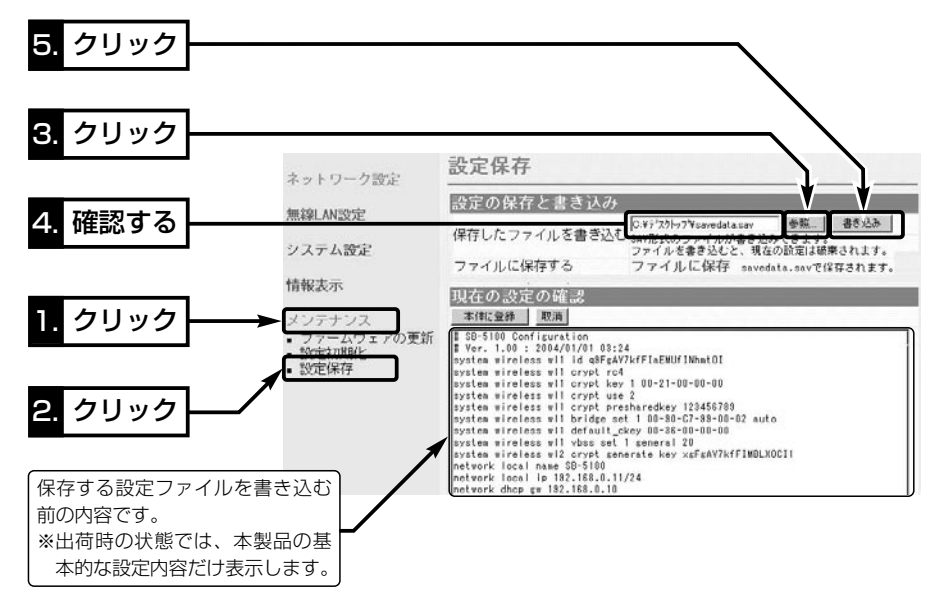

 $\Delta$ 注意 本製品で作成した設定ファイルを同じ機種どうしや本製品以外の機種に書き込まないでくだ さい。

## 6-3. 設定を出荷時の状態に戻す

ネットワーク構成を変更するときなど、本製品の設定をはじめからやりなおしたり、既 存の設定データをすべて消去したいなど、そのときの状況に応じて次の3通りの方法で 設定内容を出荷時の状態に戻す(初期化する)ことができます。

A〈MODE〉ボタンを使う

- B 設定画面を使う(☞P99)
- 「Firm Utility | を使う(☞6-5章)

再起動後は、「192.168.0.1(出荷時の設定)」で動作します。

初期化によって、パソコンに設定されたIPアドレスのネットワーク部が本製品と異なったときは、アクセ スできなくなりますので、必要に応じてパソコンのIPアドレスを変更(☞2章:Step2.)してください。

### A〈MODE〉ボタンを使う

この方法で初期化を実行すると、すべての設定項目が出荷時の状態になります。 本製品に設定されたIPアドレスが不明な場合など、本製品の設定画面が呼び出せないと きに、次の手順で初期化できます。

#### 〈初期化のしかた〉

(1) SA-3に接続するDCコネクターをはずして、電源を切ります。

- w 本製品とSA-3の接続を除くすべてのネットワーク機器を本製品からはずします。
- e〈MODE〉ボタンを押しながらACアダプターをSA-3に接続して、電源を入れます。
- **④[PWR](緑)ランプと[ ノ ](緑)ランプが同時点滅に切り替わったら、〈MODE〉ボタ** ンを離します。
	- ●「設定初期化」モードに移行して、出荷時の設定で動作を開始します。

※移行しないときは、本製品の電源を再投入して、はじめからやりなおしてください。 t IPアドレスを「192.168.0.10」に固定したパソコン(☞2章:Step2.)を本製品に接 続(☞2章:Step3.)して、Windowsを起動します。

- ●本製品の[LAN](橙)ランプが点灯します。
- ※[LAN](橙)ランプが点灯しないときは、SA-3の極性反転スイッチを切り替えてく ださい。
- y WWWブラウザを起動して、本製品の出荷時のIPアドレス(192.168.0.1)を指定し ます。

### 【「設定初期化」モードについて】

〈MODE〉ボタンの操作で「設定初期化」モードに移行すると、実際に初期化操作(次ページ手順⑦の操 作)が行われるまで、一時的に本製品の設定内容を出荷時の設定に置き替えます。 手順のの操作をしないで、本製品の電源を再投入すると、元の状態に戻ります。 ※手順7.の画面に表示されるIPアドレスとサブネットマスクは、初期化実行前の設定値です。

6-3. 設定を出荷時の状態に戻す

A〈MODE〉ボタンを使う(つづき)

- u 「設定初期化モード」画面が表示されたら、〈初期化実行〉をクリックします。
	- ●画面には、初期化実行前のIPアドレスとサブネットマスクが表示されます。

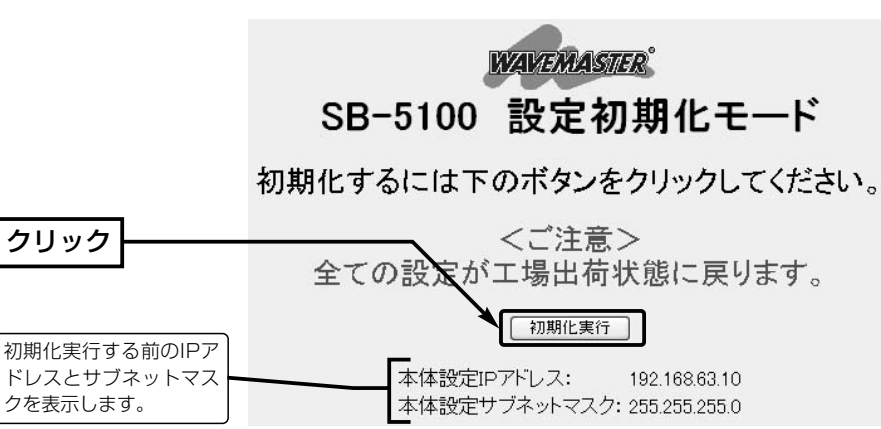

i 本製品のランプが「設定初期化」モードに移行する前の状態に戻って、「ネットワーク 設定」メニュー内の画面を表示したら、本製品の初期化が完了です。

● 再起動中は、次の画面を表示します。

# 再起動しています。しばらくお待ちください。

6-3. 設定を出荷時の状態に戻す(つづき)

#### B 設定画面を使う

本製品に設定されたIPアドレスがわかっていて、そのIPアドレスで設定画面にアクセス できるときは、本製品の設定画面を使用してすべての設定を出荷時の状態に戻せます。

# 〈初期化のしかた〉

- ①本製品の設定画面にアクセス(☞2章: Step4.)して、「メンテナンス」メニュー→「設 定初期化」の順にクリックします。
	- ●「設定初期化」画面を表示します。
- w [初期化する]欄のチェックボックスをクリックして、チェックマークを入れます。 3〈実行〉をクリックします。

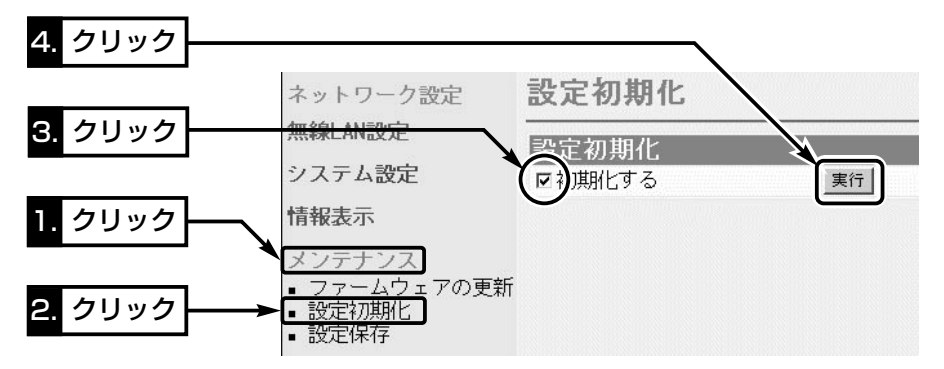

4) 次の画面を表示後、本製品の初期化が完了します。

# 再起動しています。しばらくお待ちください。

# 6-4. ファームウェアをバージョンアップする

バージョンアップする方法には、次の2通りがあります。

●設定画面を使う(☞P100~P101)

●「Firm Utility」を使う(☞P100、P102)

# ■ ファームウェアについて

ファームウェアは、本製品を動作させるために、出荷時から本製品のフラッシュメモリ ーに書き込まれているプログラムです。

このプログラムは、機能の拡張や改良のため、バージョンアップを行うことがあります。 バージョンアップの作業を行う前に、本製品の設定画面にアクセスして、次のフレーム 内に表示するバージョン情報を確認してください。

バージョンアップをすると、機能の追加など、本製品を最良の状態に保つことができます。

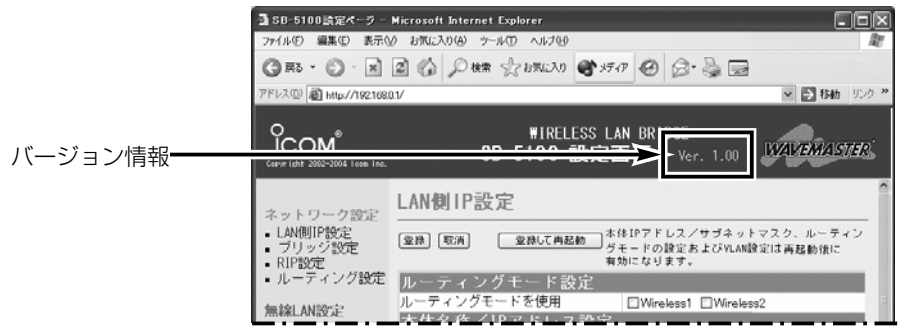

# ■ バージョンアップについてのご注意

- ◎「Firm Utility」を使用する(☞6-5章)ときは、ファームウェア転送時のエラー防止のた め、パソコンと本製品をSA-3を介して1対1で接続してください。
- ◎Windows XPやウィルス対策ソフト、またはインターネットセキュリティソフトを ご使用の場合、それらのファイアウォール機能を無効にしてください。
	- ファイアウォール機能が動作していると、バージョンアップ用ファームウェアファイ ル転送時、「本体が見つかりません。」と表示され、転送が阻止されることがあります。
- ◆記載する操作の結果については、自己責任の範囲となりますので、次のことを守って 作業を始めてください。
	- ◎「Firm Utility」は、弊社製無線LAN機器以外の製品で使用しないでください。
	- ◎本製品の設定ファイルや弊社ホームページ(http://www.icom.co.jp/)より提供さ れるアップデート用ファームウェアファイルを、本製品以外の機器に組み込んだり、 改変や分解したことによる障害、および本製品の故障、誤動作、不具合、破損、デ ータの消失あるいは停電などの外部要因により通信、通話などの機会を失ったため に生じる損害や逸失利益または第三者からのいかなる請求についても弊社は一切そ の責任を負いかねますのであらかじめご了承ください。

6-4. ファームウェアをバージョンアップする(つづき)

### ■ 設定画面を使う

本製品の設定画面にアクセスを許可されたパソコンを使用してバージョンアップする手 順を説明します。

※日常、管理者以外のパソコンからバージョンアップできないように、設定画面へのアクセス制限の設定 (☞4-5章)をおすすめします。

#### 〈バージョンアップのしかた〉

q 本製品の設定画面にアクセス(☞2章:Step4.)して、「メンテナンス」メニューをクリ ックします。

●「ファームウェアの更新|画面を表示します。

w ダウンロードした本製品の新しいファームウェアファイル(拡張子:dat)へのリンク 先を[ファームウェアファイルを指定]項目のテキストボックスに直接入力するか、 〈参照...〉をクリックして選択します。

●選択したファームウェアファイルの保存先をテキストボックスに表示します。

- ③〈書き込み〉をクリックします。
	- ●選択したファームウェアファイルの書き込みを開始します。

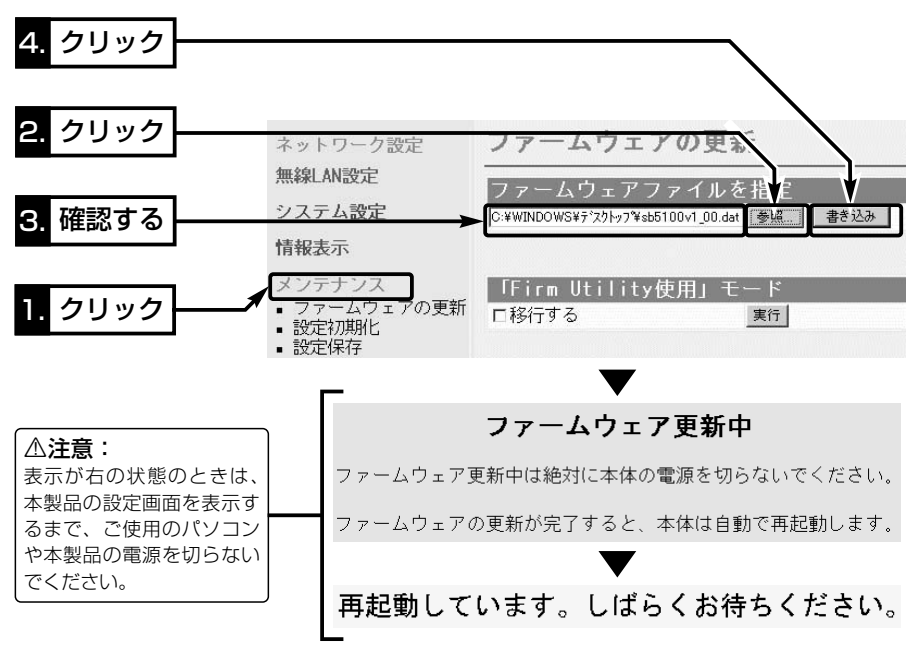

【バージョンアップにかかる時間について】 ファームウェアのデータファイルを本製品に転送して再起動が完了するまでの時間の目安です。 ●転 送=30~60秒 ●再起動=10秒

# 6-5. 「Firm Utility」の使いかた

「Firm Utility」を使用して、本製品の初期化やファームウェアのバージョンアップをする 手順について説明します。

「Firm Utility」は、本製品のCDに収録されています。(☞Pv)

### ◆ 「Firm Utility」をご使用になる前に◆

「Firm Utility」を使用して本製品の設定を出荷時の状態に戻したり、ファームウェアの バージョンアップをするには、本製品に有線LANで接続できるパソコンから「Firm Utility使用」モードに切り替える必要があります。 切り替えないときは、「Firm Utility」を使用して初期化できません。

# ■ 「Firm Utility使用 」モードに移行する

「Firm Utility使用」モードに移行しても、本製品の設定内容は変わりません。

q 本製品の設定画面にアクセス(☞2章:Step4.)して、「メンテナンス」メニューをクリ ックします。

●「ファームウェアの更新|画面を表示します。

w [Firm Utility使用モード]項目で[移行する]欄のチェックボックスをクリックして、チ ェックマークを入れます。

(3) 〈実行〉 をクリックします。

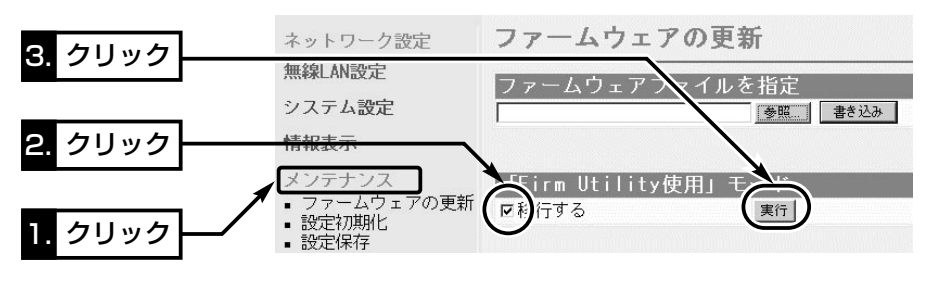

4) 右の画面を表示して「Firm Utility使用」モード で動作を開始します。

●「Firm Utility使用|モードで動作中は、本製 品の[PWR](緑)ランプと[ ノ ](緑)ランプが 交互点滅を繰り返します。

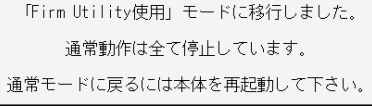

【「Firm Utility使用」モードでのセキュリティーについて】 本製品の「無線LAN設定」メニューの「暗号化設定」画面で、暗号化機能が設定されている場合は、「Firm Utility使用」モードで動作しているときも有効です。 本製品を「アクセスポイント」モードでご使用の場合、パソコン側に暗号化機能が設定されていないと、 無線LANから「Firm Utility」を使うことができません。

# ■ 初期化またはバージョンアップの操作

- q 本製品のCDをご使用のCDドライブに挿入し ます。
	- ●CDドライブのAuto Run機能が動作して、 メニュー画面を表示します。
- w〈ファームウェア ユーティリティ〉をクリック します。
	- ●「Firm Utility」が起動します。
- (3)「機能]欄で、「ファームウェアの更新]、または [ユーザーデータの初期化]のラジオボタンを クリックします。

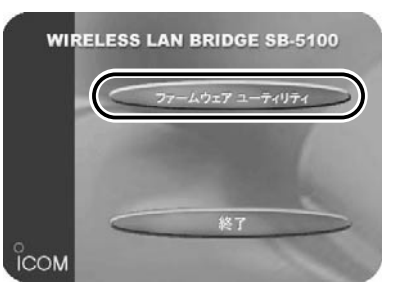

- ※バージョンアップするときは、ダウンロードした本製品の新しいファームウェア ファイル(拡張子:dat)へのリンク先を[ファームウェアファイルの名前]のテキス トボックスに直接入力するか、〈参照〉をクリックして選択します。
- r [本体のIPアドレス]のテキストボックスに本製品のIPアドレス(出荷時の場合: 192.168.0.1)を入力してから、〈実行〉をクリックします。
- t 「・・・・・が完了しました。」というメッセージが「Firm Utility」の画面に表示されたら、 操作が完了です。

※操作完了後、本製品の設定画面にアクセスできないときは、本製品の電源を入れなおしてから、再 度アクセスしてください。

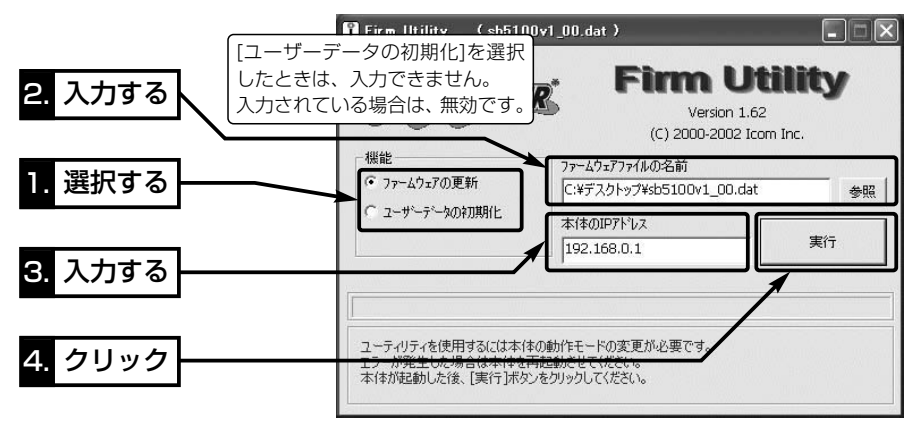

△注意 「Firm Utility」実行中は、「Firm Utility」を終了したり、本製品の電源を切ったりしないでく ださい。 途中で作業を中断すると、データの消失や誤動作の原因になりますのでご注意ください。 画面に「……が完了しました。」と表示されるまでお待ちください。

### 6-6. 故障のときは

### ● 保証書について

保証書は販売店で所定事項(お買い上げ日、販売店名)を記入のうえお渡しいたします ので、記載内容をご確認いただき、大切に保管してください。

### ● 修理を依頼されるとき

取扱説明書にしたがって、もう一度、本製品とパソコンの設定などを調べていただき、 それでも具合の悪いときは、次の処置をしてください。

### 保証期間中は

お買い上げの販売店にご連絡ください。 保証規定にしたがって修理させていただきますので、保証書を添えてご依頼ください。

### 保証期間後は

お買い上げの販売店にご連絡ください。

修理することにより機能を維持できる製品については、ご希望により有料で修理させ ていただきます。

### ¡アフターサービスについてわからないときは

お買い上げの販売店または弊社各営業所サービス係にお問い合わせください。

ご参考に 第7章

### この章では、

Telnetによる接続やルーティングの設定例、設定画面の構成、設定項目の初期値、定格 について説明しています。

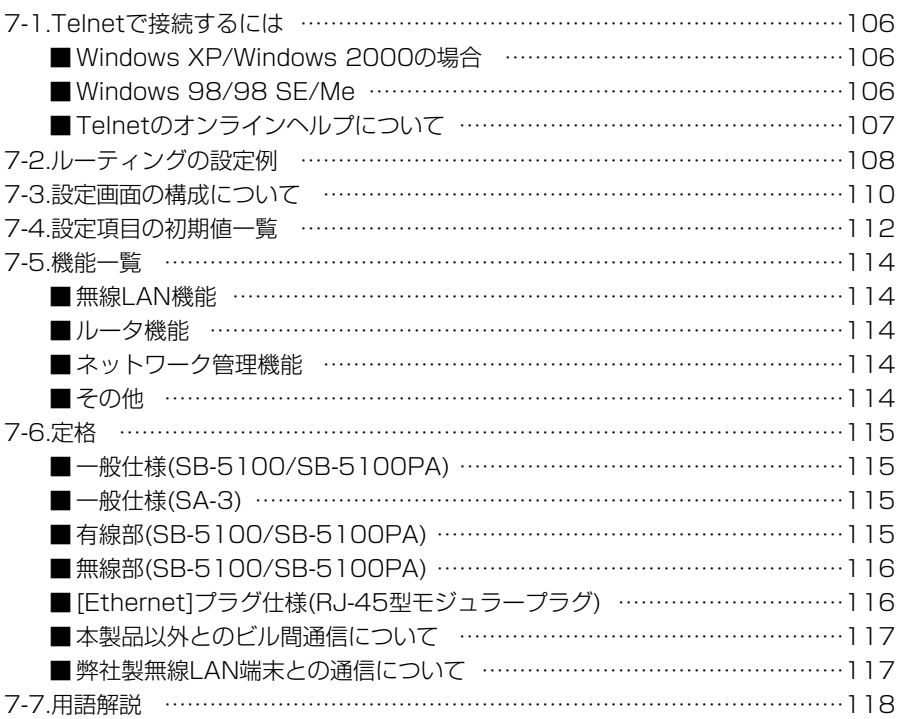

## 7-1. Telnetで接続するには

### Telnetでの接続について説明します。

※ご使用のOSやTelnetクライアントが異なるときは、それぞれの使用方法をご確認ください。 ※出荷時や全設定初期化時は、本製品と接続するパソコンのIPアドレスは、「192.168.0.10」などに固 定してください。

# ■ Windows XP/Windows 2000の場合

- ① Windowsを起動します。
- w [スタート]メニューから[ファイル名を指定して実行]を選択します。 名前欄に「Telnet.exe」と入力し、<OK>をクリックします。
- 3) Telnetクライアントが起動しますので、下記のように指定します。 Microsoft Telnet>open 本製品のIPアドレス (出荷時の設定:192.168.0.1)
- 4)「User]と「Password]が要求されます。 本製品の「本体管理設定」画面で設定(☞4-5章)した[管理者ID]と[管理者パスワード]を 入力してログインしてください。
	- ※出荷時は[User]と[Password]は設定されていませんから、何も入力しないで [Enter]キーを押してください。
- t ログインメッセージ(Welcome to SB-5100! You are administrator!)が表示さ れます。

# ■ Windows 98/98 SE/Meの場合

- ① Windowsを起動します。
- w [スタート]メニューから[ファイル名を指定して実行]を選択します。 名前欄に「Telnet.exe」と入力し、<OK>をクリックします。
- e Telnetクライアントが起動しますので、メニューバーから[接続]→[リモートシステ ム]を選択します。
- (4) [接続]ダイアログボックスが表示されます。
	- ホスト名、ポート、ターミナルの種類を下記のように選択して、〈接続(C)〉ボタンを クリックします。
	- ホスト名:本製品のIPアドレス(出荷時の設定:192.168.0.1)
	- ポート :telnet(23)
	- ターミナルの種類:vt100
- (5) [User]と[Password]が要求されます。
	- 本製品の「本体管理設定」画面で設定(☞4-5章)した[管理者ID]と[管理者パスワード]を 入力してログインしてください。
	- ※出荷時は[User]と[Password]は設定されていませんから、何も入力しないで [Enter]キーを押してください。
- y ログインメッセージ(Welcome to SB-5100! You are administrator!)が表示さ れます。

7-1. Telnetで接続するには(つづき)

■ Telnetのオンラインヘルプについて

オンラインで、コマンドリファレンスを参照することができます。

[Tab]キーを押すと、使用できるコマンドの一覧が表示 されます。 コマンド名の入力に続いて[Tab]キーを押すと、サブコ マンドの一覧が表示されます。 ◎ コマンド一覧 ………

コマンドの意味を知りたい時は、コマンド名の入力に続 いて[?]キーを押すとコマンドのヘルプが表示されます。 ◎ コマンドヘルプ ……

コマンド名を先頭から途中まで入力し[Tab]キーを押す と、コマンド名が補完されます。 入力した文字に続くコマンドが一つしか無いときは、コ マンド名を最後まで補完します。 ◎ コマンド名の補完 …

例: cl[Tab]→clear

複数のコマンドがあるときは、同じ文字列の所までを補 完します。

さらに[Tab]キーを押すと、コマンドの候補を表示しま す。

例:r[Tab]→re

re[Tab]→restart remote res[Tab]→restart

## 7-2 ルーティングの設定例

次のネットワーク構成を例に、経路を動的に作成する場合と静的に作成する場合の2通り の設定例を説明します。

### 【Aフロアの設定条件】

- 本製品のIPアドレス [有線側](Ethernet) 192.168.0.1 [無線側](Wireless1) 192.168.1.1
- ●パソコンのIPアドレス 192.168.0.10~ 192.168.0.13(4個)

# 【Bフロアの設定条件】

- ●本製品のIPアドレス [有線側](Ethernet) 192.168.2.1 [無線側](Wireless1) 192.168.1.2
- ●パソコンのIPアドレス 192.168.2.10~ 192.168.2.13(4個)

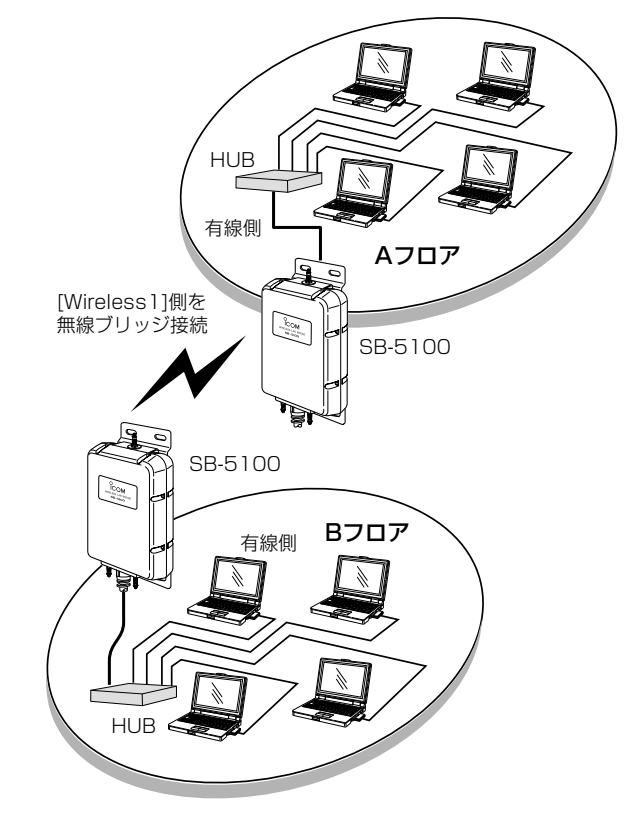

※説明には、SB-5100を使用し、外部アンテナ、SA-3を省略し ています。� [Wireless1]側の無線LANユニットを使用します。�

- ※上記の図を例に説明してい ます。 ※パソコンには、デフォルト ゲートウェイとして、SB-
- 5100の有線側IPアドレス を指定してください。

# ■ Aフロア側の設定 | [LAN側IP設定]画面(☞P59)

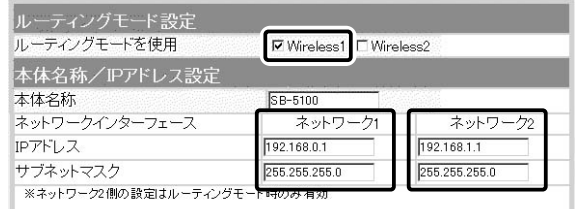

7-2. ルーティングの設定例 [■ Aフロア側の設定](つづき)

【経路を動的に作成する場合】

「RIP設定」画面(☞P66~67)

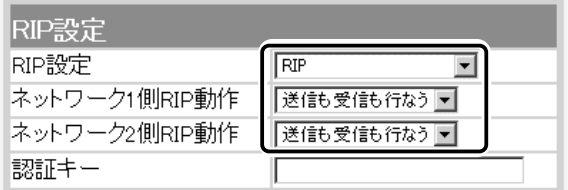

### 【経路を静的に作成する場合】

## 「ルーティング設定」画面(☞P69)

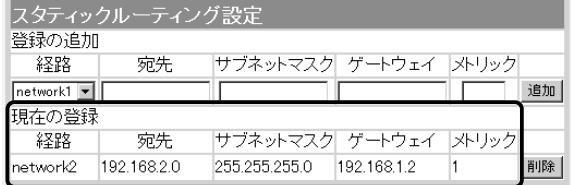

※108ページの図を例に説明 しています。 ※有線パソコンには、デフォ ルトゲートウェイとして、 SB-5100の有線側IPアド レスを指定してください。

# ■Bフロア側の設定 [LAN側IP設定」画面(☞P59)

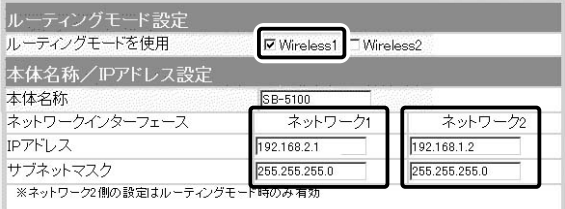

【経路を動的に作成する場合】

Aフロア側で説明した画面を参考に、同じ設定をします。

【経路を静的に作成する場合】

#### 「ルーティング設定」画面(☞P69)

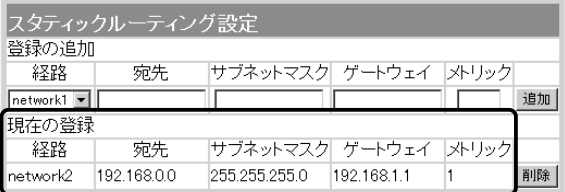

# 7-3. 設定画面の構成について

WWWブラウザに表示される本製品の設定画面の構成です。

ルーティングモード設定 ネットワーク設定 本体名称/IPアドレス設定 **☞P59 ■P59** VLAN設定 DHCPサーバ設定 LAN側IP設定 I®P60 l Tri P61 **☞P59** 静的DHCPサーバ設定 ブリッジ設定 ☞ P63 **■■P64** RIP設定 **暗P66** IP経路情報 スタティックルーティング設定 ルーティング設定 **☞P67 ¤ P69** ☞ P67 無線LAN設定 RADIUS設定 MACアドレスフィルタリング設定 **☞P70 ☞P72** セキュリティ設定 無線端末間通信設定  $E \otimes P70$ **☞P71** Wireless<sub>1</sub> **RSS ID** 無線LAN設定 無線LAN設定 ☞ P73 **®P73 18FP73** 暗号化設定 WEPキー **啼P79 ☞P82** 暗号化設定 仮想BSS設定 現在の登録 **☞P79 ¤®P83 ☞P85 BSS ID** ステーションリスト **¤®P86** ☞ P86 無線ブリッジ設定 登録済み端末リスト **■P86** ☞ P87

□は、各メニューを示します。

[無線LAN設定(Wireless2)] (次ページ)

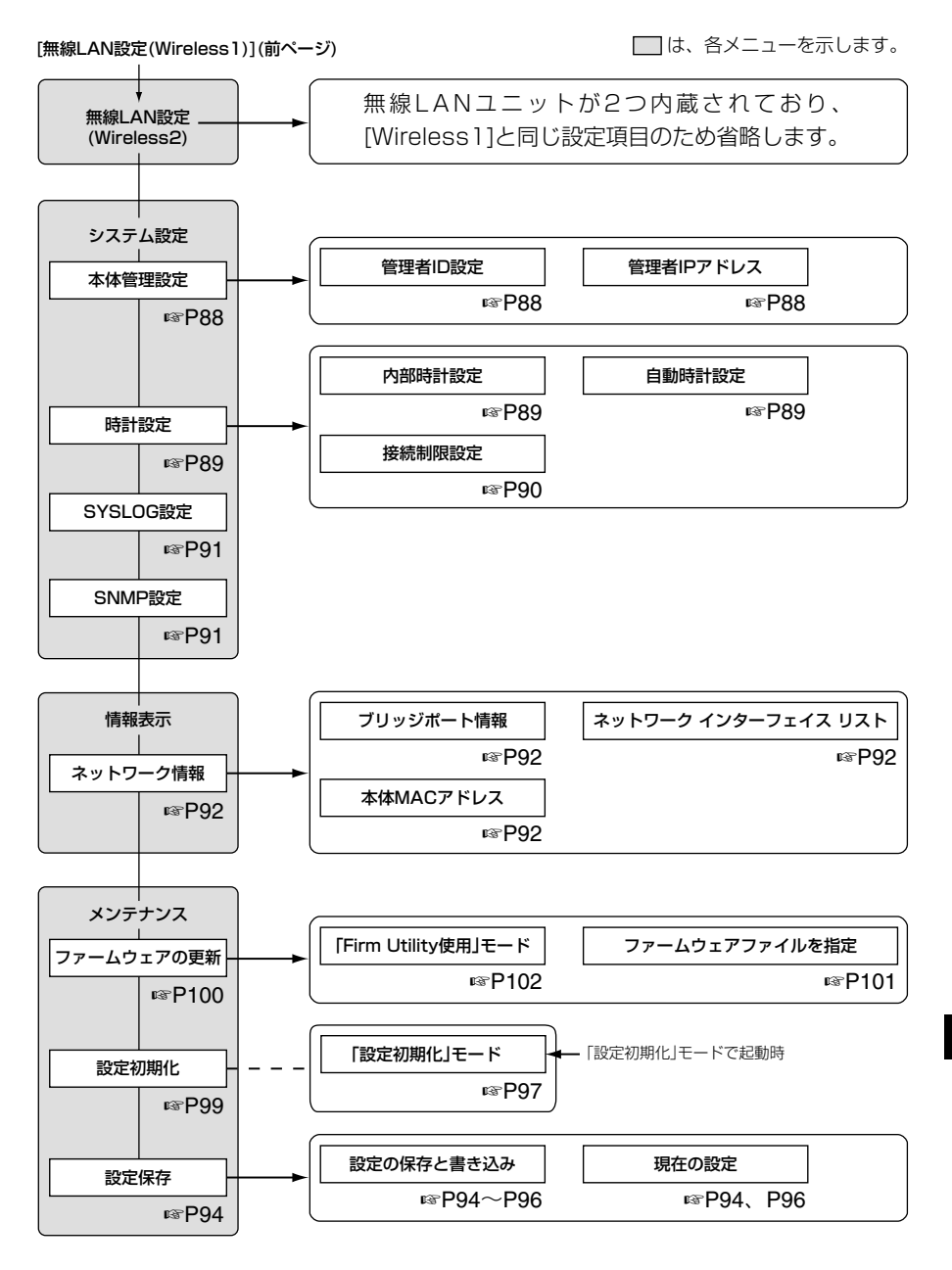

# 7-4. 設定項目の初期値一覧

本製品の設定画面について、設定項目の初期値を示します。

#### ■「ネットワーク設定」メニュー

#### 「LAN側IP設定」画面

- ルーティングモード設定
- ●ルーティングモードを使用:□ Wireless1 □ Wireless2

#### 本体名称/IPアドレス設定

- 本体名称: SB-5100
- [ネットワーク1]
- ●IPアドレス: 192.168.0.1
- ●サブネットマスク: 255.255.255.0

#### [ネットワーク2]

- ●IPアドレス: 192.168.1.1
- ●サブネットマスク:255.255.2550

#### VLAN設定

- VLANを使用:しない
- $\bullet$ マネージメントID:0

### DHCPサーバ設定

- リース期間:72時間
- [ネットワーク1]
- DHCPサーバ機能を使用:しない
- ●割り当て開始IPアドレス: 192.168.0.10
- ●割り当て個数:30個
- サブネットマスク: 255.255.255.0
- ●デフォルトゲートウェイ:192.168.0.1

#### [ネットワーク2]

- DHCPサーバ機能を使用:しない
- ●割り当て開始IPアドレス: 192.168.1.10
- ●割り当て個数:30個
- ●サブネットマスク: 255.255.255.0
- デフォルトゲートウェイ: 192.168.1.1

#### ■「無線LAN設定」メニュー

### 「セキュリティ設定」画面

#### RADIUS設定

- RADIUS機能を使用: しない
- サーバのポート番号: プライマリ:1812 セカンダリ:1812
- ●キーの自動変更: レWireless1 □✔ Wireless2

#### ● 再認証間隔(分): 120

#### 無線端末間通信設定

●無線端末間通信を禁止:しない

#### MACアドレスフィルタリング設定

● MACアドレスフィルタリングを使用: しない

#### 「ブリッジ設定」画面 ブリッジ設定

- ●スパニングツリー機能を使用:しない
- ●ブリッジ優先度(Bridge Priority): 32768
- エージングタイム(Aging Time): 300
- マックスエイジ(Max Age): 20
- ●ハロータイム(Hello Time): 2
- 転送遅延(Forward Delay): 15
- ●パスコスト(Path Cost): 有線LAN:100 無線LAN1/無線LAN2:200
- ポート優先度(Port Priority): 有線LAN:128 無線LAN1/無線LAN2:128

#### 「RIP設定」画面

#### RIP設定

- RIP設定:使用しない
- ●ネットワーク1側RIP動作:受信のみ
- ●ネットワーク2側RIP動作:受信のみ

#### 「無線LAN設定」画面

#### [Wireless1/Wireless2]

#### 無線LAN設定

- ●使用モード: Wireless Bridge(Wireless1側) OFF(Wireless2側)
- SSID: LG(半角大文字)
- ANY接続拒否: しない
- チャンネル:11(2462MHz)
- Rts/Ctsスレッシュホールド:なし
- ●11g保護機能: 有効
- ●パワーレベル:高
- 接続端末制限: 255
- Super Gを使用:しない
- ●長距離通信モードを使用:しない

#### ■ 「無線LAN設定 |メニュー(つづき)

「暗号化設定 |画面[Wireless] /Wireless2] 暗号化設定

- ●ネットワーク認証:両対応
- 暗号化方式:なし
- ●キー更新間隔(分):1 ※[WPA-PSK(TKIP/AES)]設定時
- ●キーインデックス:1 ※[WEP (RC4)/OCB AES]設定時

### ■「システム設定」メニュー

#### 「時計設定」画面

#### 内部時計設定

● 本体の時刻: 2003年01月01日00時00分

#### 自動時計設定

- 自動時計設定を使用:する
- ¡NTPサーバ1 IPアドレス:133.100.9.2
- アクヤス時間間隔: 1日

#### WEPキー:[WEP (RC4)/OCB AES]設定時

- ●入力モード:16進数
- $\bullet$  1~4:00-00-00-00-00
- ●デフォルトキー:00-00-00-00-00 ※仮想BSS設定時

#### 「SYSLOG設定」画面 SYSLOG設定

- DEBUGを使用: しない
- ●INFOを使用:しない
- NOTICEを使用: する
- ●ファシリティ:1

#### 「SNMP設定」画面 SNMP設定

- SNMPを使用:する
- コミュニティID(GET): public

# 7-5. 機能一覧

### ■ 無線LAN機能

- [IFFF802.11b/g]無線LAN
- 2波同時通信機能(Wireless1/Wireless2)
- ビル間(無線ブリッジ)通信機能
- ●アクヤスポイント機能
- ●ローミング機能
- MACアドレスフィルタリング
- ●暗号化セキュリティー WEP RC4(Wired Equivalent Privacy) OCB AES(Offset Code Book Advanced Encryption Standard) TKIP(Temporal key Integrity Protocol) AES(Advanced Encryption Standard)

### ■ ルータ機能

- ●スタティックルーティング機能(有線-無線間)
- その他
- ¡ルーティングプロトコル TCP/IP(RIP、RIP2、スタティック)
- ●スパニングツリー機能(※ビル間通信に有効)
- RIP機能(RIP1、RIP2)
- DHCPサーバ機能
- DHCPスタティック機能
- ¡内部時計設定
- ●ネットワーク認証 (両対応/オープンシステム/共有キー) WPA-PSK(Wi-Fi Protected Access Pre-Shared Key)
- IFFF802.1X認証
- ¡無線端末間通信禁止機能
- ¡11g保護機能
- ●パワーレベル調整機能
- ¡接続端末制限機能
- Super G
- ¡VLAN機能(仮想BSS対応)
- ●無線ブリッジ簡易設定機能(SSIDによる検索)

### ■ ネットワーク管理機能

- ¡SYSLOG
- $\bullet$  SNMP
- ¡内部時計自動設定
- ●接続制限機能(管理者ID/管理者IP)
- 接続時間帯制限機能(無線LAN端末の制限)
- ¡WWWメンテナンス
- ●ファームウェアのバージョンアップ
- TELNETメンテナンス
- ●IEEE802.3af規格対応PoE

# 7-6. 定格 ■ 一般仕様(SB-5100/SB-5100PA) ● 入 カ 電 圧: DC48V±4.8V ※付属のSA-3を使用 ¡消 費 電 流:最大220mA★ ★導体抵抗が100Ω/km以下のLANケーブルを、最大延長距離 (100m)まで延長して使用したときの数値です。 ●接 地 方 式:マイナス接地 ●使 用 環 境:温度0~+50℃、湿度5~95%(結露状態を除く) ●外 形 寸 法:173.0(W)×231.0(H)×73.0(D)mm(突起物を除く) •適 合 マ ス ト 径: ø40~60mm ¡重 量:約1.8kg(LANケーブル、20mを含む) ●適 合 規 格:クラスA情報技術装置(VCCI) ●イ ン タ ー フ ェ ー ス:状態表示ランプ[PWR(緑)、LAN(橙)、 ノ (赤/緑)]、 〈MODE〉ボタン、アンテナコネクター[SB-5100→ SMA-J型(Wireless1/Wireless2)、SB-5100PA→N-J型(Wireless1)、SMA-J型(Wireless2)] ●防 水 レ ベ ル: JIS保護等級4相当(防まつ形) ■ 一般仕様(SA-3) ●入 力 電 圧:DC12V±5%(付属のACアダプターを使用時) ●出 カ 電 圧:DC48V±4.8V(SB-5100/SB-5100PA接続時) ¡供 給 電 力:最大10W ●接 地 方 式:マイナス接地 ●使 用 環 境:温度0~+45℃、湿度5~95%(結露状態を除く) ●外 形 寸 法:110(W)×36.1(H)×71(D)mm (突起物を除く) ¡重 量:約130g(本体のみ) ●イ ン タ ー フ ェ ー ス: POWERランプ、極性反転スイッチ [Ethernet]ポート(RJ-45型)×2 ※IEEE802.3/10BASE-T準拠 ※IEEE802.3u/100BASE-TX準拠 ■ 有線部(SB-5100/SB-5100PA) ●適 用 回 線:LAN ●通 信 速 度:10/100Mbps(自動切り替え/全二重) ●インターフェース: [Ethernet]プラグ(RJ-45型: LANケーブル20m) ※IEEE802.3/10BASE-T準拠 ※IEEE802.3u/100BASE-TX準拠 ※IEEE802.3af準拠

(☞次ページにつづく)

※定格・仕様・外観等は改良のため予告なく変更する場合があります。

7-6. 定格(つづき)

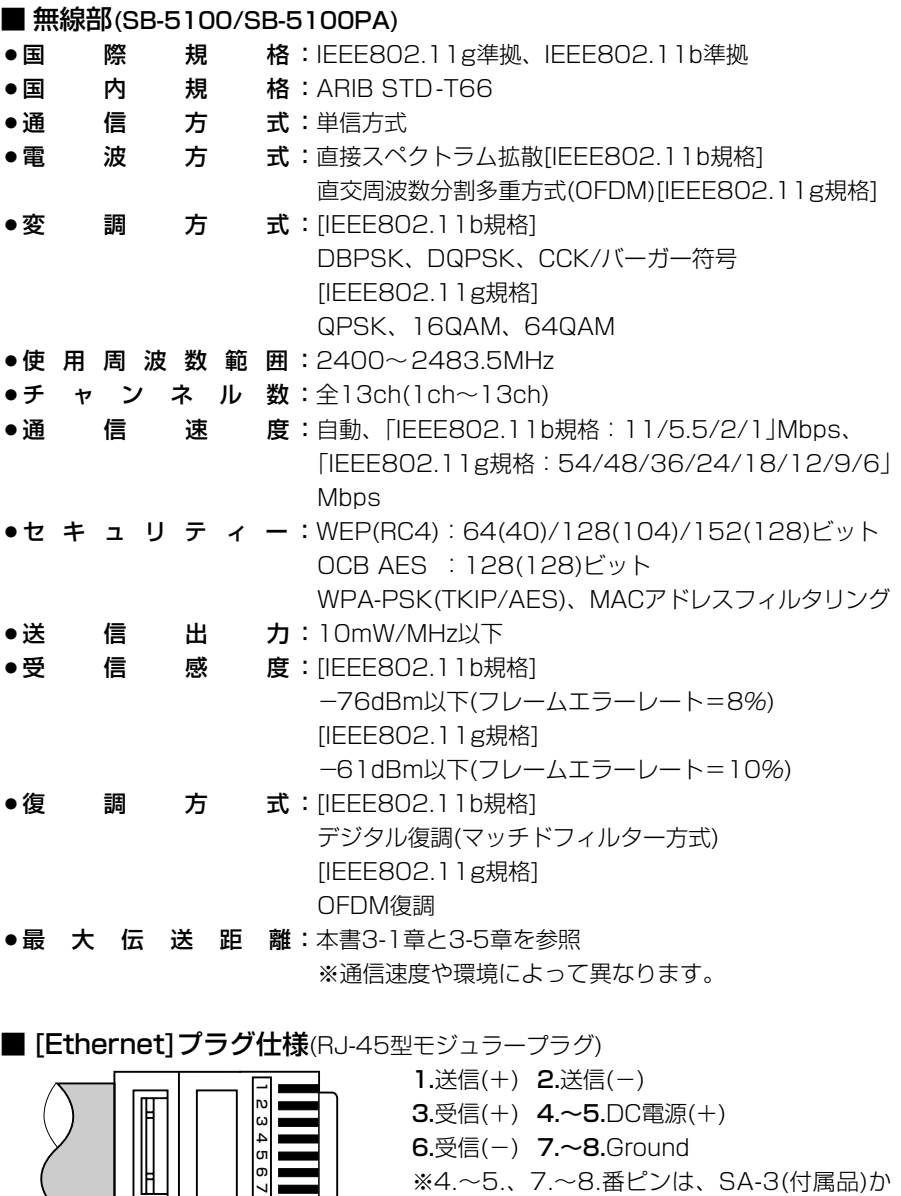

らの電源供給に使用します。

※定格・仕様・外観等は改良のため予告なく変更する場合があります。 <sup>12345678</sup>

■ 本製品以外とのビル間通信について (2004年10月現在)

◎本製品とビル間(無線ブリッジ)で通信できる弊社製無線LANユニットは、SB-510、 SB-510EA、SB-5000、SB-5000PAです。

◎SB-120、SB-150、SB-1100、SB-2200の弊社製無線LANユニットは、本製品 と通信できません。

◎他社製のビル間通信機器とは、通信できません。

■ 弊社製無線LAN端末との通信について (2004年10月現在) 本製品を「アクセスポイント」モードで使用するときは、次の弊社製無線LAN製品を無線 LAN端末としてご使用いただけます。

- ◎無線LAN端末に装着する2.4GHz帯(IEEE802.11g)無線LANカードは、弊社指定の もの(SL-5000XG、SL-5100、SL-5200)をご使用ください。
- ◎無線LAN端末に装着する2.4GHz帯(IEEE802.11b)無線LANカードは、弊社指定の もの(SL-11、SL-12、SL-110、SL-120、SL-5000、SL-5000XG、SL-5100、SL-5200)をご使用ください。
- ◎無線LAN端末に接続できる2.4GHz帯(IEEE802.11b/g)弊社製無線LANユニット は、弊社指定のもの(SE-50、SE-50VoIP、SE-3000、SE-3000EA)をご使用く ださい。
- ※弊社より発売中のSA-10PCI(無線LANカードアダプター)は、Card Busに対応して います。
- ※今後発売される弊社製無線LANカードの対応については、弊社各営業所サービス係に お問い合わせください。

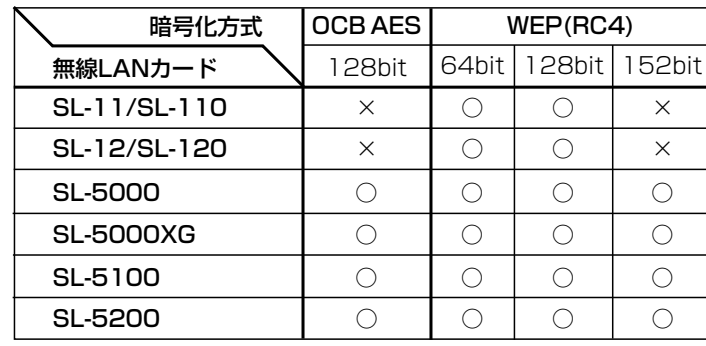

※弊社製無線LANカードの暗号化対応状況は、以下の通りです。

※「WPA-PSK(TKIP/AES)」対応の無線LANカードは、SL-5200だけです。

「WPA-PSK(TKIP/AES)」は、下記の暗号化方式と互換性はありません。

※Windows XP標準のワイヤレスネットワーク接続は、[OCB AES]暗号化方式に対応していません。 弊社製無線LANカードに付属の設定ユーティリティーをご使用ください。

### 7-7. 用語解説

**Bridge** ブリッジを参照

#### BSS ID(Basic Service Set-IDentifier)

無線LANをMAC層で識別するためのIDです。

#### DHCPサーバ

DHCP(Dynamic Host Configuration Protocol)は、TCP/IPというネットワーク上 で、クライアントがサーバから必要な情報を自 動的に取得するプロトコルです。

DHCPサーバは、ネットワーク情報として、"IP アドレス"、"デフォルトゲートウェイ"、"ドメイ ン名"などを管理しています。

DHCPサーバ機能を持つ本製品は、DHCPクラ イアント(パソコン)が起動すると、IPアドレスや デフォルトゲートウェイ、DNSアドレスなどを 割り振ります。

ESS-ID(Extended Service Set-IDentifier) SSIDを参照

#### HTML(Hyper Text Markup Language)

WWWサーバでのドキュメントを記述するため の言語で、通常文書の中にタグを埋め込んでい く方式で作成されます。 WWWページを記述する言語として利用されて います。

#### HTTP(Hyper Text Transfer Protocol)

HTMLの転送に使うプロトコルです。WWWブ ラウザでURLを入力すると、HTTPを使って WWWサーバからパソコンのWWWブラウザへ HTML文書が転送されます。転送された文書は、 WWWブラウザによって解釈されて画面に表示 します。

#### HUB

ハブを参照

#### IP(Internet Protocol)アドレス

TCP/IPプロトコルを使用して、構築されたネッ トワークにおいて、接続しているすべての機器 を区別するために付ける32ビットのアドレスで す。

通常は、8ビットずつ4つに区切って、10進数 の数字列で表されます。 (例:192.168.0.1) また、プライベートIPアドレスは、ネットワー クの管理者が独自に設定するIPアドレスです。

IPアドレス(つづき) アドレス管理機関やプロバイダーに、申請を行 う必要はありませんが、以下の規則にしたがっ て割り振らなければなりません。 外部のネットワークと接続する場合にはアドレ ス変換を行い、グローバルIPアドレスに変換す る必要があります。 次のIPアドレスをプライベートIPアドレスとし て、自由に使用できます。 クラスA:10.0.0.0~10.255.255.225 クラスB:172.16.0.0~172.31.255.225  $757C:192.168.00 \sim$ 192.168.255.225

#### LAN(Local Area Network)

同一フロアーや敷地内の比較的小さな規模のネ ットワークのことです。

#### MACアドレス(Media Access Control Address)

個々のEthernetまたは無線LANカードに設定さ れている物理アドレスです。 このアドレスは、LANカードの製造メーカーが 世界中で重複しない独自の番号で管理していま す。 Ethernetや無線LANカードでは、このアドレス を元にしてフレームの送受信をしています。

#### PoE(Power over Ethernet)

Ethernetケーブルを使用して特定のネットワー ク機器に電源供給を行う方法です。 電源供給を受けるネットワーク機器は、PoEに 対応している必要があります。

#### RIP(Routing Information Protocol)

ルータ間で、経路情報を交換するTCP/IPネット ワークで使用されるプロトコルです。 この情報をもとに、ルータはパケットを正しい 相手に送出します。 RIP2は、可変長サブネットマスクに対応してい ます。

#### SNMP(Simple Network Management Protocol)

TCP/IPネットワークにおいて、ネットワーク上 の各ホストから自動的に情報を収集して、ネッ トワーク管理を行うためのプロトコルです。

#### SS-ID(Service Set-IDentifier)

無線LANで、複数のネットワークグループを通 信可能なエリア内に形成するときの識別用の名 前です。

#### SYSLOG

システムメッセージをネットワーク上に出力す る機能です。 この機能に対応していると、SYSLOGサーバに よって、ログ情報を管理できます。

#### TCP/IP

Windowsなど、主要なOSでサポートする現在 最も普及したインターネットの基本プロトコル です。

SMTP、FTPなどは、このプロトコルを利用し ています。

#### TELNET

ほかのパソコンを遠隔操作するためのプロトコ ルです。

#### URL(Uniform Resource Locator)

インターネット上のホームページなどにアクセ スするために指定します。 弊社URLは、http://www.icom.co.jp/です。

#### VLAN(Virtual LAN)

複数のネットワークを、[SSID]や[VLAN ID]を 付けてグループ化し、既存のネットワークと独 立したグループを構成できる機能です。 本製品の[Ethernet]ポートは、この規格に対応 しています。

#### オープンシステム(Open System)認証

無線LANが暗号化を使用して無線アクセスポイ ントと通信する場合、認証を行わない方式です。 認証を行う方式は、「共有キー」と呼ばれます。 弊社製無線LAN機器を含む暗号化機能搭載の無 線LAN搭載パソコンは、この方式に対応してい ます。

#### 共有キー(Shared Key)認証

無線LANが暗号化を使用して無線アクセスポイ ントと通信する場合、設定された暗号化鍵(キー) を利用して互いが共通の暗号化鍵を持っている ことを確認する方式です。

認証をしない方式は「オープンシステム」と呼ば れます。

#### サブネットマスク

1つのIPアドレスをネットワークアドレスとホス トアドレスに区別するために使用します。 あるホストのIPアドレスが「192.168.0.1」、サ ブネットマスクが「255.255.255.0」とすると、 IPアドレスとサブネットマスクを2進数にして掛 け合わせると、ネットワークアドレス 「192.168.0.0」となり、のこり「1」がホストア ドレスになります。

#### スパニングツリー

ブリッジによってループ状に形成されたLANで パケットが無限に循環するのを防止する機能が 備わったネットワークのことです。

ループ状に形成されたLANの検出に使用される アルゴリズムやループを解除するプロトコルを 総称している場合があります。

#### ダイバーシティー受信

複数のアンテナで電波を受信させ、環境の変化 に応じて受信状態のよい方のアンテナに切り替 えて信号を受信する方式です。

#### ネットマスク

サブネットマスクを参照

#### ハブ(HUB)

ネットワークを構築するときに必要になる装置 です。

10BASE-Tまたは100BASE-TXケーブルを使 って本製品と接続します。

100Mbpsで通信をするときは、カテゴリー5以 上のツイストペアケーブルを使用すると同時に、 HUBも100BASE-TXに対応している必要があ ります。

#### フラッシュメモリー

本製品が持つ書き込みが可能な記憶装置です。 ここに貯えられた情報は電源を切っても消えな いで保存されます。

#### ブリッジ

MACアドレスレベルでパケットを中継するネッ トワーク機器の総称です。

#### プロトコル

通信で、データの送受信を行うときにしたがう べき手順を定義したもの。

7-7. 用語解説(つづき)

ブロードキャスト

同一ネットワーク内のすべてのハードウェアへ パケットを一斉に送信(同報通信)することです。

#### マルチキャスト

同一ネットワーク内で、複数のハードウェアを 指定してパケットを一斉に送信(同報通信)するこ とです。

#### マルチパス

電波を受信する場合、コンクリートや金属製の 壁に電波が反射して、直接波と反射波が混ざっ た状態で受信されること。

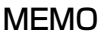

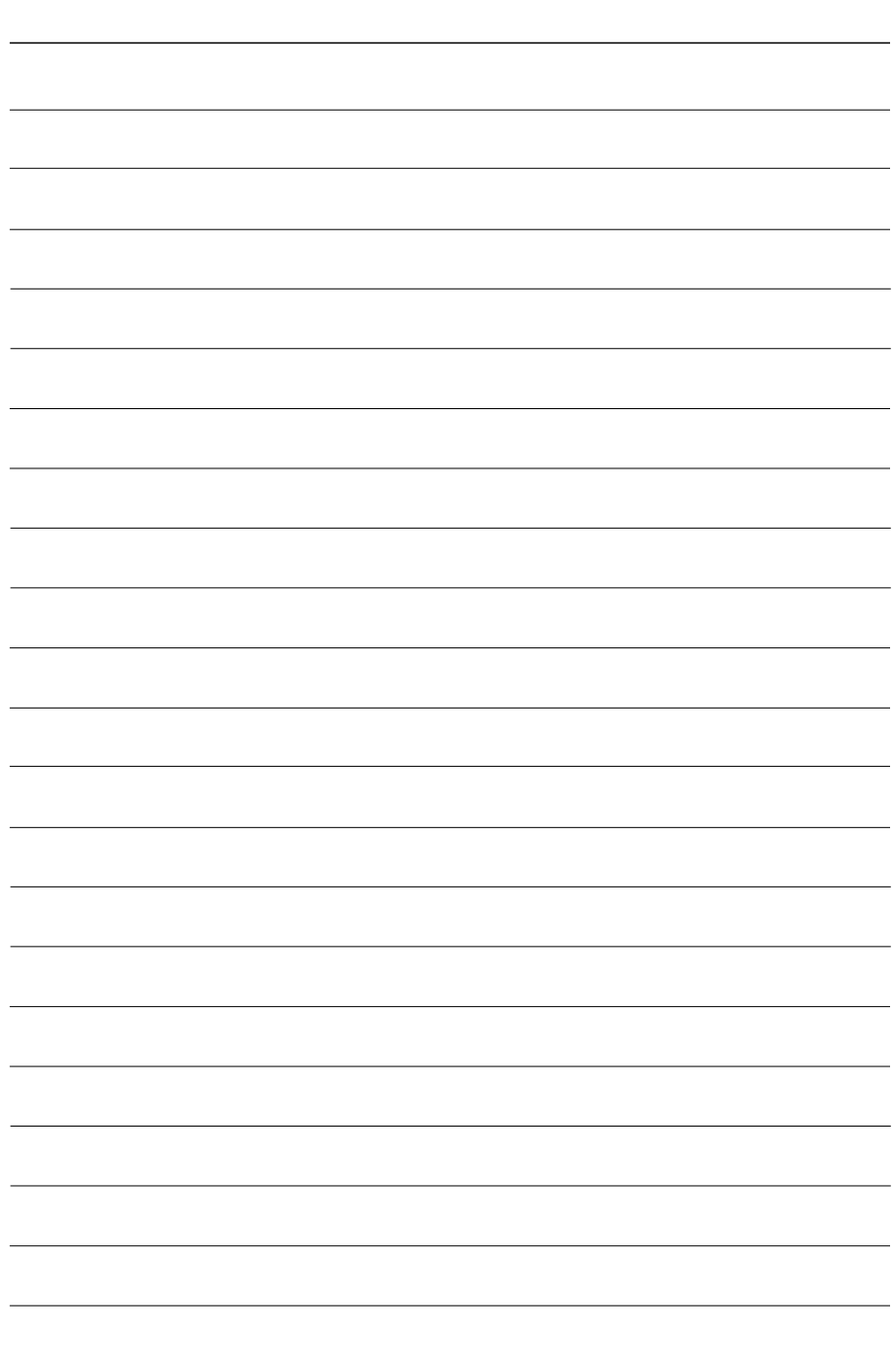

高品質がテーマです。

### アイコム株式会社

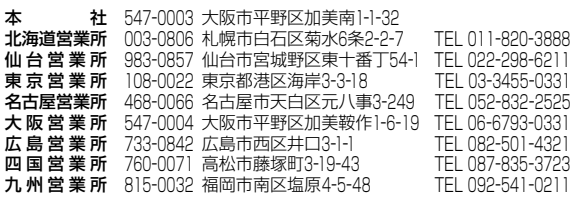

A-6410H-1J-① Printed in Japan © 2004 Icom Inc.

●サービスについてのお問い合わせは各営業所サービス係宛にお願いします。